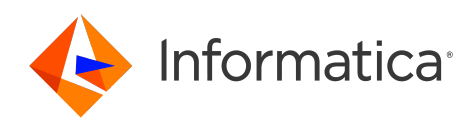

Informatica® Multidomain MDM 10.5

# Installation Guide for Oracle Database with WebLogic

Informatica Multidomain MDM Installation Guide for Oracle Database with WebLogic 10.5 September 2022

© Copyright Informatica LLC 2001, 2023

This software and documentation are provided only under a separate license agreement containing restrictions on use and disclosure. No part of this document may be reproduced or transmitted in any form, by any means (electronic, photocopying, recording or otherwise) without prior consent of Informatica LLC.

U.S. GOVERNMENT RIGHTS Programs, software, databases, and related documentation and technical data delivered to U.S. Government customers are "commercial computer software" or "commercial technical data" pursuant to the applicable Federal Acquisition Regulation and agency-specific supplemental regulations. As such, the use, duplication, disclosure, modification, and adaptation is subject to the restrictions and license terms set forth in the applicable Government contract, and, to the extent applicable by the terms of the Government contract, the additional rights set forth in FAR 52.227-19, Commercial Computer Software License.

Informatica, the Informatica logo, and ActiveVOS are trademarks or registered trademarks of Informatica LLC in the United States and many jurisdictions throughout the world. A current list of Informatica trademarks is available on the web at https://www.informatica.com/trademarks.html. Other company and product names may be trade names or trademarks of their respective owners.

Portions of this software and/or documentation are subject to copyright held by third parties. Required third party notices are included with the product.

The information in this documentation is subject to change without notice. If you find any problems in this documentation, report them to us at infa\_documentation@informatica.com.

Informatica products are warranted according to the terms and conditions of the agreements under which they are provided. INFORMATICA PROVIDES THE INFORMATION IN THIS DOCUMENT "AS IS" WITHOUT WARRANTY OF ANY KIND, EXPRESS OR IMPLIED, INCLUDING WITHOUT ANY WARRANTIES OF MERCHANTABILITY, FITNESS FOR A PARTICULAR PURPOSE AND ANY WARRANTY OR CONDITION OF NON-INFRINGEMENT.

Publication Date: 2023-03-02

# Table of Contents

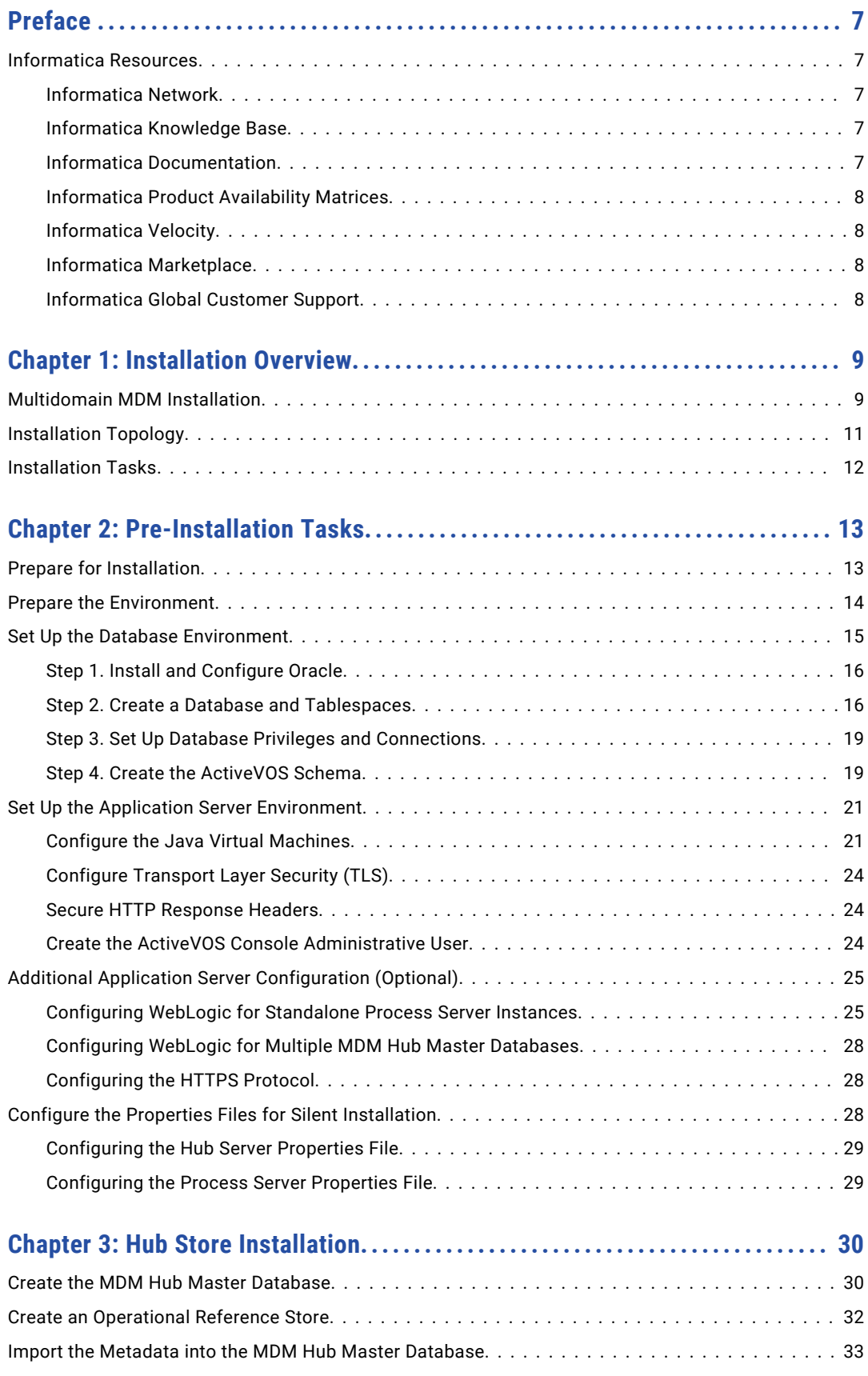

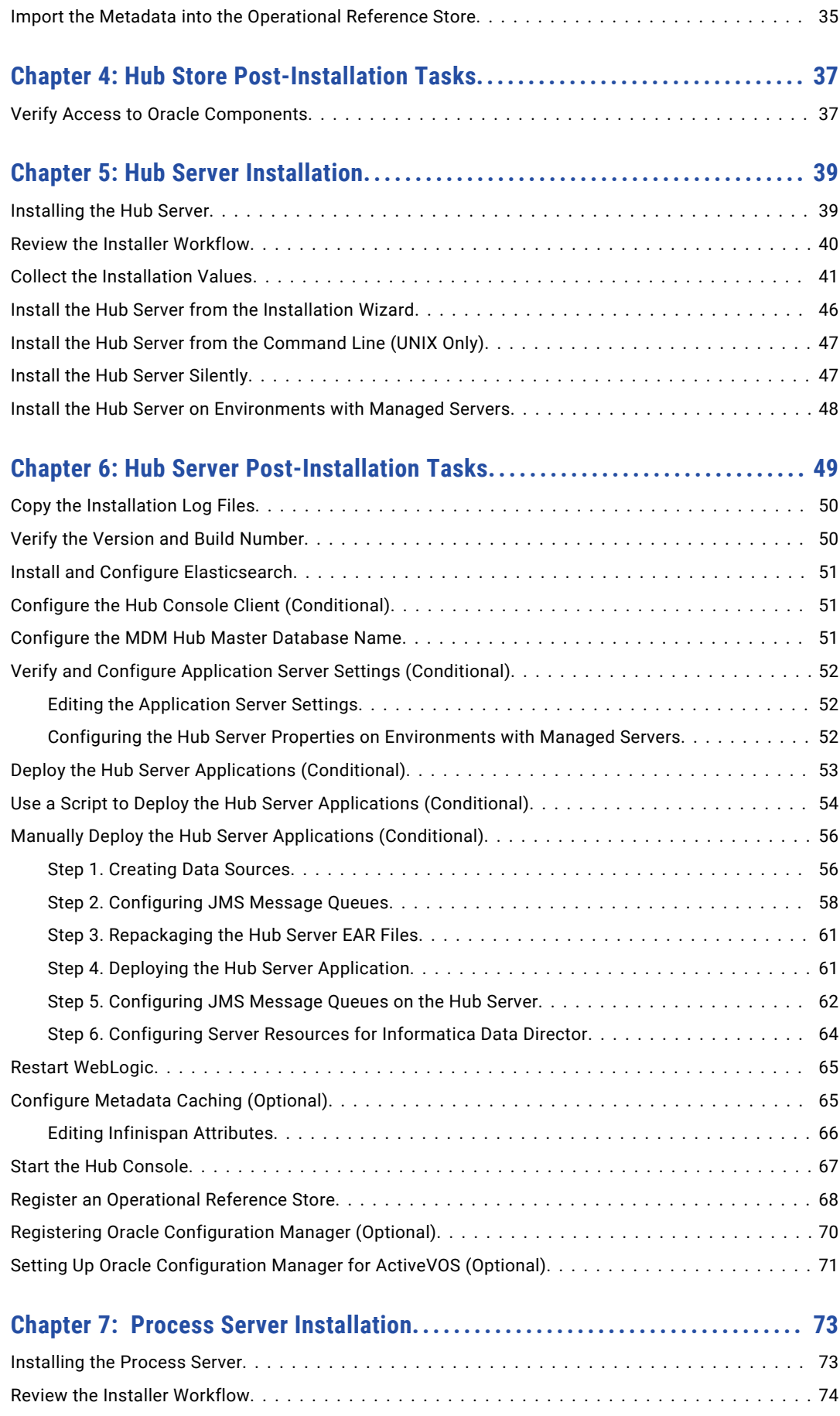

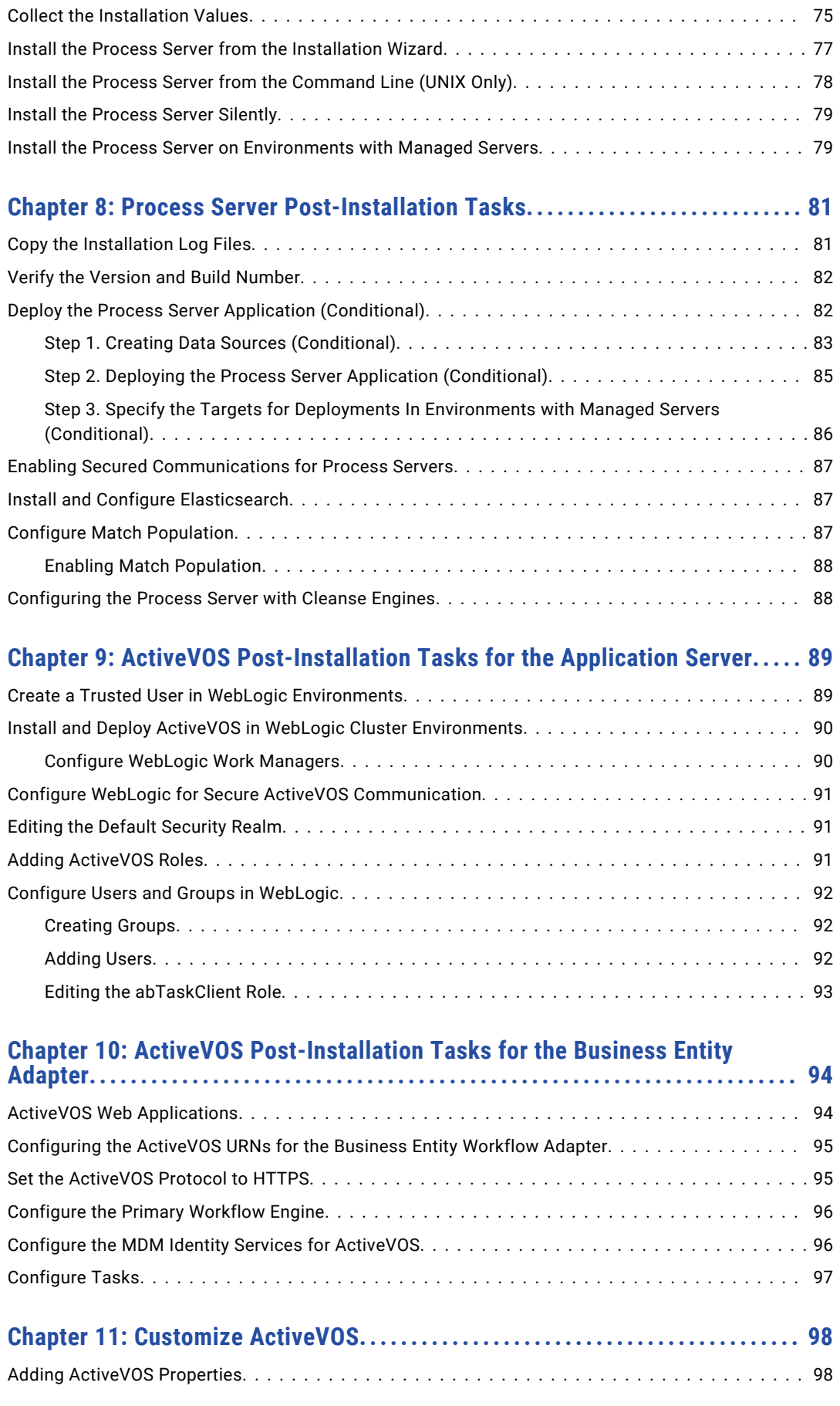

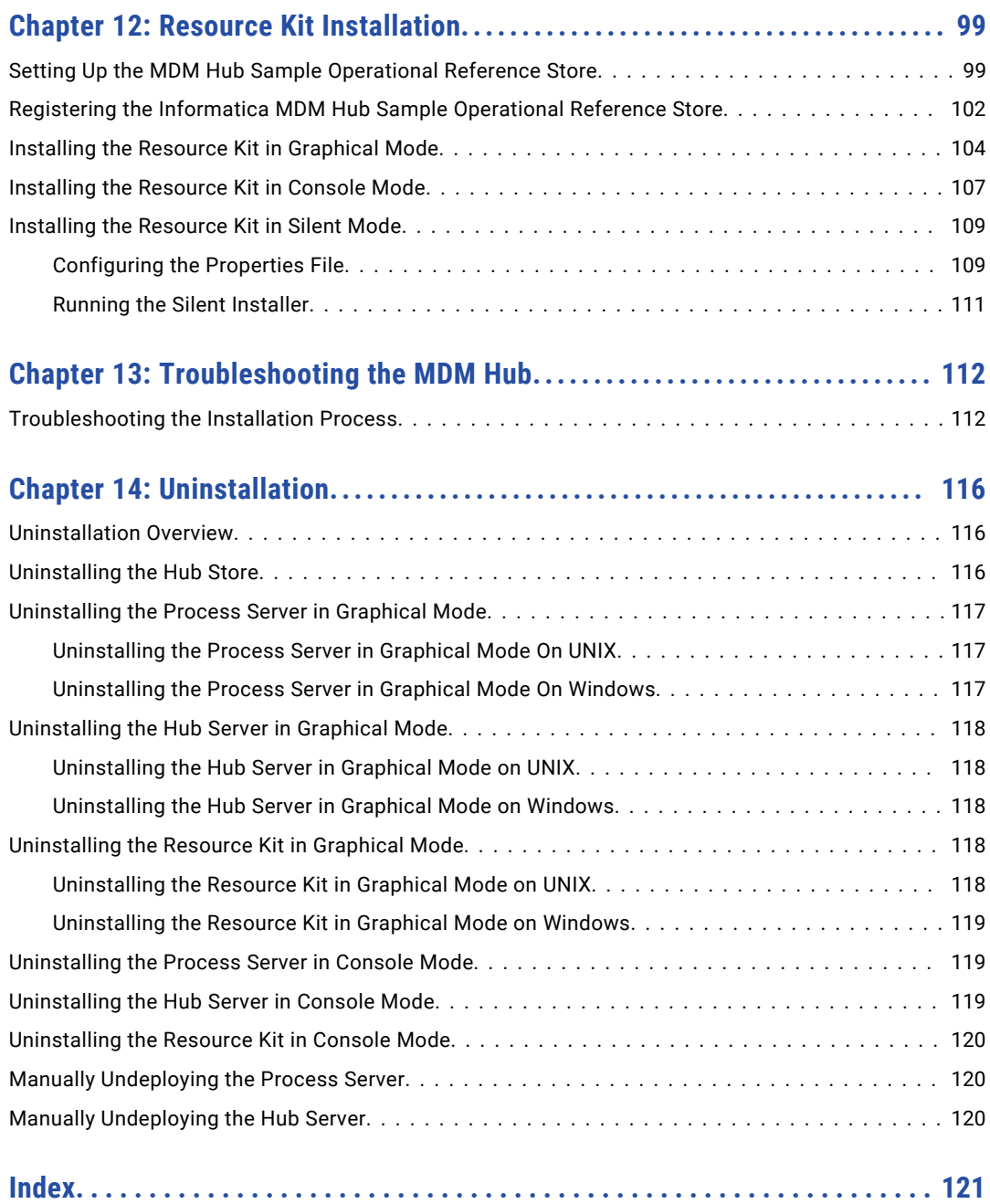

# <span id="page-6-0"></span>Preface

Follow the instructions in the Informatica® *Multidomain MDM Installation Guide* to install and set up Multidomain MDM in the supported database and application server environment of your choice. In addition to the installation tasks, the guide includes pre-installation and post-installation tasks.

### Informatica Resources

Informatica provides you with a range of product resources through the Informatica Network and other online portals. Use the resources to get the most from your Informatica products and solutions and to learn from other Informatica users and subject matter experts.

#### Informatica Network

The Informatica Network is the gateway to many resources, including the Informatica Knowledge Base and Informatica Global Customer Support. To enter the Informatica Network, visit [https://network.informatica.com.](https://network.informatica.com)

As an Informatica Network member, you have the following options:

- **•** Search the Knowledge Base for product resources.
- **•** View product availability information.
- **•** Create and review your support cases.
- **•** Find your local Informatica User Group Network and collaborate with your peers.

#### Informatica Knowledge Base

Use the Informatica Knowledge Base to find product resources such as how-to articles, best practices, video tutorials, and answers to frequently asked questions.

To search the Knowledge Base, visit [https://search.informatica.com.](http://search.informatica.com) If you have questions, comments, or ideas about the Knowledge Base, contact the Informatica Knowledge Base team at [KB\\_Feedback@informatica.com.](mailto:KB_Feedback@informatica.com)

### Informatica Documentation

Use the Informatica Documentation Portal to explore an extensive library of documentation for current and recent product releases. To explore the Documentation Portal, visit <https://docs.informatica.com>.

If you have questions, comments, or ideas about the product documentation, contact the Informatica Documentation team at [infa\\_documentation@informatica.com.](mailto:infa_documentation@informatica.com)

### <span id="page-7-0"></span>Informatica Product Availability Matrices

Product Availability Matrices (PAMs) indicate the versions of the operating systems, databases, and types of data sources and targets that a product release supports. You can browse the Informatica PAMs at [https://network.informatica.com/community/informatica-network/product-availability-matrices.](https://network.informatica.com/community/informatica-network/product-availability-matrices)

### Informatica Velocity

Informatica Velocity is a collection of tips and best practices developed by Informatica Professional Services and based on real-world experiences from hundreds of data management projects. Informatica Velocity represents the collective knowledge of Informatica consultants who work with organizations around the world to plan, develop, deploy, and maintain successful data management solutions.

You can find Informatica Velocity resources at<http://velocity.informatica.com>. If you have questions, comments, or ideas about Informatica Velocity, contact Informatica Professional Services at [ips@informatica.com](mailto:ips@informatica.com).

### Informatica Marketplace

The Informatica Marketplace is a forum where you can find solutions that extend and enhance your Informatica implementations. Leverage any of the hundreds of solutions from Informatica developers and partners on the Marketplace to improve your productivity and speed up time to implementation on your projects. You can find the Informatica Marketplace at [https://marketplace.informatica.com.](https://marketplace.informatica.com)

### Informatica Global Customer Support

You can contact a Global Support Center by telephone or through the Informatica Network.

To find your local Informatica Global Customer Support telephone number, visit the Informatica website at the following link:

<https://www.informatica.com/services-and-training/customer-success-services/contact-us.html>.

To find online support resources on the Informatica Network, visit [https://network.informatica.com](http://network.informatica.com) and select the eSupport option.

# <span id="page-8-0"></span>CHAPTER 1

# Installation Overview

This chapter includes the following topics:

- **•** Multidomain MDM Installation, 9
- **•** [Installation](#page-10-0) Topology, 11
- **•** [Installation](#page-11-0) Tasks, 12

### Multidomain MDM Installation

Multidomain MDM is a master data management solution that enhances data reliability and data maintenance procedures. Multidomain MDM is also referred to as the MDM Hub. You can access the MDM Hub features through the Hub Console.

The MDM Hub consists of multiple components. You can install the MDM Hub in the graphical mode, the console mode, or the silent mode.

#### Core Components

The following table describes the core installation components:

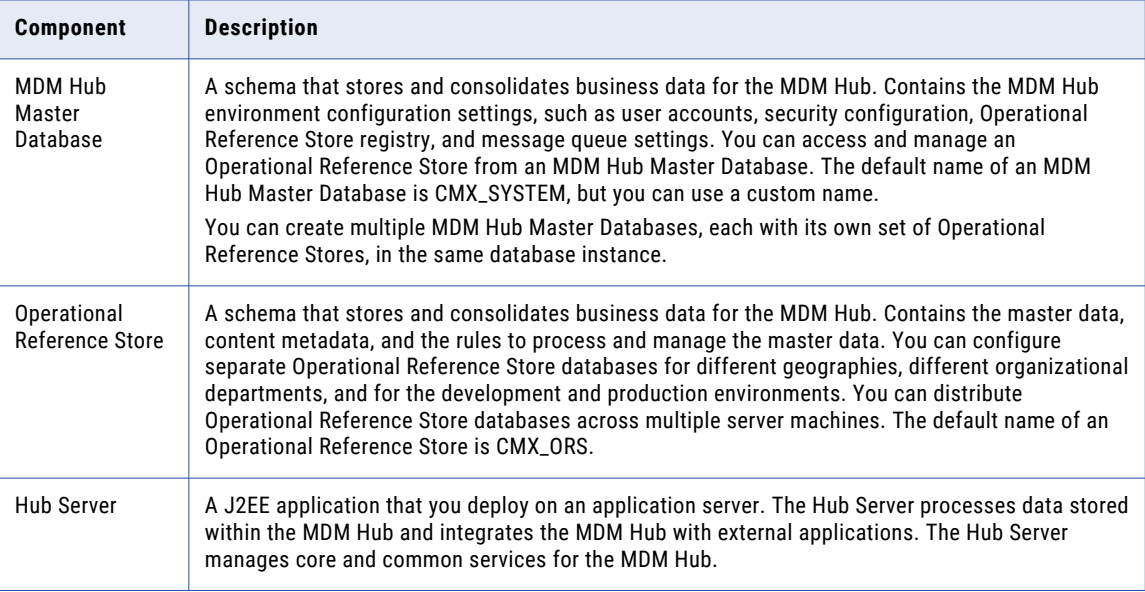

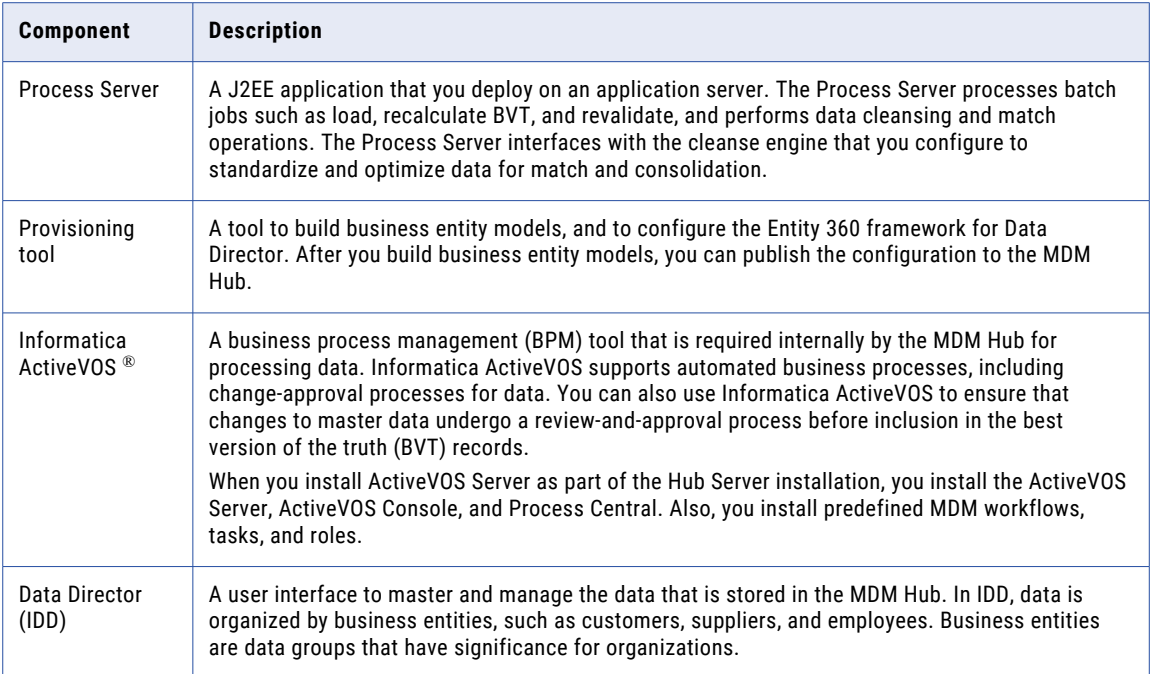

#### Optional Components

The following table describes the optional installation components:

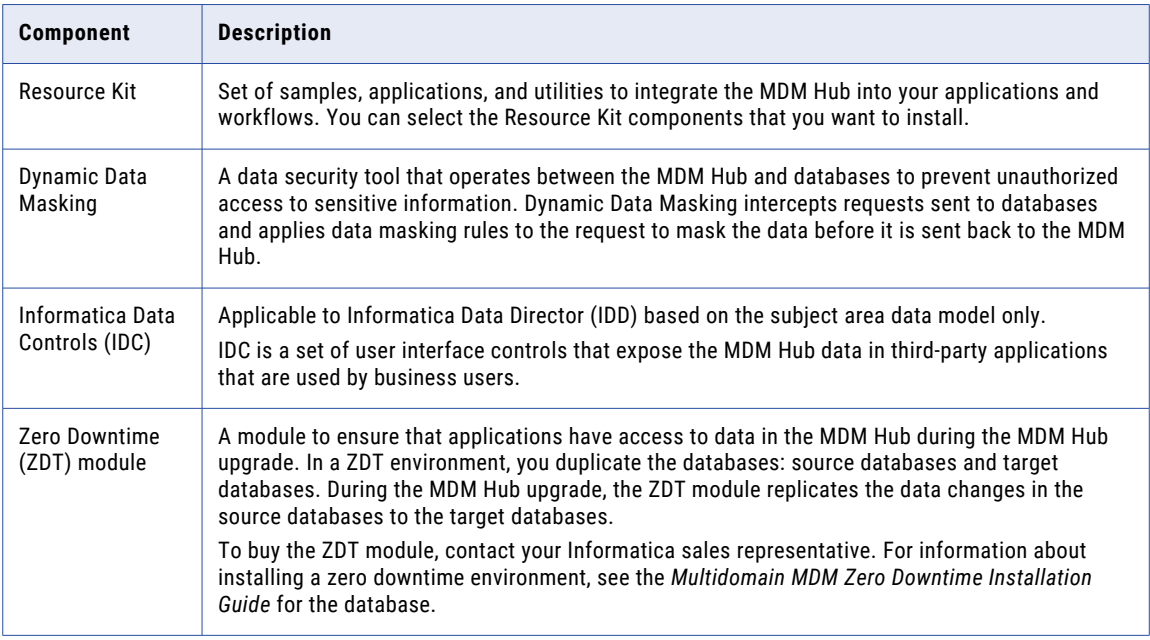

#### Multidomain MDM architecture

The following image depicts Multidomain MDM architecture:

<span id="page-10-0"></span>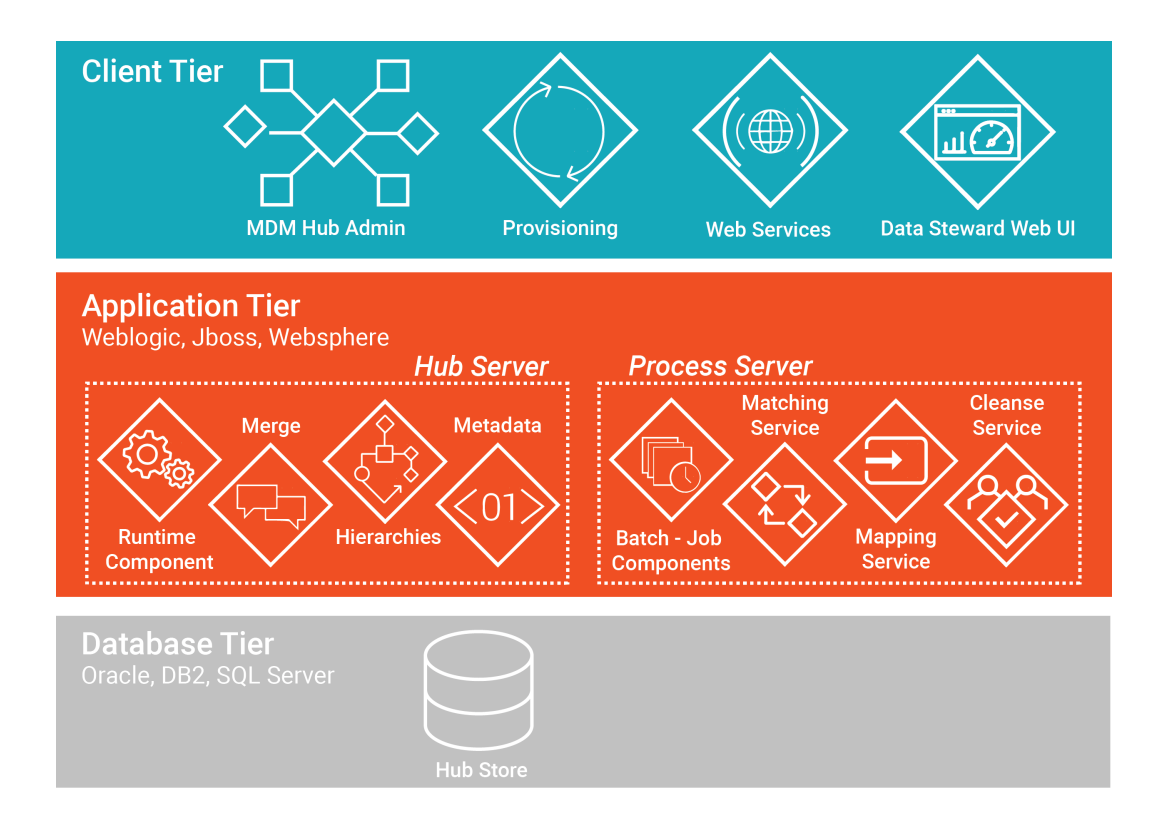

# Installation Topology

Before you install the MDM Hub, decide on the installation topology. Usually, infrastructure planners and Master Data Management solution architects determine on the topology to implement.

You can install the MDM Hub in multiple environments, such as development, test, and production. The requirements and priorities for each type of environment are unique. Therefore, the installation topology differs for each environment.

The following table describes the MDM Hub installation topologies that you can use:

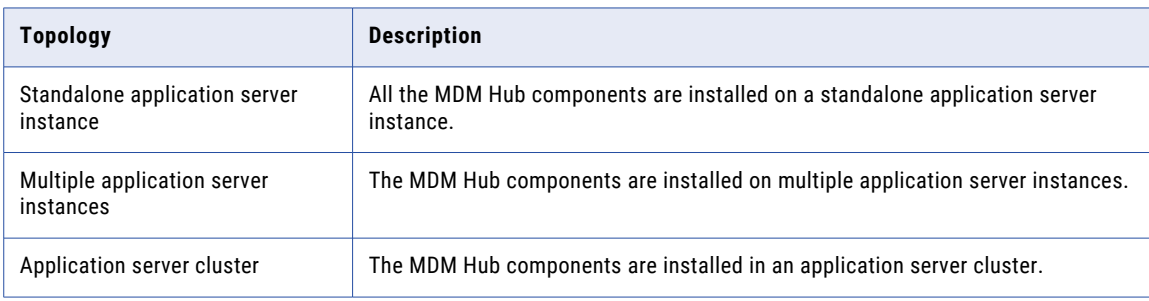

For more information about installation topologies, see the *Multidomain MDM Infrastructure Planning Guide*.

**Note:** All the components of the MDM Hub implementation must have the same version. If you have multiple versions of the MDM Hub, install each version in a separate environment.

# <span id="page-11-0"></span>Installation Tasks

Complete the preinstallation tasks before you install the MDM Hub components. After the installation, complete the post-installation tasks.

To install the MDM Hub, perform the following tasks:

- 1. Complete the preinstallation tasks. To ensure that you can successfully run the installers for the Hub Server and the Process Server and create the Hub Store, complete the pre-installation tasks.
- 2. Create the MDM Hub Master Database. Create the MDM Hub Master Database before you install the Hub Server and the Process Server.

Use the setup script provided with the MDM Hub distribution to create the MDM Hub Master Database.

3. Create the Operational Reference Store. Create Operational Reference Stores at any time after you complete the preinstallation tasks.

Use the setup script provided with the MDM Hub distribution to create the Operational Reference Store.

- 4. Install the Hub Server. Use the MDM Hub installer to install the Hub Server.
- 5. Install the Process Server. Use the MDM Hub installer to install the Process Server.
- 6. Perform the post-installation configuration tasks. Test the database connections. To ensure that you can use the MDM Hub features, configure the Hub Server and the Process Server.
- 7. Optionally, install the Resource Kit. Use the MDM Hub installer to install the Resource Kit.

# <span id="page-12-0"></span>CHAPTER 2

# Pre-Installation Tasks

This chapter includes the following topics:

- **•** Prepare for Installation, 13
- **•** Prepare the [Environment,](#page-13-0) 14
- **•** Set Up the Database [Environment,](#page-14-0) 15
- **•** Set Up the Application Server [Environment,](#page-20-0) 21
- **•** Additional Application Server [Configuration](#page-24-0) (Optional), 25
- **•** Configure the Properties Files for Silent [Installation,](#page-27-0) 28

# Prepare for Installation

Before you install the MDM Hub, prepare for the installation.

The following table describes the preparatory tasks for the installation:

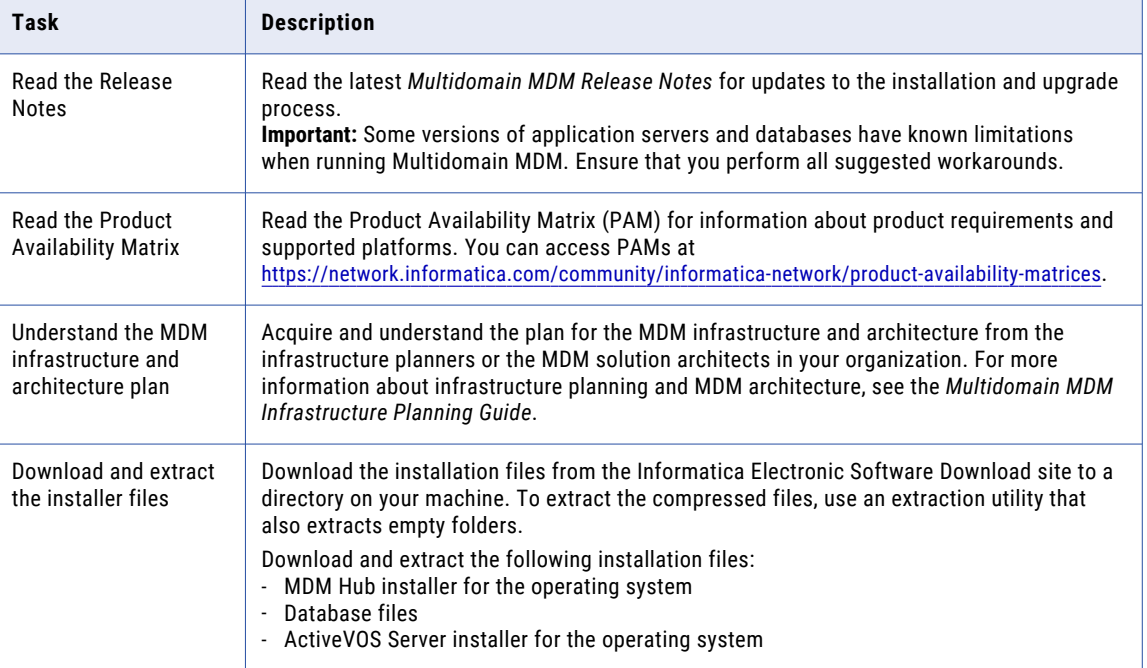

<span id="page-13-0"></span>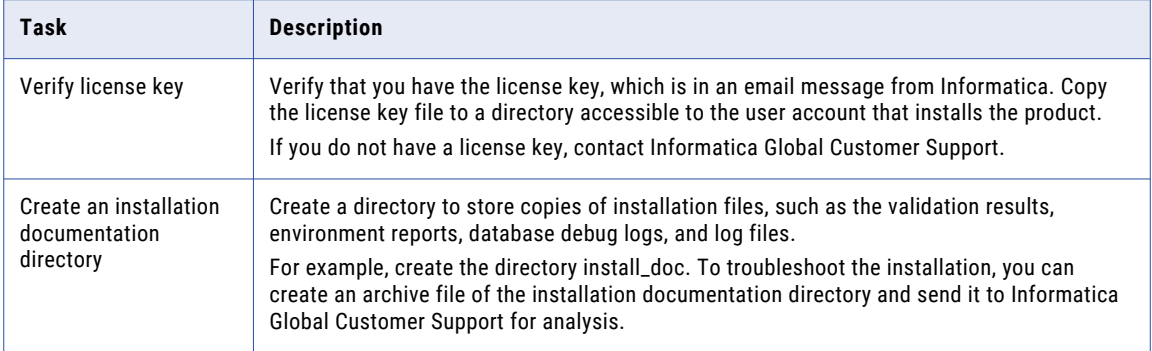

# Prepare the Environment

Before you install the MDM Hub, prepare the installation environment.

The following table describes the tasks you perform to prepare the environment for the installation:

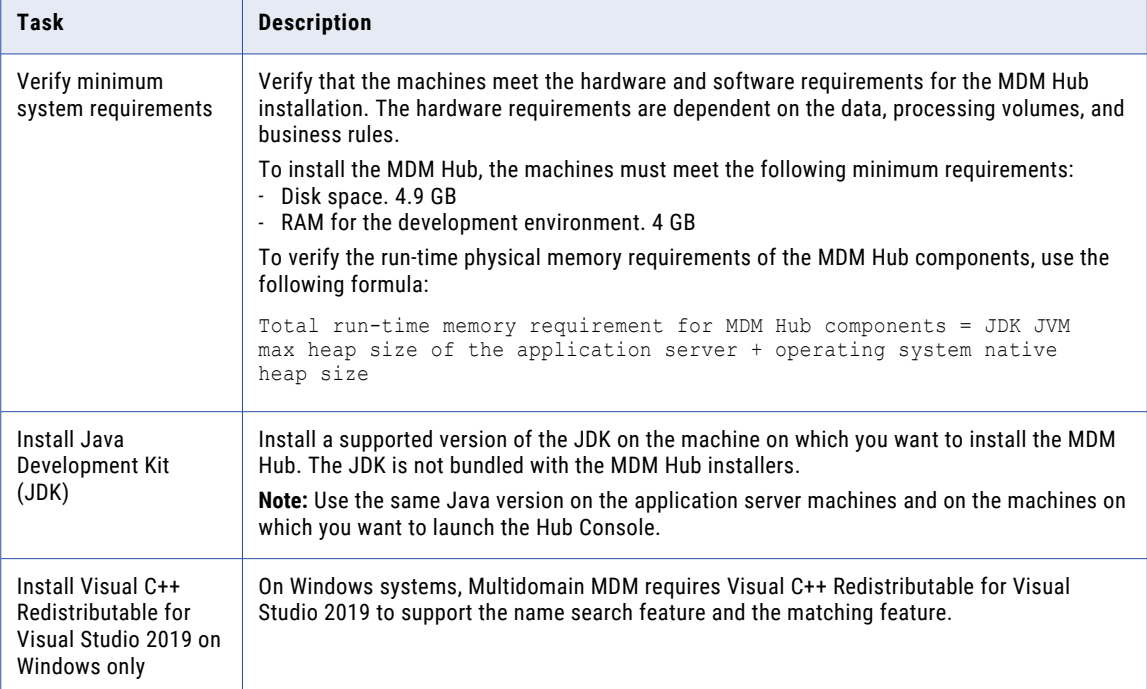

<span id="page-14-0"></span>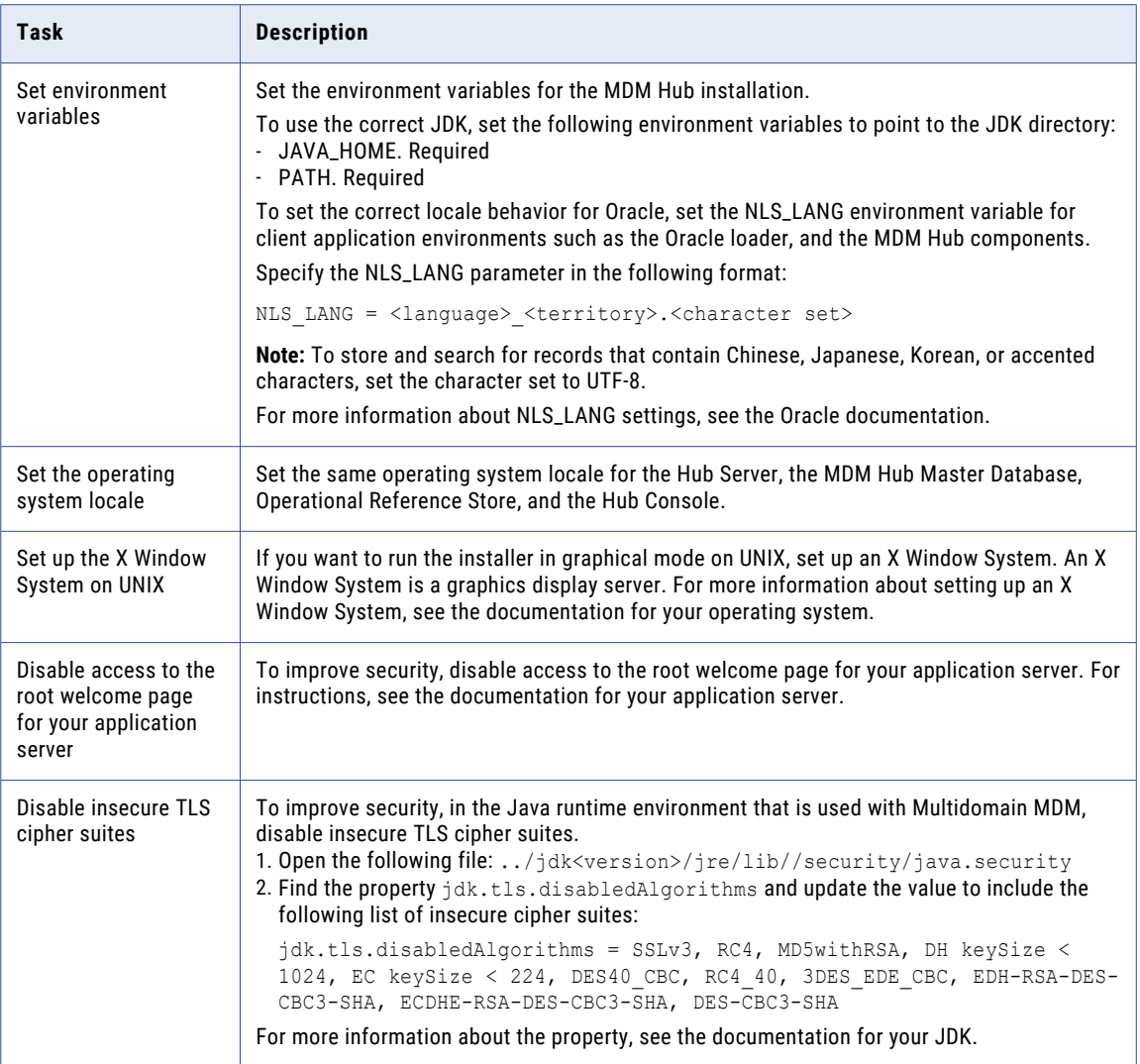

For more information about product requirements and supported platforms, see the Product Availability Matrix on Informatica Network:

<https://network.informatica.com/community/informatica-network/product-availability-matrices>

# Set Up the Database Environment

Before you create an MDM Hub Master Database and Operational Reference Store, set up the database environment.

To set up the database environment, perform the following tasks:

- 1. Install and configure Oracle.
- 2. Set up a database instance.
- 3. Set up database privileges and connections.
- 4. Create the ActiveVOS® schema.

### <span id="page-15-0"></span>Step 1. Install and Configure Oracle

You can install and configure Oracle Database according to the instructions in the Oracle documentation.

The following table describes the Oracle installation and configuration tasks that you must perform on each machine on which you want an Oracle instance :

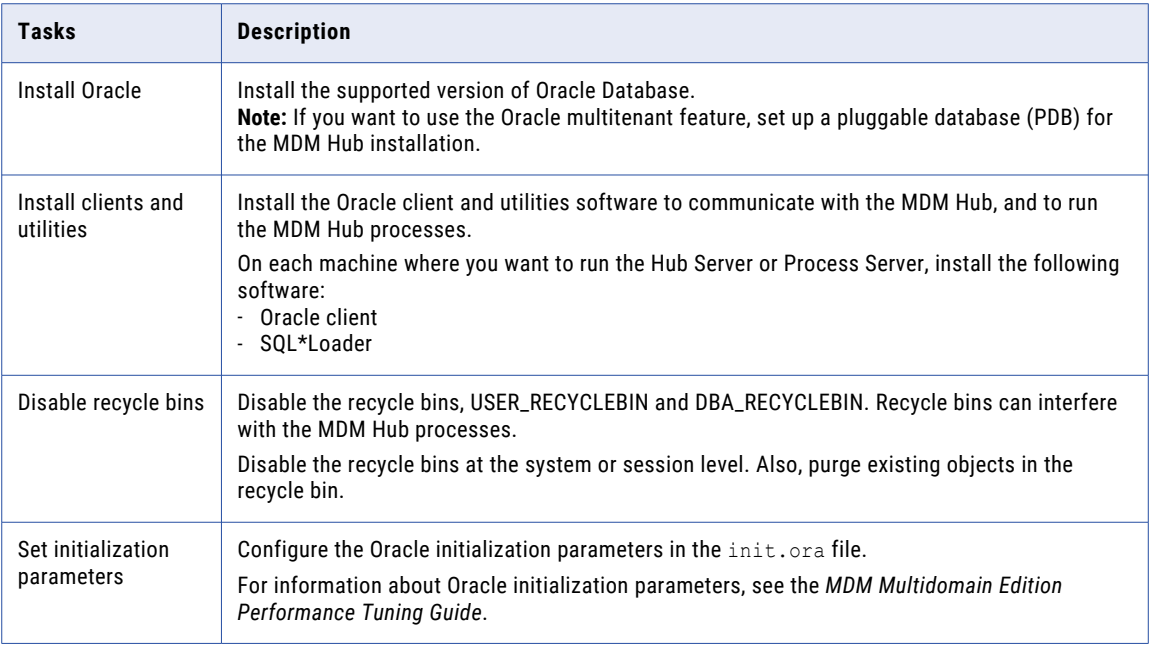

For information about installing and configuring Oracle, see the Oracle documentation.

### Step 2. Create a Database and Tablespaces

After you install and configure Oracle Database, create and configure databases and tablespaces.

The following table describes the tasks that you need to perform to configure databases:

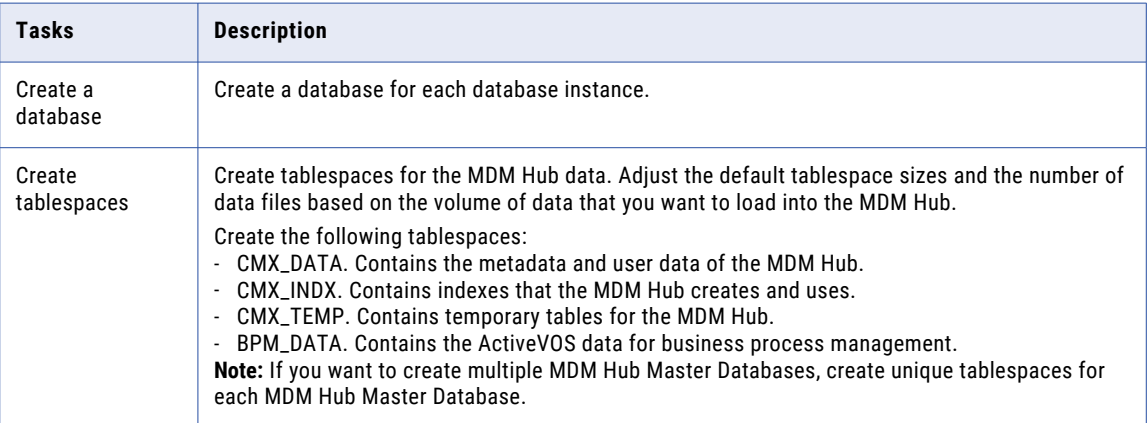

#### Creating Tablespaces on Premises

If you use Oracle on premises, create tablespaces as permanent tablespaces that you manage locally or configure manually.

**Note:** Create bigfile tablespaces to simplify database management for large data loads. However, you can create smallfile tablespaces if required.

- 1. Log in to Oracle as a database administrative user such as SYSTEM.
- 2. Create the tablespaces.

The following table contains sample SQL statements to create tablespaces:

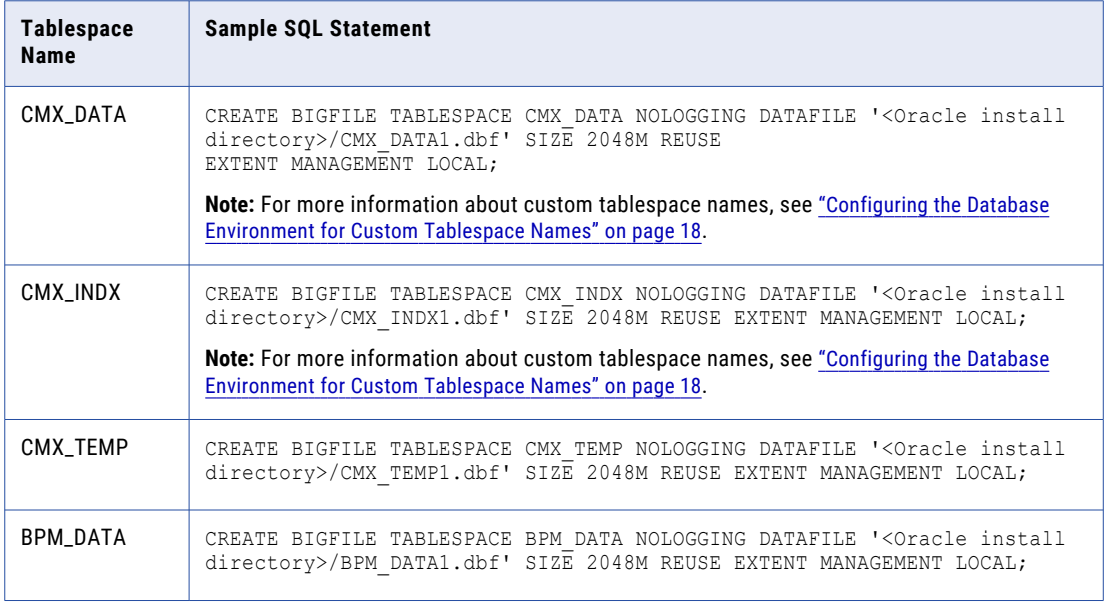

#### Creating Tablespaces in Amazon Relational Database Service

If you use Amazon Relational Database Service (RDS) for Oracle, create tablespaces as permanent tablespaces in Amazon RDS.

**Note:** Create bigfile tablespaces to simplify database management for large data loads. However, you can create smallfile tablespaces if required.

- 1. Log in to Amazon RDS for Oracle as a database administrative user.
- 2. Create the tablespaces.

<span id="page-17-0"></span>The following table contains sample SQL statements to create tablespaces:

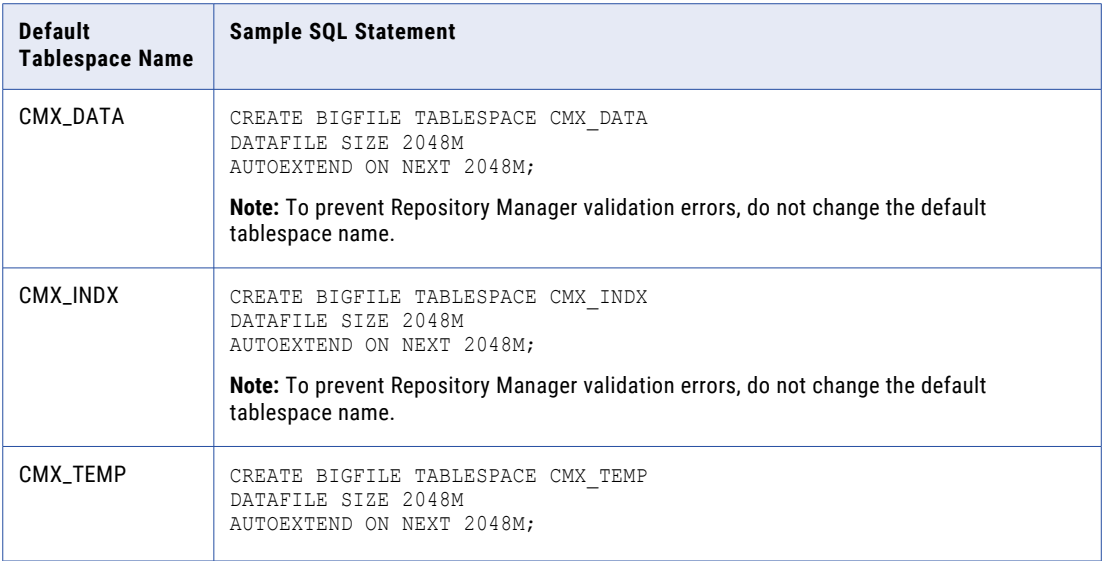

#### Configuring the Database Environment for Custom Tablespace Names

If you use a tablespace name other than the default tablespace name for CMX\_INDX or CMX\_TEMP, disable the DEFERRED\_SEGMENT\_CREATION initialization parameter. You disable the parameter to prevent Repository Manager validation errors.

 $\blacktriangleright$  To disable DEFERRED\_SEGMENT\_CREATION, run the following SQL statement, and restart the database: ALTER SYSTEM SET DEFERRED\_SEGMENT\_CREATION=FALSE SCOPE=BOTH;

### <span id="page-18-0"></span>Step 3. Set Up Database Privileges and Connections

Set up database privileges and connections.

The following table describes the tasks that you need to perform to set up database privileges and connections:

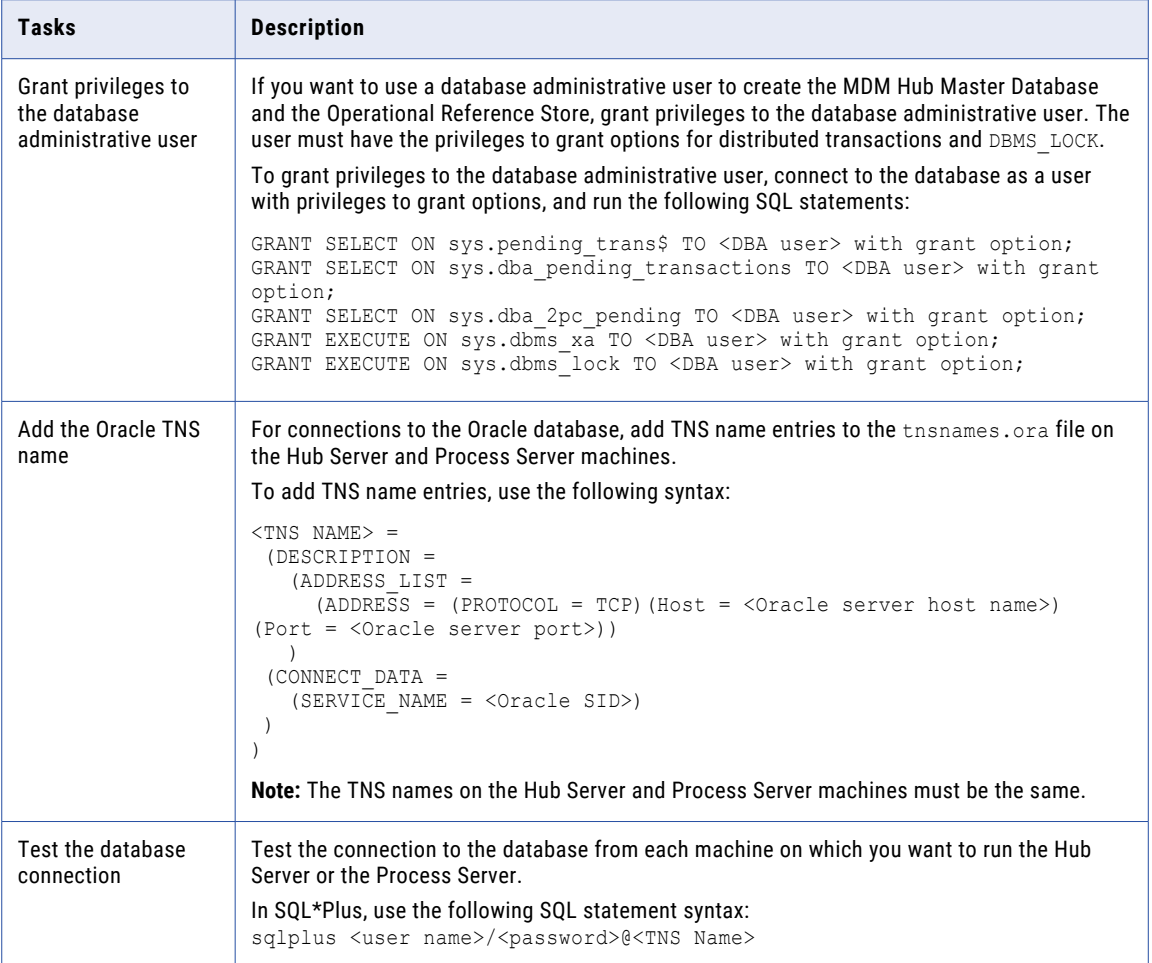

### Step 4. Create the ActiveVOS Schema

To install ActiveVOS, you need to create the ActiveVOS schema. To create the schema, run the create\_bpm script.

If you want to create multiple MDM Hub Master Databases, create an ActiveVOS schema for each MDM Hub Master Database.

**Note:** If you want to use the Oracle multitenant feature, create the ActiveVOS schema in a pluggable database (PDB).

1. Open a command prompt and change to the following directory:

<MDM Hub distribution directory>/database/bin

2. Run the following command:

On UNIX. . / sip\_ant.sh create\_bpm

On Windows. sip\_ant.bat create\_bpm

3. Answer the prompts that appear.

The prompt displays default text in brackets. Press **Enter** to use the default value and go to the next prompt.

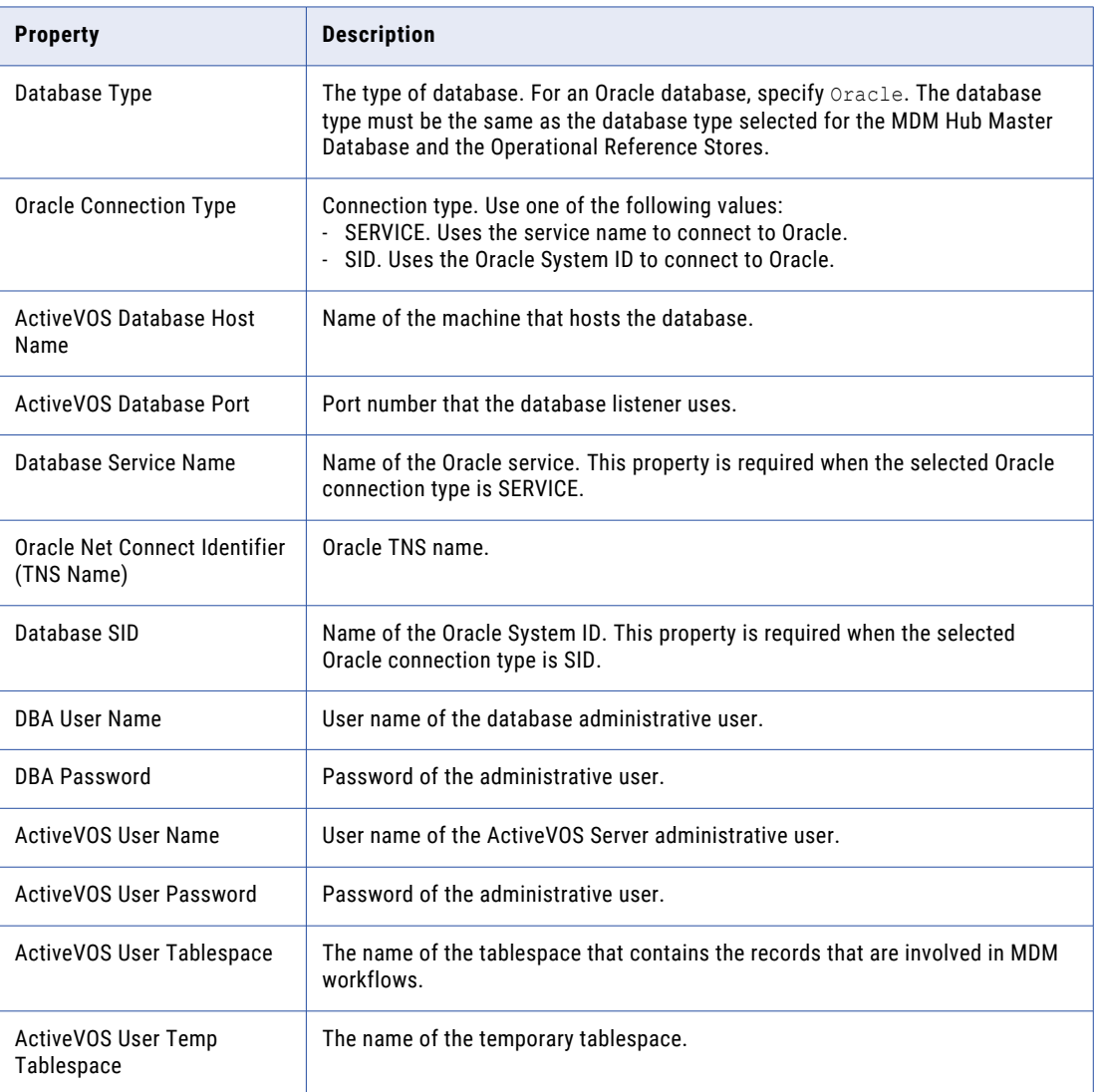

4. After you create the schema, review the sip\_ant.log file in the following directory:

<MDM Hub distribution directory>/database/bin

The sip\_ant.log file logs any errors that might occur when you run the sip\_ant script to create the ActiveVOS schema.

# <span id="page-20-0"></span>Set Up the Application Server Environment

You can install the MDM Hub in a WebLogic cluster environment or on standalone WebLogic instances. Install and configure WebLogic according to the instructions in the WebLogic documentation.

**Important:** There are some known limitations with how Multidomain MDM interacts with some Oracle WebLogic versions, including version 12.2.1.3. Before you begin, see the "Installation and Upgrade" chapter of the *Multidomain MDM Release Notes*.

Before you install the Hub Server and the Process Server on the WebLogic application server, create WebLogic domains. Use the WebLogic Administration console to create domains for the Hub Server and the Process Server applications. For more information, see the WebLogic documentation.

**Note:** Install the application server in the same time zone as the database server.

#### Configure the Java Virtual Machines

To configure a Java Virtual Machine (JVM), set the Java options by using the the JAVA\_OPTIONS environment variable.

You can set the Java options in the following file:

On UNIX. <WebLogic domain>/bin/setDomainEnv.sh

On Windows. <WebLogic domain>\bin\setDomainEnv.cmd

The following table describes the Java options:

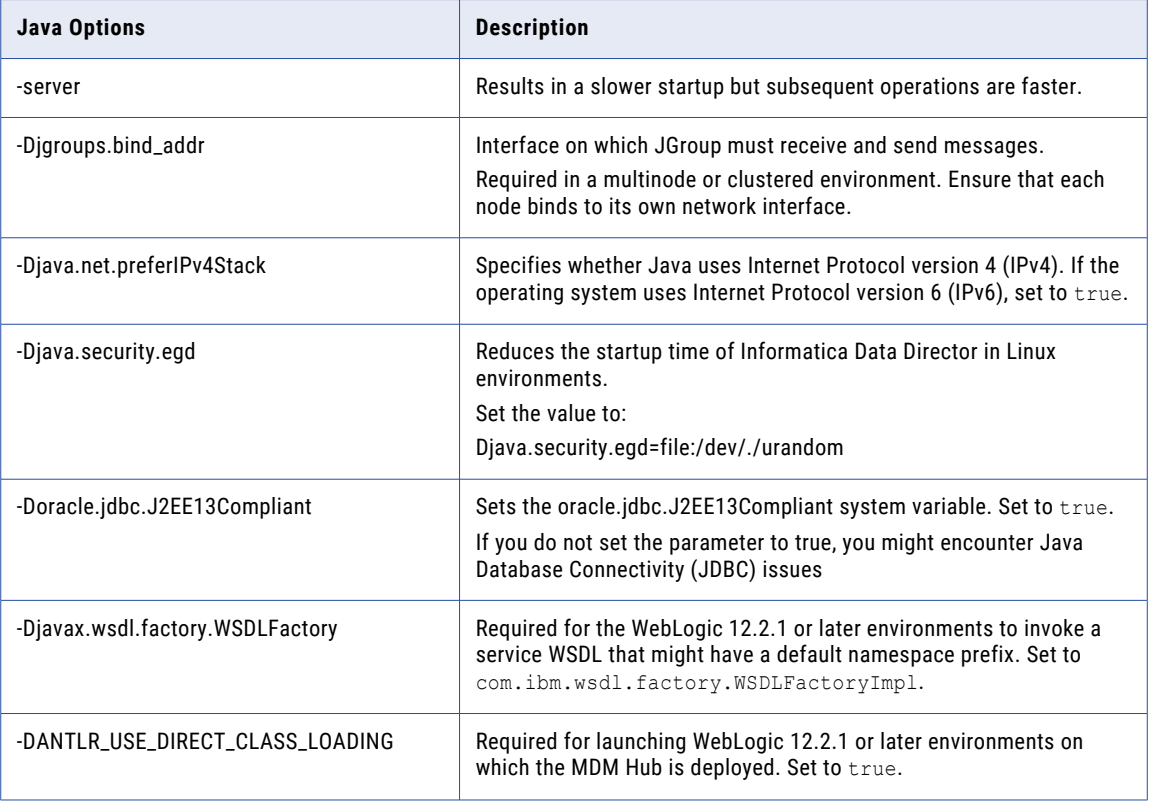

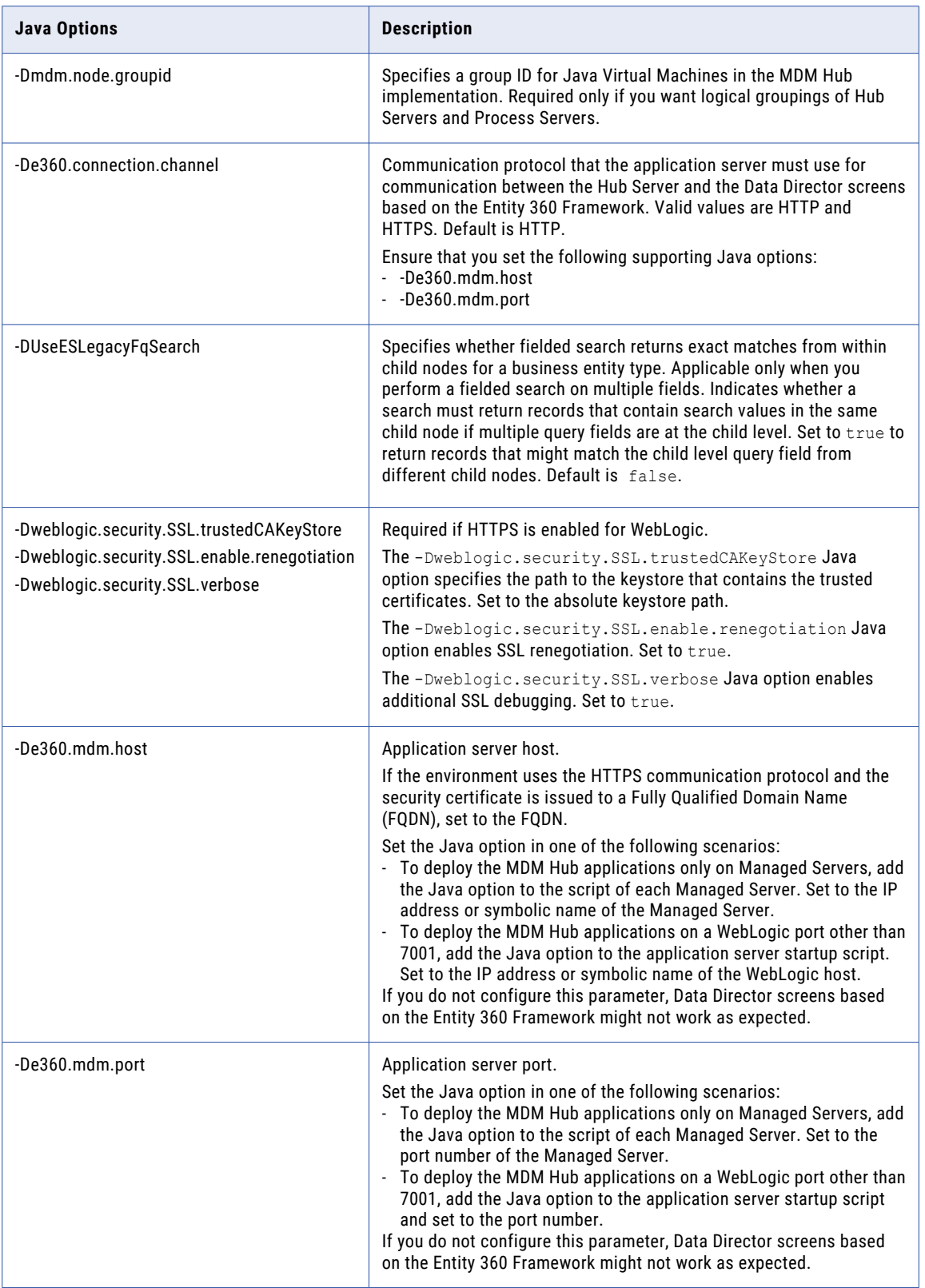

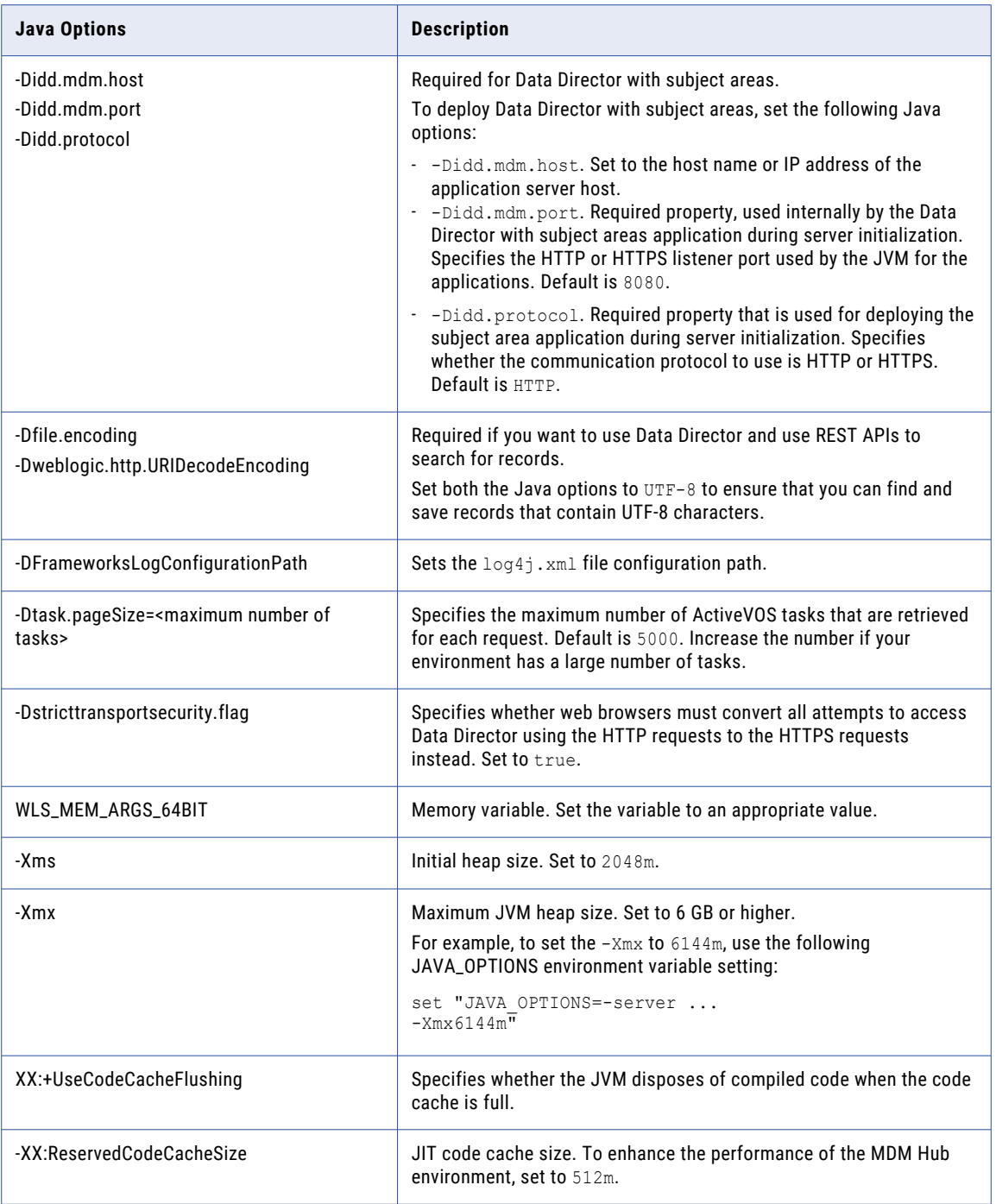

#### Logical Grouping of Java Virtual Machine Example

By grouping Java Virtual Machines (JVMs), you get a logical group of Hub Servers and Process Servers. When you deploy the Hub Server and Process Server applications in a logical JVM group, communication between the Hub Server and Process Server applications stay within the group. To group JVMs, you assign a group ID to each JVM in the MDM Hub environment.

**Note:** Process Server grouping is applicable to the cleanse and match process only. The logical groups are not applied to the internal server cache of the MDM Hub.

<span id="page-23-0"></span>The following table shows an example of logical JVM groups:

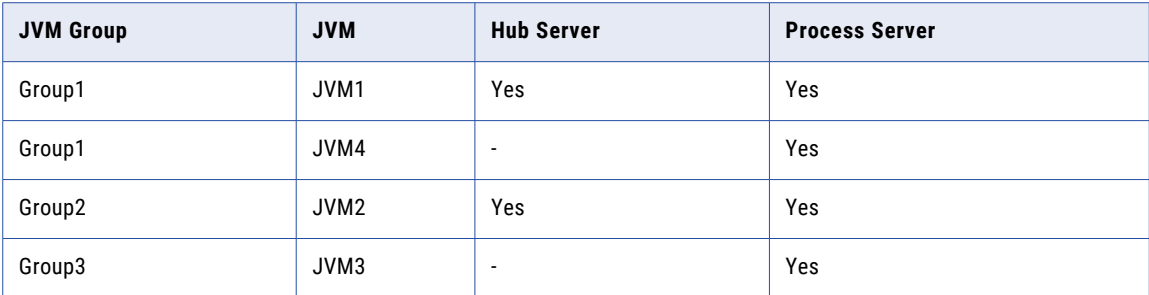

For JVM1, add the following Java option in the startup script:

-Dmdm.node.groupid=Group1

For JVM2, add the following Java option in the startup script:

-Dmdm.node.groupid=Group2

For JVM3, add the following Java option in the startup script:

-Dmdm.node.groupid=Group3

For JVM4, add the following Java option in the startup script:

-Dmdm.node.groupid=Group1

After you configure the JVMs, and deploy the Hub Servers and Process Servers, the groups have the following characteristics:

- **•** Group1 has two Process Servers, Group2 has one Process Server, and Group3 has one Process Server.
- **•** All cleanse and batch calls stay in their own group with the exception of search. For example, any realtime call on the Hub Server in Group1 affects only the Group1 Process Servers (JVM1 and JVM4).

### Configure Transport Layer Security (TLS)

**Important:** To ensure secure communication, on the application where you deploy Multidomain MDM, disable TLS 1.0 and enable TLS 1.2.

For information about how to configure TLS, see the documentation for your application server.

### Secure HTTP Response Headers

To secure your application server environment, use secure HTTP response headers. Change or remove headers, such as X-Powered-By and Server.

For information about how to change or remove HTTP response headers, see the documentation for your application server.

### Create the ActiveVOS Console Administrative User

If you want to use ActiveVOS, create the ActiveVOS Console administrative user with the abAdmin role. If you do not create an administrative user, the Hub Server deployment fails. Use the ActiveVOS Console administrative user name and password when the Hub Server installer prompts you to enter the administrative user credentials for the ActiveVOS Console.

1. Log in to the WebLogic console.

- <span id="page-24-0"></span>2. Create the abAdmin role.
- 3. Create the ActiveVOS Console administrative user.
- 4. Assign the administrative user to the abAdmin role

# Additional Application Server Configuration (Optional)

Perform additional WebLogic configuration based on the requirements of the MDM Hub environment.

The following table describes the configurations that you can perform:

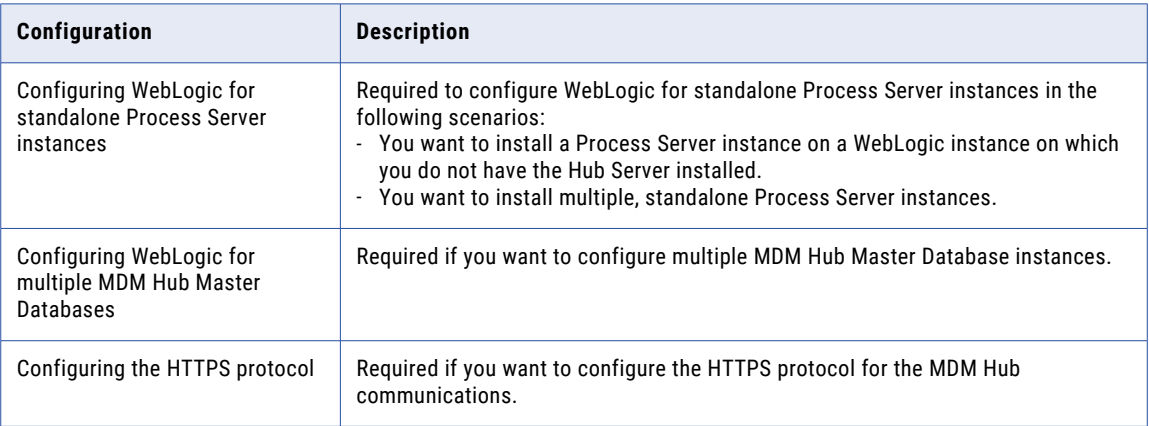

### Configuring WebLogic for Standalone Process Server Instances

If you want to install multiple, standalone Process Server instances, configure WebLogic to use the appropriate data source. Also, if you want to install a Process Server instance on a WebLogic instance on which you do not have the Hub Server installed, configure the data source.

Perform the following tasks to configure WebLogic to use the appropriate data source:

- 1. Install the JDBC driver.
- 2. Create an MDM Hub Master Database data source.
- 3. Create an Operational Reference Store data source.

#### Step 1. Install the JDBC Driver

Before you create data sources for the MDM Hub Master Database and the Operational Reference Store (ORS), install the JDBC driver.

Contact Oracle to get the supported version of the JDBC driver.

1. Copy the JDBC driver to the following directory:

```
<WebLogic installation directory>/wlsserver/server/lib
```
2. Add the path to the JDBC driver to the CLASSPATH variable in the following file:

On UNIX. <WebLogic domain>/bin/commEnv.sh

On Windows. <WebLogic domain>\bin\commEnv.cmd

**Note:** Place the path to the JDBC driver before the path to other Weblogic Server libraries.

#### Step 2. Create an MDM Hub Master Database Data Source

After you install the JDBC driver, on the Process Server machine, create a data source for the MDM Hub Master Database.

- 1. On the WebLogic Administration Console, click the **Lock & Edit** button to acquire a lock.
- 2. Click **Services** > **JDBC** > **Data Sources**, and then click **New**.

The **JDBC Data Sources Properties** page appears.

3. Specify the following data source properties:

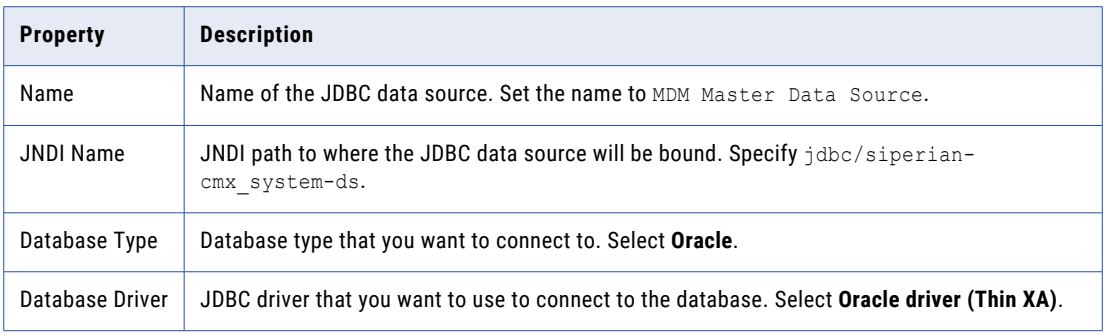

4. Click **Next**, and again click **Next**.

The **Connection Properties** page appears.

5. Enter values for the following connection properties:

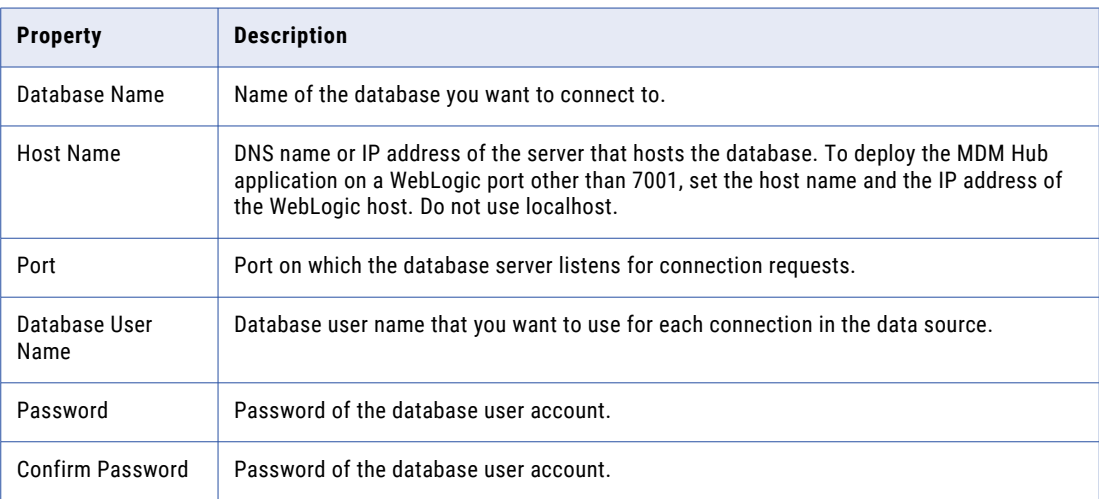

6. Click **Next**.

The **Test Database Connection** page appears.

7. Click **Test Configuration** to test the driver connections.

If the test is unsuccessful, you must update the values in the **Connection Properties** page and then retry the connection until successful.

- 8. Click **Next**, and then select the server on which you want to deploy the data source.
- 9. Click **Finish**, and then click **Activate Changes**.

#### Step 3. Create an Operational Reference Store Data Source

On the Process Server machine, create a data source for each Operational Reference Store.

- 1. On the WebLogic Administration Console, click the **Lock & Edit** button to acquire a lock.
- 2. Click **Services** > **JDBC** > **Data Sources**, and then click **New**.

The **JDBC Data Sources Properties** page appears.

3. Specify the following data source properties:

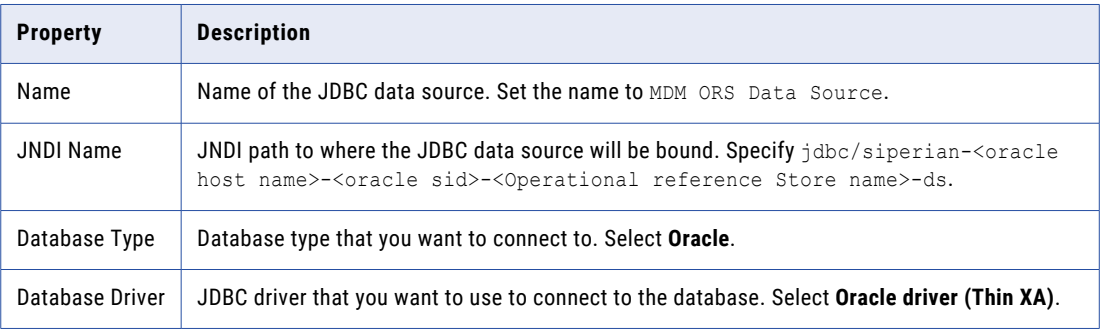

#### 4. Click **Next**, and again click **Next**.

The **Connection Properties** page appears.

5. Enter values for the following connection properties:

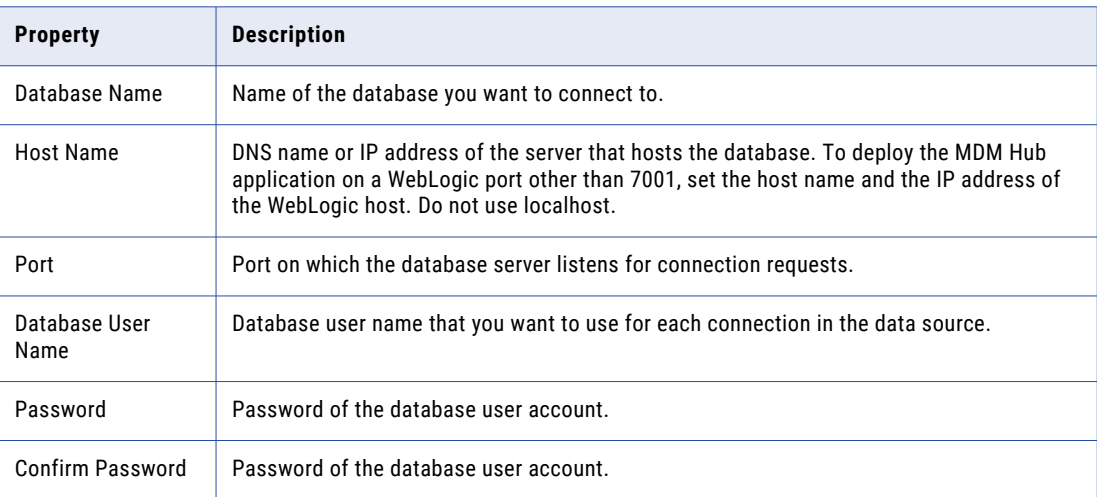

6. Click **Next**.

The **Test Database Connection** page appears.

7. Click **Test Configuration** to test the driver connections.

<span id="page-27-0"></span>If the test is unsuccessful, you must update the values in the **Connection Properties** page and then retry the connection until successful.

- 8. Click **Next**, and then select the server on which you want to deploy the data source.
- 9. Click **Finish**, and then click **Activate Changes**.

### Configuring WebLogic for Multiple MDM Hub Master Databases

If you want to configure multiple MDM Hub Master Database instances, configure as many WebLogic domains as the number of MDM Hub Master Database instances. Each MDM Hub Master Database instance must have its own MDM Hub instance. Therefore, create as many WebLogic domains to deploy each MDM Hub instance on a separate WebLogic domain.

#### Configuring the HTTPS Protocol

You can configure the HTTPS protocol for the MDM Hub communications. Use the WebLogic Server Administration Console to configure the HTTPS protocol. Alternatively, you can use the default JDK secure certificates to enable HTTPS.

**Note:** Before you configure the keystores, either use Java Keytool or OpenSSL to generate self-signed certificates for WebLogic Server.

- 1. On the WebLogic Server Administration Console, under the **Environment** section, click **Servers**.
- 2. On the **Summary of Servers** page, click the **AdminServer(admin)** link from the Servers list.
- 3. Enable the **SSL Listen Port Enabled** option, and enter the SSL listen port number.
- 4. Click the **SSL** tab, and select **None** from the **Hostname Verification**.
- 5. Select the name of the server that you want to configure the identity and trust keystores for.
- 6. Click **Configuration** > **Keystores**.
- 7. Change the password for the following configuration options:

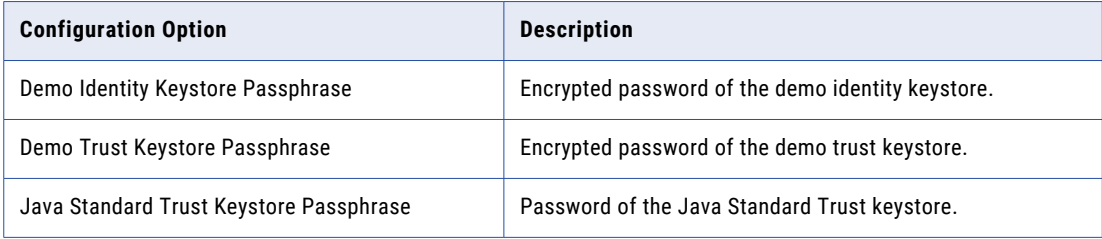

8. Save the changes.

### Configure the Properties Files for Silent Installation

If you want to install the Hub Server and the Process Server without user interaction in silent mode, configure the installation properties files. You might want to perform a silent installation if you need multiple

<span id="page-28-0"></span>installations, or if you need to install on a machine cluster. A silent installation does not show any progress or failure messages.

The installer reads the silent installation properties file to determine the installation options. Ensure that you provide correct settings in the properties file because the silent installation process might complete successfully even if the settings are incorrect.

You can configure the following silent installation properties files:

- **•** Hub Server. Required to install the Hub Server in silent mode.
- **•** Process Server. Required to install the Process Server in silent mode.

**Note:** If you do not want to manually configure the silent installation properties file, you can use the -r command-line option during installation to generate the silent installation properties file.

#### Configuring the Hub Server Properties File

If you want to install the Hub Server in silent mode, configure the Hub Server properties file. Specify the options for the installation in the properties file, and save the file with a new name.

- 1. Find the silentInstallServer sample.properties file in the following directory: /silent\_install/ mrmserver
- 2. Create a backup copy of the silentInstallServer sample.properties file.
- 3. Open the file in a text editor, and configure the values of the installation parameters.
- 4. Save the properties file with a new name such as silentInstallServer.properties.

#### Configuring the Process Server Properties File

If you want to install the Process Server in silent mode, configure the Hub Server properties file. Specify the options for the installation in the properties file, and save the file with the new name.

- 1. Find the silentInstallCleanse sample.properties file in the following directory: /silent\_install/ mrmcleanse
- 2. Create a backup copy of the silentInstallCleanse sample.properties file.
- 3. Open the file in a text editor, and configure the values of the installation parameters.
- 4. Save the properties file with a name such as silentInstallCleanse.properties.

### <span id="page-29-0"></span>CHAPTER 3

# Hub Store Installation

This chapter includes the following topics:

- **•** Create the MDM Hub Master Database, 30
- **•** Create an [Operational](#page-31-0) Reference Store, 32
- **•** Import the Metadata into the MDM Hub Master [Database,](#page-32-0) 33
- **•** Import the Metadata into the [Operational](#page-34-0) Reference Store, 35

### Create the MDM Hub Master Database

After you install Oracle, create an MDM Hub Master Database. If you want to create multiple MDM Hub Master Databases, ensure that you create each MDM Hub Master Database in a different schema. The default name of the MDM Hub Master Database is CMX SYSTEM, but you can use a custom name.

**Note:** If you change the folder names in the distribution directory, metadata import fails.

If you want to use the Oracle multitenant feature, create the MDM Hub Master Database in a pluggable database (PDB).

1. Open a command prompt, and navigate to the following directory:

<MDM Hub distribution directory>/database/bin

2. To create the MDM Hub Master Database, run the following command:

On UNIX. ./sip\_ant.sh create\_system

On Windows. sip\_ant.bat create\_system

3. Answer the prompts described in the following table:

**Note:** The prompt displays default text in brackets. Press **Enter** to use the default value and go to the next prompt.

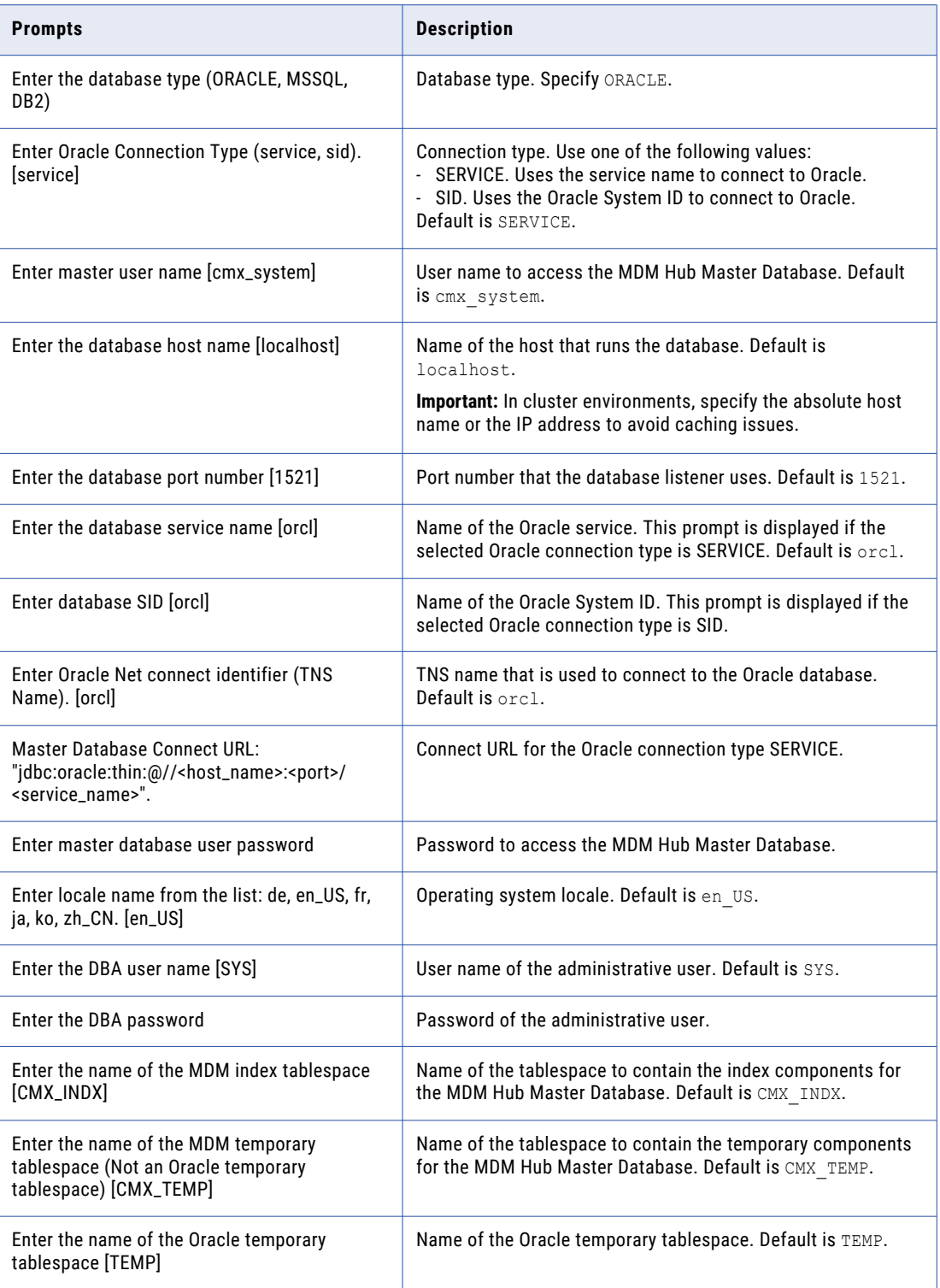

<span id="page-31-0"></span>4. To verify that the MDM Hub Master Database was created successfully, review sip\_ant.log in the following directory:

<MDM Hub distribution directory>/database/bin

The sip\_ant.log file logs any errors that might occur when you run the sip\_ant script to create the MDM Hub Master Database.

### Create an Operational Reference Store

After you complete the preinstallation tasks, create an Operational Reference Store (ORS). The default name of the ORS is CMX ORS.

**Note:** If you change the folder names in the distribution directory, metadata import fails.

If you want to use the Oracle multitenant feature, create the ORS in a pluggable database (PDB).

1. Open a command prompt, and navigate to the following directory:

<MDM Hub distribution directory>/database/bin

2. To create an ORS, run the following command:

On UNIX. ./sip\_ant.sh create\_ors

On Windows. sip\_ant.bat create\_ors

3. Answer the prompts described in the following table:

**Note:** The prompts display default text in brackets. Press **Enter** to use the default value and go to the next prompt.

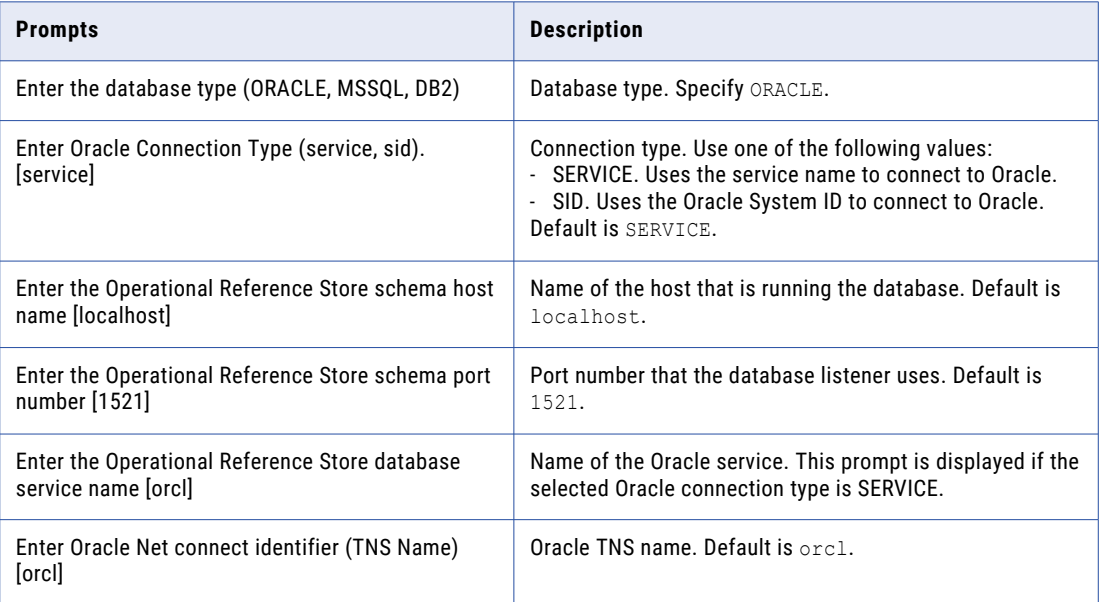

<span id="page-32-0"></span>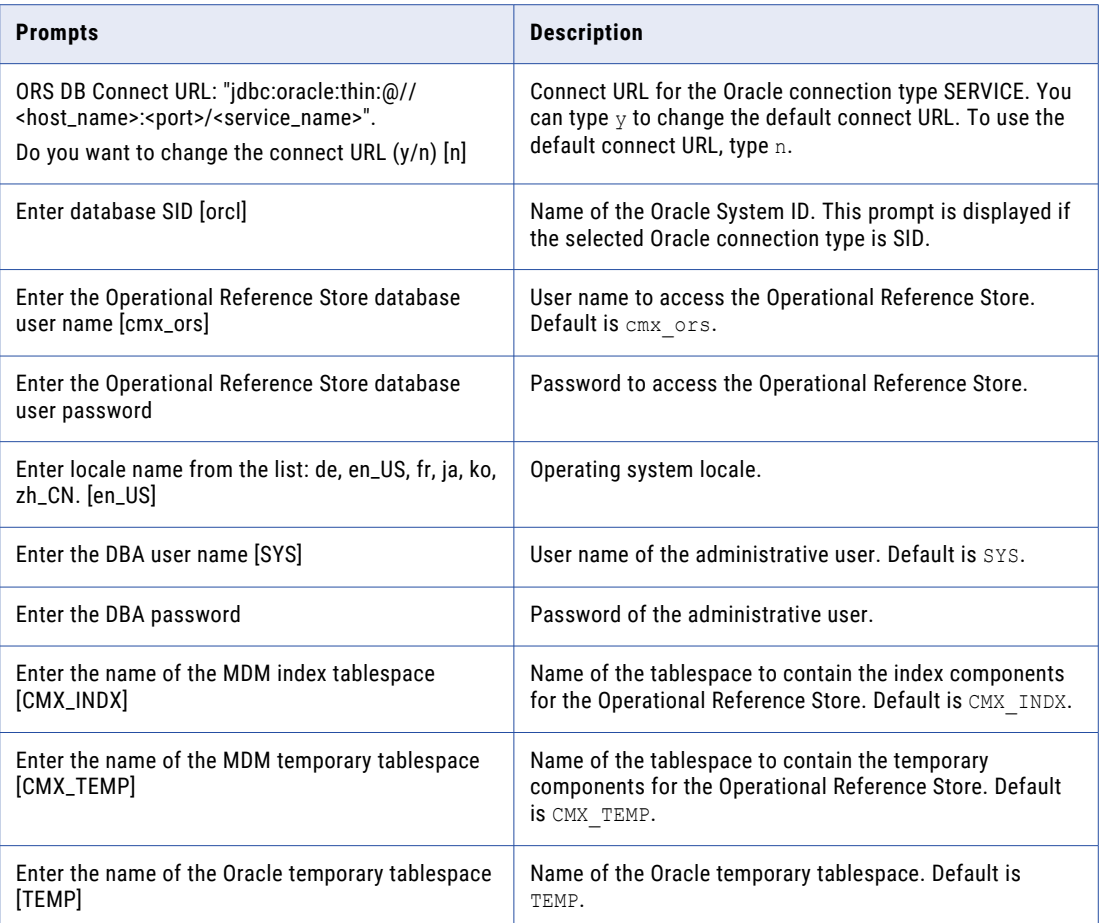

4. To verify that the ORS was created successfully, review sip ant.log in the following directory:

<MDM Hub distribution directory>/database/bin

The sip ant.log file logs any errors that might occur when you run the sip ant script to create the ORS.

# Import the Metadata into the MDM Hub Master Database

After you create the MDM Hub Master Database, import the initial metadata into the MDM Hub Master Database. The initial metadata includes repository tables and other objects that the MDM Hub requires in the Hub Store.

**Note:** If you change the folder names in the distribution directory, metadata import fails.

1. Open a command prompt, and navigate to the following directory:

<MDM Hub distribution directory>/database/bin

2. To import the initial metadata, run the following command:

On UNIX. ./sip\_ant.sh import\_system

On Windows. sip\_ant.bat import\_system

3. Answer the prompts described in the following table:

**Note:** The prompts display default text in brackets. Press **Enter** to use the default value and go to the next prompt.

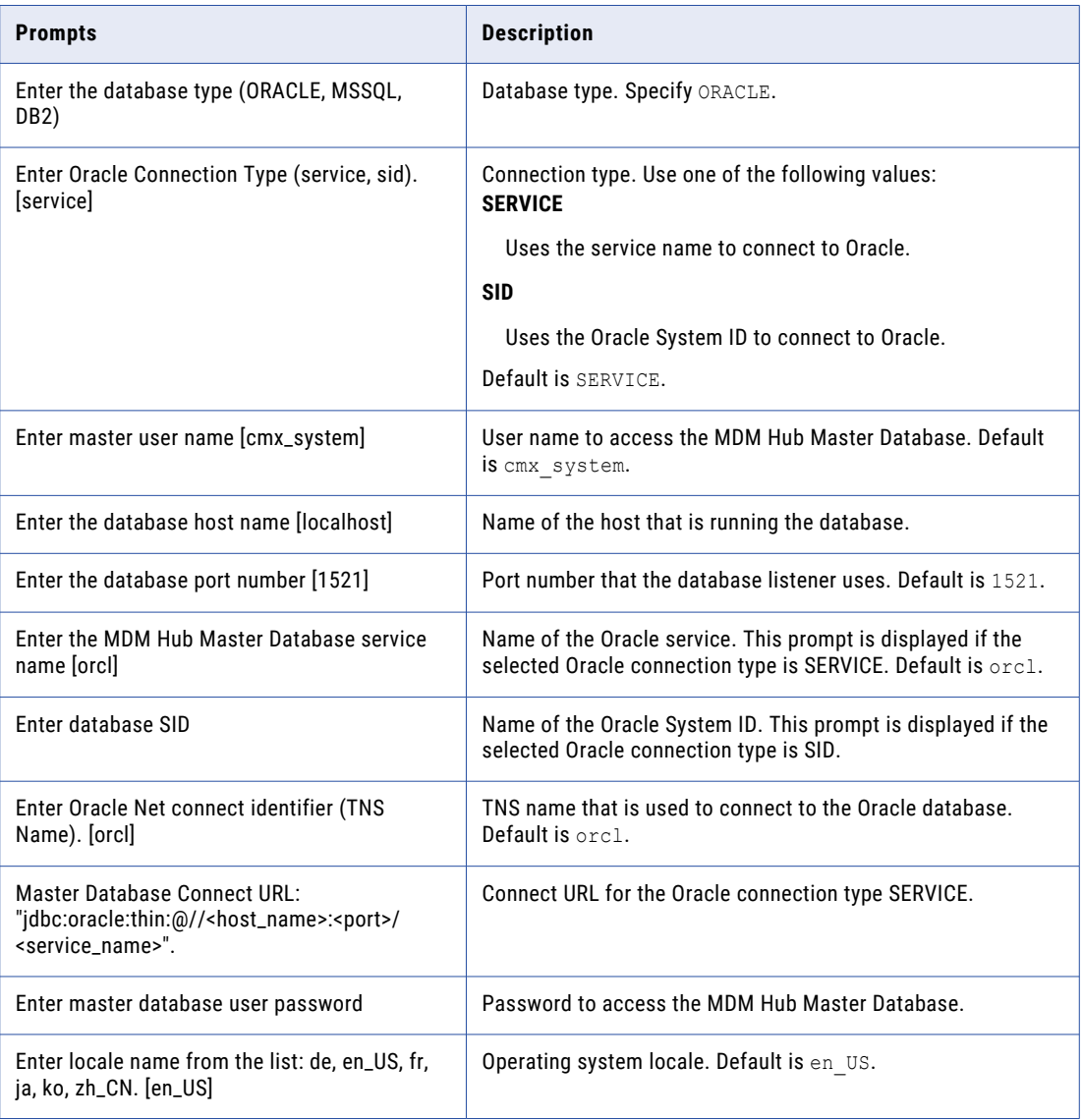

- 4. After you import the initial metadata, review the following log files for errors:
	- **•** seed.log. Contains database errors.

The seed.log file is in the following directory: <MDM Hub installation directory>/database/bin/ oracle

**•** sip\_ant.log. Contains user input errors. The sip\_ant.log file is in the following directory: <distribution directory>/database/bin

## <span id="page-34-0"></span>Import the Metadata into the Operational Reference **Store**

After you create the Operational Reference Store, import the initial metadata into the Operational Reference Store. The initial metadata includes repository tables and other objects that the MDM Hub requires in the Hub Store.

**Note:** If you change the folder names in the distribution directory, metadata import fails.

1. Open a command prompt, and navigate to the following directory:

<MDM Hub distribution directory>/database/bin

2. To import the initial metadata, run the following command:

On UNIX. ./sip\_ant.sh import\_ors

On Windows. sip\_ant.bat import\_ors

3. Answer the prompts described in the following table:

**Note:** The prompts display default text in brackets. Press **Enter** to use the default value and go to the next prompt.

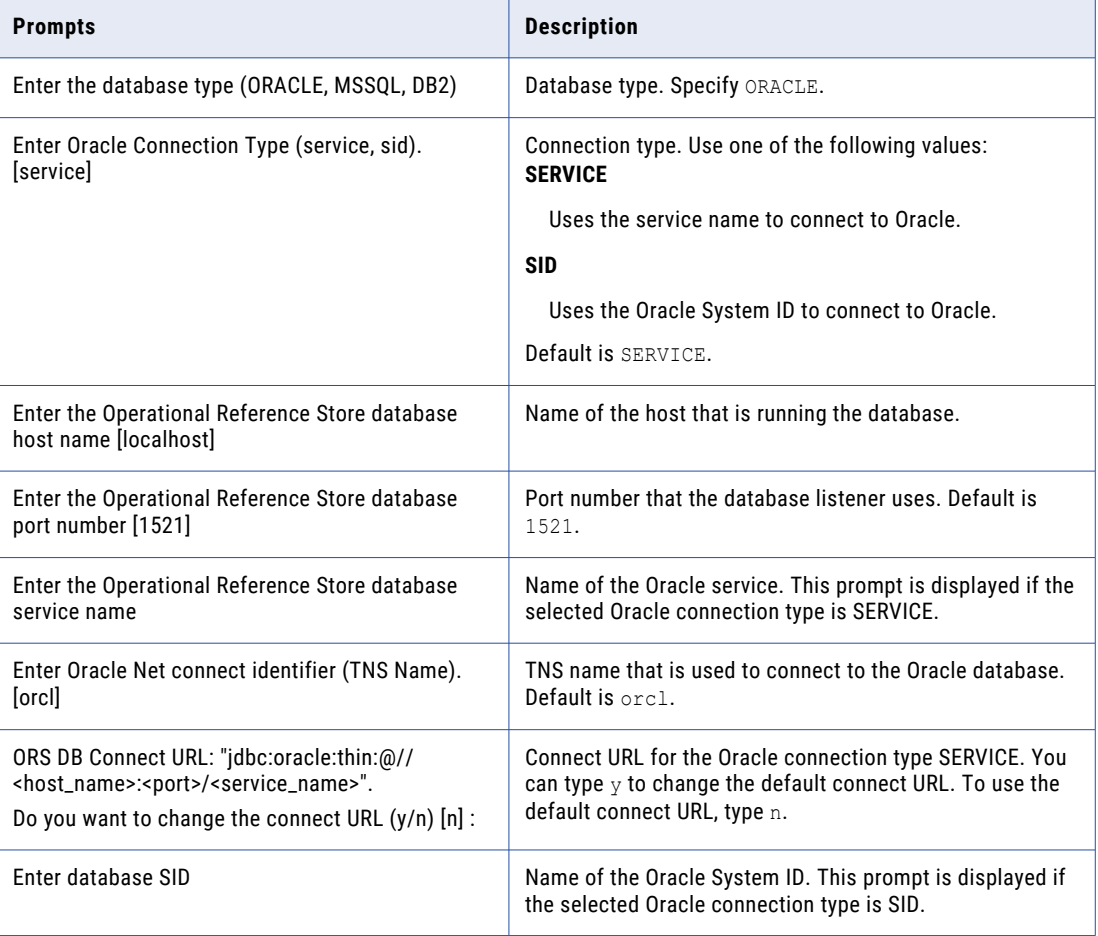

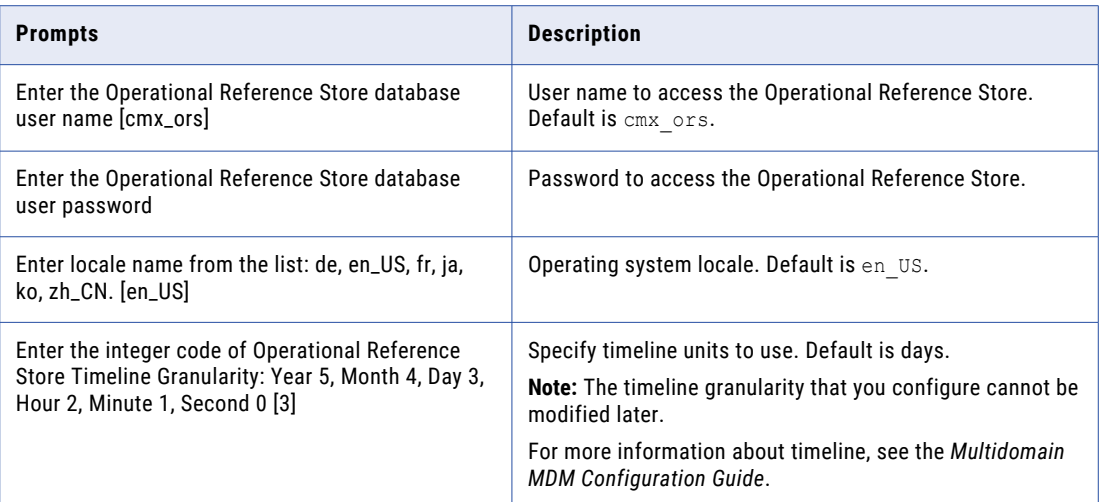

- 4. After you import the initial metadata, review the following log files for errors:
	- **•** seed.log. Contains database errors. The seed.log file is in the following directory: <MDM Hub installation directory>/database/bin/ oracle
	- **•** sip\_ant.log. Contains user input errors. The sip\_ant.log file is in the following directory: <MDM Hub distribution directory>/ database/bin
### CHAPTER 4

# Hub Store Post-Installation Tasks

This chapter includes the following topic:

**•** Verify Access to Oracle Components, 37

### Verify Access to Oracle Components

Ensure that the Hub Store has access to the required Oracle components. The Hub Store requires access to the following Oracle components: Oracle Java Virtual Machine Oracle XML Database ALL\_CONSTRAINTS ALL\_CONS\_COLUMNS ALL\_DIRECTORIES ALL\_INDEXES ALL\_IND\_COLUMNS ALL\_JOBS (used for migration) ALL\_TABLES ALL\_TAB\_COLUMNS ALL\_VIEWS DBMS\_APPLICATION\_INFO DBMS\_JOB DBMS\_OUTPUT DBMS\_STANDARD DBMS\_SQL DBMS\_STATS DBMS\_UTILITY DUAL PLITBLM **STANDARD** SYS\_STUB\_FOR\_PURITY\_ANALYSIS

USER\_CONSTRAINTS USER\_CONS\_COLUMNS USER\_EXTERNAL\_TABLES USER\_INDEXES USER\_JAVA\_POLICY USER\_OBJECTS USER\_SEQUENCES USER\_SOURCE USER\_TABLES USER\_TAB\_COLS USER\_TAB\_COLUMNS USER\_TRIGGERS UTL\_FILE V\$NLS\_PARAMETERS V\$VERSION

# CHAPTER 5

# Hub Server Installation

This chapter includes the following topics:

- **•** Installing the Hub Server, 39
- **•** Review the Installer [Workflow,](#page-39-0) 40
- **•** Collect the [Installation](#page-40-0) Values, 41
- **•** Install the Hub Server from the [Installation](#page-45-0) Wizard, 46
- **•** Install the Hub Server from the [Command](#page-46-0) Line (UNIX Only), 47
- **•** Install the Hub Server [Silently,](#page-46-0) 47
- **•** Install the Hub Server on [Environments](#page-47-0) with Managed Servers, 48

### Installing the Hub Server

You can install the Hub Server using an installation wizard, a silent installation script, or, on UNIX systems, a command line script. If you complete the pre-installation tasks and collect the information you need before you start the installer, the installation process takes about 15 minutes.

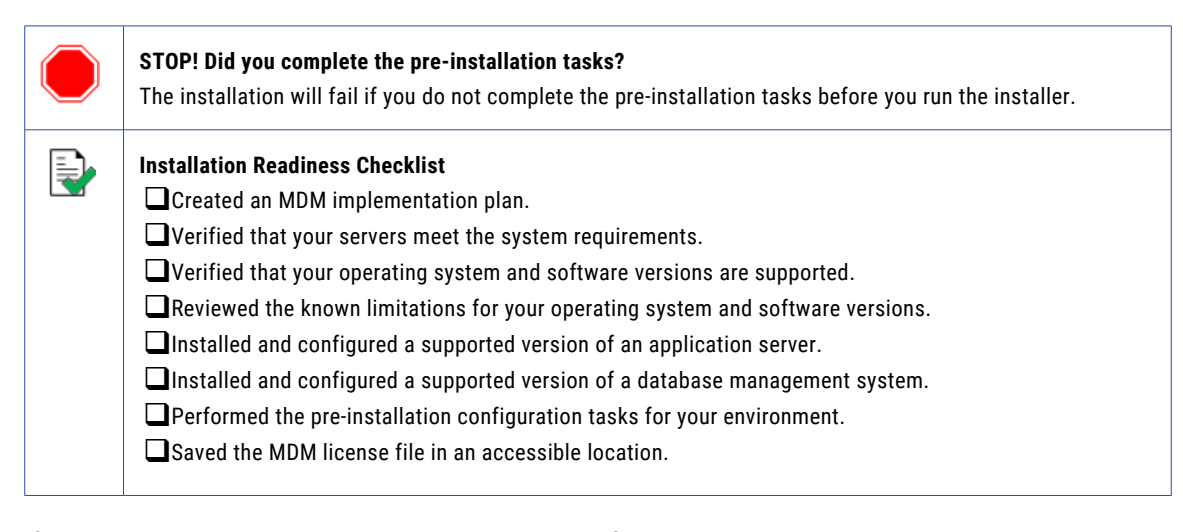

If you missed a task, go back to the preceding chapters for help in completing the task.

When you are ready to proceed, perform the following steps:

1. Review the installation workflow.

- <span id="page-39-0"></span>2. Collect all the values to enter during the installation.
- 3. Begin the installation by using the installation wizard or the command line, or in the silent mode.

## Review the Installer Workflow

Whether you use the installation wizard, the command line prompts, or the silent installation script, the installer goes through the steps in the same order. You must follow the installation workflow keeping the decision points in mind.

The following diagram walks you through the steps in the Hub Server installer workflow:

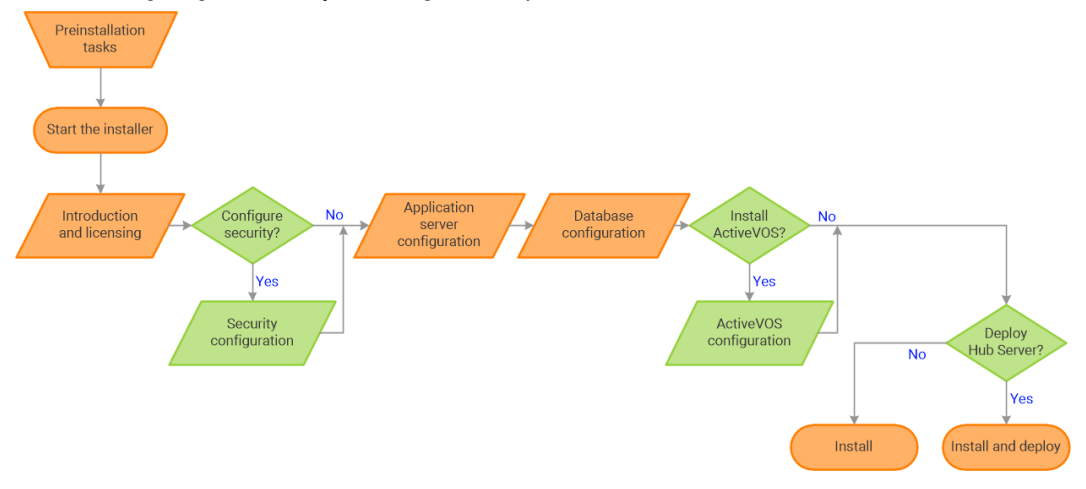

Take a moment to identify the decision points in the installation process. Consult your implementation plan to understand which paths to take at each of the following decision points:

- 1. **Configure security?** Use the default security or configure your own security by specifying a password hashing algorithm and certificate provider.
- 2. **Install ActiveVOS?** Administrators use Informatica ActiveVOS to set up review workflows. Authorized users can validate proposed changes to records before the master data is updated.

**Note:** If you already have an installation of Informatica ActiveVOS, you do not need to install it again during the Hub Server installation.

3. **Deploy the Hub Server?** Allow the installer to run the postInstallSetup script. Among other important tasks, the script deploys the Hub Server to the application server. Alternatively, you can run the postInstallSetup script after you exit the installer.

# <span id="page-40-0"></span>Collect the Installation Values

Before you run the installer, collect the installation values. The installer will prompt you for information about your application server, database management system, and other components. The best practice is to print out these tables and add the values for your environment.

#### Application Server: Oracle WebLogic Server

Use the following table to collect the WebLogic Server details that are required for the installation:

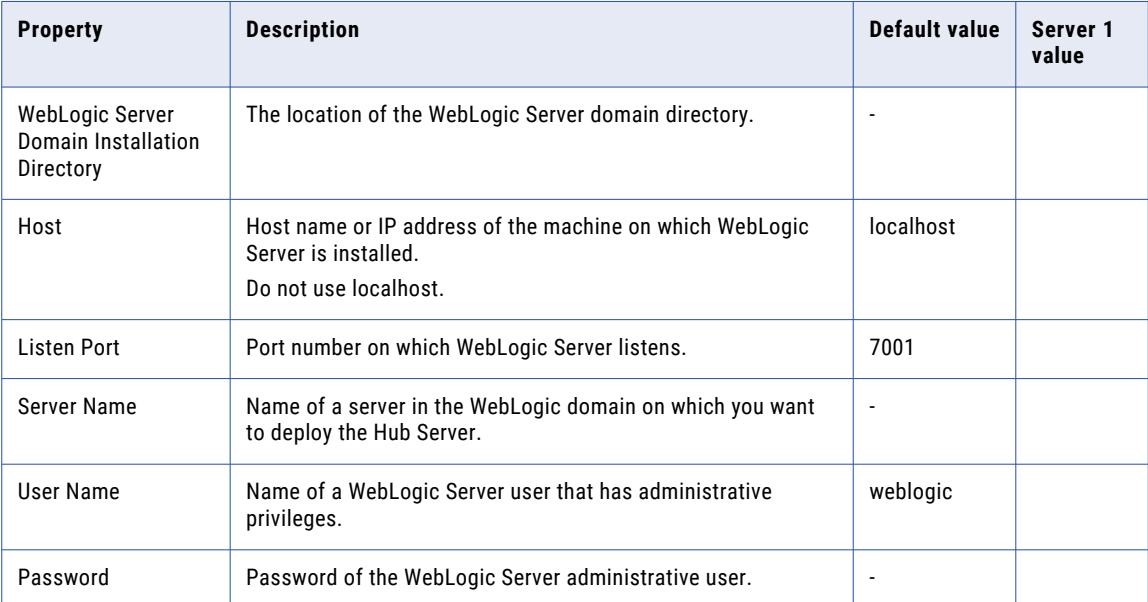

In a clustered environment, add details for the other WebLogic instances to the following table:

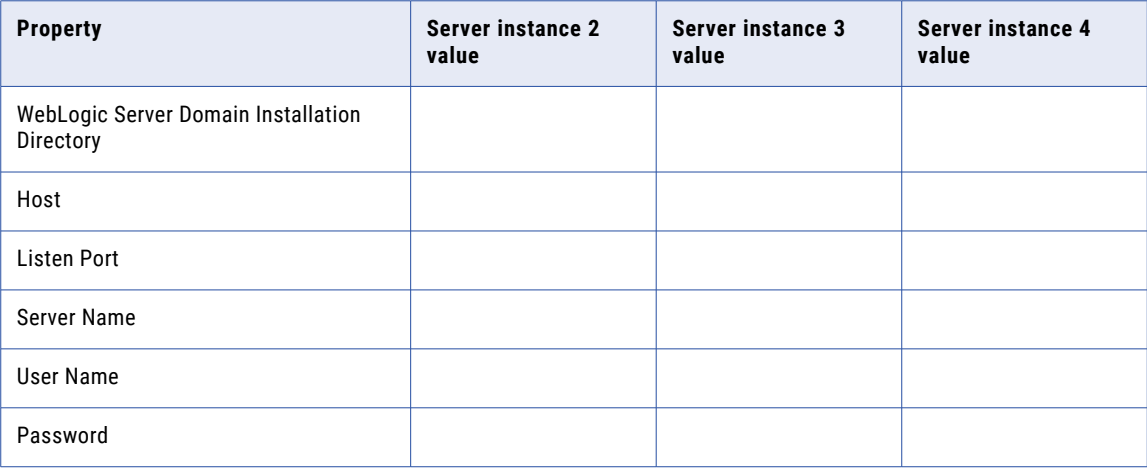

#### Database: Oracle Database

Use the following table to collect the Oracle Database details that are required for the installation:

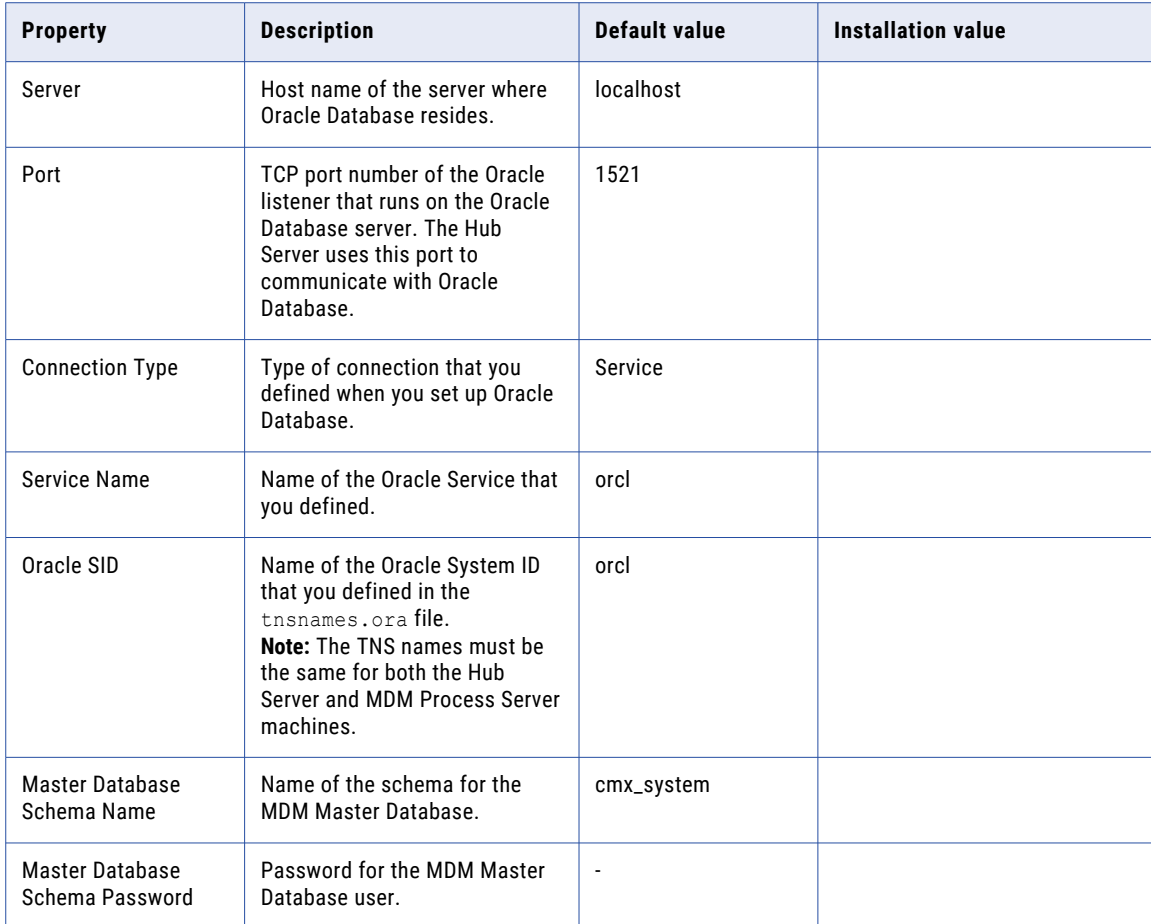

#### Security - Optional

You can choose to configure the hash algorithm, the certificate provider, or both.

#### **Hash Key and Hash Algorithm**

#### To configure a hash algorithm, you must implement the Java abstract class

com.siperian.sam.security.hashing.algorithms.HashAlgorithm in the siperian-server-hash.jar file. The JAR file is located in the following directory: <MDM installation directory>/hub/server/lib/hashing Use the following table to collect the hash algorithm details that were used in the Java abstract class implementation in the siperian-server-hash.jar file:

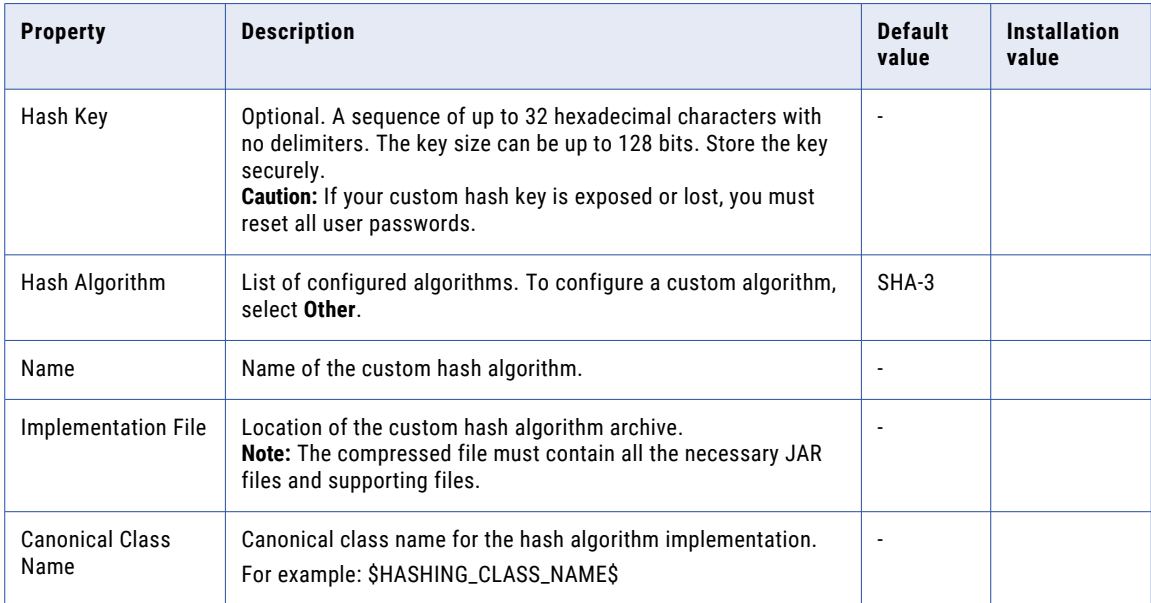

#### **Certificate Provider**

To implement a custom certificate provider, you must implement the PKIUtil.java interface in the siperian-server-pkiutil.jar file. The JAR file is located in the following directory: <MDM installation directory>/hub/server/lib/pkiutils

Use the following table to collect the details of the custom certificate provider that were used in the Java abstract class implementation in the siperian-server-pkiutil.jar file:

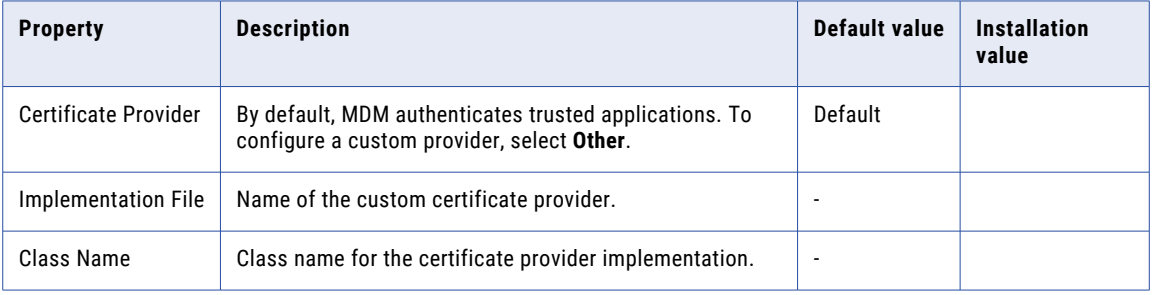

#### Hub Console

The Hub Console requires the server details to connect to the Hub Server machine.

Use the following table to collect the server details that the Hub Console requires:

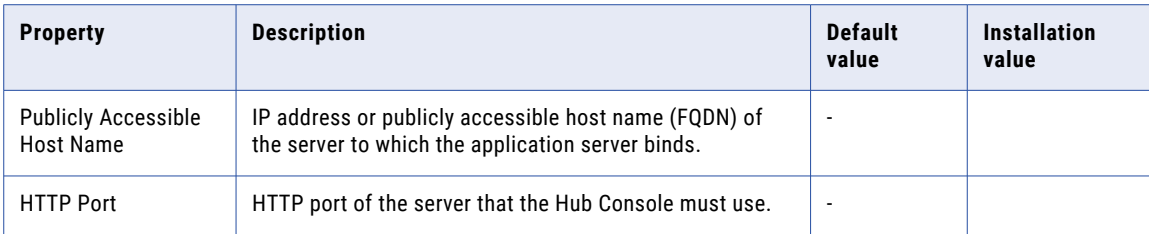

#### Informatica ActiveVOS - Optional

For more information about Informatica ActiveVOS, ActiveVOS Central, or ActiveVOS Server, see the [Informatica](https://docs.informatica.com/process-automation/informatica-activevos/current-version) ActiveVOS documentation.

Use the following table to collect the details that are required for ActiveVOS installation:

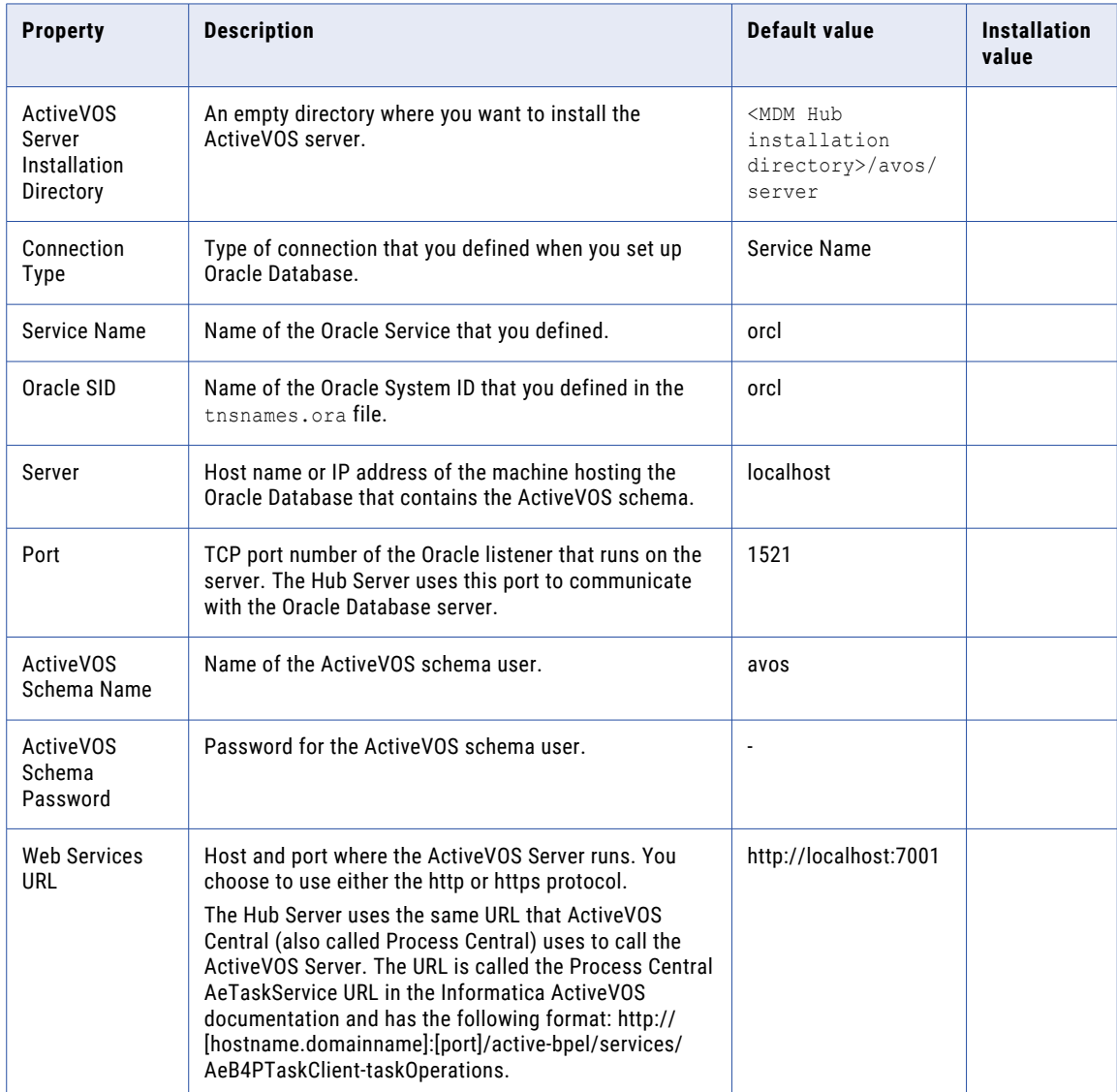

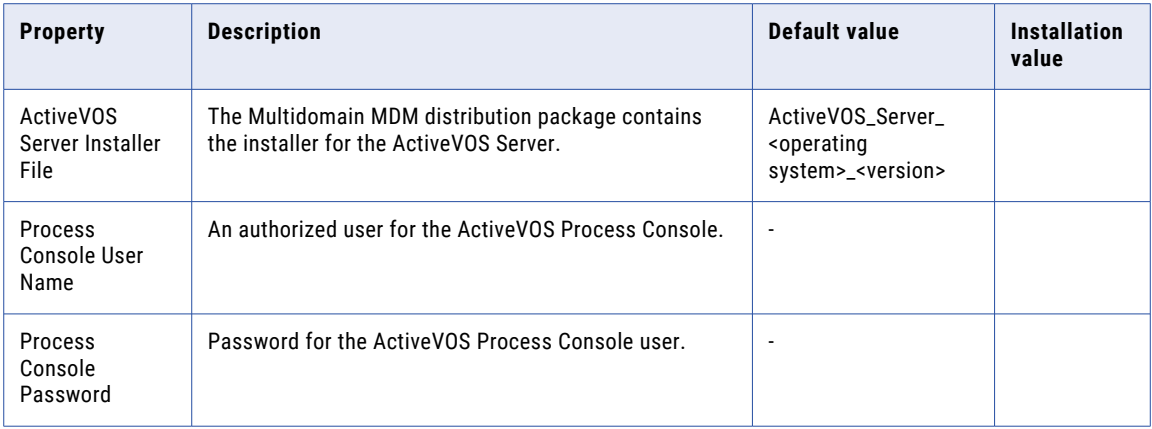

#### Product Usage Toolkit

The product usage toolkit sends information about your MDM environment to Informatica. The information is used by Informatica Global Customer Support to help troubleshoot and provide recommendations for your environment. If you do not want the toolkit to send any information to Informatica, you can disable the toolkit after you install MDM.

Use the following table to collect the details that are required for installing the product usage toolkit:

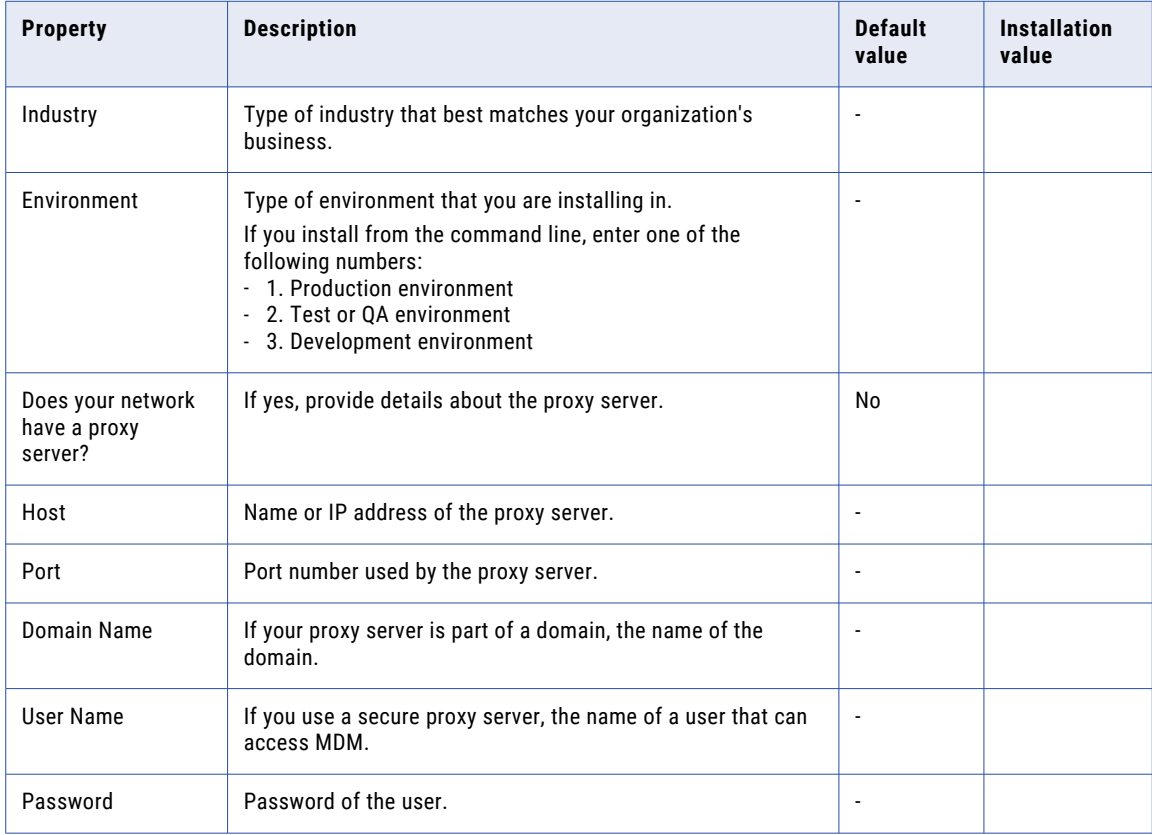

### <span id="page-45-0"></span>Install the Hub Server from the Installation Wizard

Use the installation wizard when you want to install the Hub Server in graphical mode. The installation wizard guides you through the installation.

You must use the same user name to install the Hub Server and the Process Server.

- 1. Start the application server.
- 2. Navigate to the following directory:

<MDM Hub distribution directory>/<operating system name>/mrmserver

- 3. Start the installer by performing the task for your operating system:
	- **• UNIX**. From the command line, run ./hub\_install.bin.
	- **• Windows**. From the File Explorer, double-click hub\_install.exe.

The Hub Server installation wizard starts.

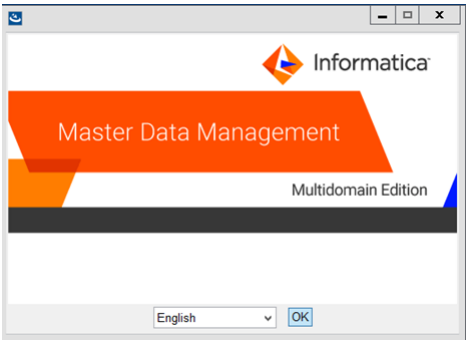

**Tip:** If the installation wizard does not start, verify that a supported version of Java is installed and included in your classpath or environment variable.

4. Choose a language and click **OK**.

The **Introduction** window appears.

- 5. Follow the online instructions. When prompted, enter the installation values that you collected.
- 6. At the end of the installation, in the **Configuration Summary** window, review the options that you selected.
- 7. If you need to make changes, go back to the appropriate window by clicking **Previous**. When you are done, click **Next** to return to the final window.
- 8. Click **Install**.
- 9. **Next step**: The next step depends on whether you chose to deploy the Hub Server from the installer.
	- **•** If you chose to deploy the Hub Server from the installer, you do not need to deploy the Hub Server as part of the post-installation tasks.
	- **•** If you chose to deploy the Hub Server later, you must deploy the Hub Server as part of the postinstallation tasks.

### <span id="page-46-0"></span>Install the Hub Server from the Command Line (UNIX Only)

On UNIX, you can install the Hub Server from the command line. Run the script to start the command line installation.

- 1. Start the application server.
- 2. From the command line, navigate to the following directory:

<MDM Hub distribution directory>/<operating system name>/mrmserver

3. Run the following command:

./hub\_install.bin -i console

The Hub Server installation prompts appear.

4. Enter the installation values that you collected.

To use the default value shown in brackets, press **Enter**.

- 5. **Next step**: After the installation completes, the next step depends on whether you chose to deploy the Hub Server.
	- **•** If you chose to deploy the Hub Server from the installer, you do not need to deploy the Hub Server as part of the post-installation tasks.
	- **•** If you chose to deploy the Hub Server later, you must deploy the Hub Server as part of the postinstallation tasks.

### Install the Hub Server Silently

You can install the Hub Server in silent mode. Before you start the silent installation, ensure that you configured the silent installation properties file.

- 1. Start the application server.
- 2. Copy the silent installation properties file to the target environment.
- 3. In the target environment, run the command for your operating system:
	- **UNIX**. ./hub install.bin -f <absolute path to edited installer properties file>
	- Windows. hub install.exe -f <absolute path to edited installer properties file>

The silent installer runs in the background. The process can take a while.

4. If you chose to have the installer deploy the Hub Server, check postinstallSetup.log to verify that the installation was successful.

The log file is in the following directory:

```
<MDM Hub installation directory>/hub/server/logs
```
- 5. **Next step**: After the installation completes, the next step depends on whether you chose to deploy the Hub Server.
	- **•** If you chose to deploy the Hub Server from the installer, you do not need to deploy the Hub Server as part of the post-installation tasks.
	- **•** If you chose to deploy the Hub Server later, you must deploy the Hub Server as part of the postinstallation tasks.

## <span id="page-47-0"></span>Install the Hub Server on Environments with Managed Servers

If you have an environment with an Administration Server and Managed Servers, you can install the Hub Server on the Administration Server and on each Managed Server. You can install either on cluster or noncluster environments.

Ensure that the directory structure of the Hub Server installation is the same on all the nodes.

- 1. Start the WebLogic Administration Server and the Managed Servers on all the machines.
- 2. Navigate to the following directory:

<MDM Hub distribution directory>/<operating system name>/mrmserver

3. To start the Hub Server installer on a cluster node, run the command for your operating system:

**UNIX.** ./hub\_install.bin -DSIPERIAN\_INSTALL\_PREREQ\_VALIDATION=false

Windows. hub\_install.exe -DSIPERIAN\_INSTALL\_PREREQ\_VALIDATION=false

The Hub Server installation wizard starts.

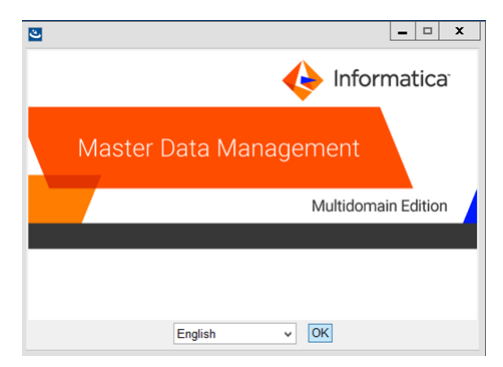

- 4. Follow the online instructions. When prompted, enter the installation values that you collected.
- 5. **Next step**: After the installation completes, deploy the Hub Server manually on all the nodes that have the installation.

If you performed an automatic deployment for the primary node, you do not need to manually deploy on the primary node.

If you use the development cluster IP, you can access the Hub Server through the nodes in the cluster. If you use the production cluster IP, you can use the cluster names to access the Hub Server. After you start the Hub Server application, the EJB clustering distributes requests between the Managed Servers and manages failovers.

### CHAPTER 6

# Hub Server Post-Installation Tasks

This chapter includes the following topics:

- **•** Copy the [Installation](#page-49-0) Log Files, 50
- **•** Verify the Version and Build [Number,](#page-49-0) 50
- **•** Install and Configure [Elasticsearch,](#page-50-0) 51
- **•** Configure the Hub Console Client [\(Conditional\),](#page-50-0) 51
- **•** [Configure](#page-50-0) the MDM Hub Master Database Name, 51
- **•** Verify and Configure Application Server Settings [\(Conditional\),](#page-51-0) 52
- **•** Deploy the Hub Server Applications [\(Conditional\),](#page-52-0) 53
- **•** Use a Script to Deploy the Hub Server Applications [\(Conditional\),](#page-53-0) 54
- **•** Manually Deploy the Hub Server Applications [\(Conditional\),](#page-55-0) 56
- **•** Restart [WebLogic,](#page-64-0) 65
- **•** Configure Metadata Caching [\(Optional\),](#page-64-0) 65
- **•** Start the Hub [Console,](#page-66-0) 67
- **•** Register an [Operational](#page-67-0) Reference Store, 68
- **•** Registering Oracle [Configuration](#page-69-0) Manager (Optional), 70
- **•** Setting Up Oracle [Configuration](#page-70-0) Manager for ActiveVOS (Optional), 71

# <span id="page-49-0"></span>Copy the Installation Log Files

The installation log files are useful for troubleshooting the Hub Server installation process. Copy the log files to the installation documentation directory. Informatica Global Customer Support might request copies of the log files if you contact them regarding installation issues.

The following table describes the different types of installation log files:

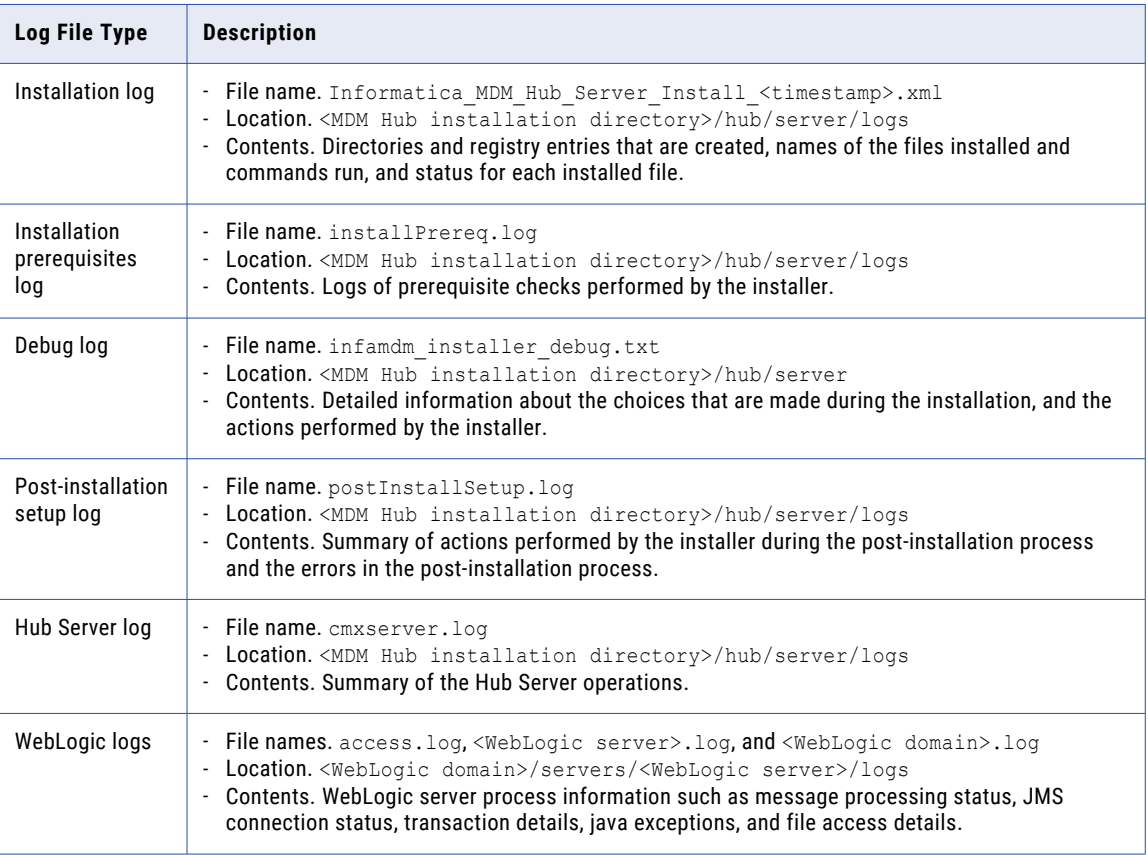

### Verify the Version and Build Number

Ensure that the correct version and build number of the Hub Server is installed.

- 1. Open a command prompt, and navigate to the following directory: <MDM Hub installation directory>/hub/server/bin
- 2. To verify the Hub Server version and build number, run the following command:

On UNIX. versionInfo.sh

On Windows. versionInfo.bat

Note: For AIX systems, change the versionInfo.sh script to run Java from the <Java home>/jre/bin directory.

## <span id="page-50-0"></span>Install and Configure Elasticsearch

To use search, install and setup Elasticsearch for the MDM Hub.

For more information about installing and configuring search, see the "Search with Elasticsearch" chapter in the *Multidomain MDM Configuration Guide*.

# Configure the Hub Console Client (Conditional)

The Hub Console requires the host name and port properties in the build.properties file to connect to the Hub Server machine. You can override the host name and port number when you launch the Hub Console.

Edit the properties file in the following scenarios:

- **•** If HTTPS is enabled for the application server and you need to use an HTTPS port.
- **•** In a multi-node or a cluster environment, if you copied the Hub Server installation directory from one node to the other nodes, edit on each node.
- 1. Open the build.properties file that is in the following directory:

<MDM Hub installation directory>/hub/server/bin

- 2. Edit the following properties:
	- **•** console.hostname. Specify the IP address or publicly accessible host name (FQDN) of the server to which the application server binds.
	- **•** console.webport. Specify the HTTP or HTTPS port of the current node that the Hub Console must use.
- 3. Save the file.
- 4. Set relevant values for the cmx.appserver.console.mode property in the cmxserver.properties file in the following directory:

<MDM Hub installation directory>/hub/server/resources Set the value to the communication protocol that you use, either HTTP or HTTPS.

After you edit the build.properties file, ensure that you run the postInstallSetup script to deploy the Hub Server applications.

### Configure the MDM Hub Master Database Name

If the MDM Hub Master Database has a name other than cmx system, configure the MDM Hub Master Database name in the cmxserver.properties file.

1. Open the cmxserver.properties file in the following directory:

<MDM Hub installation directory>/hub/server/resources

2. Set the cmx.server.masterdatabase.schemaname property to the name that you specified for the MDM Hub Master Database.

You specified the name for the MDM Hub Master Database when you created it.

# <span id="page-51-0"></span>Verify and Configure Application Server Settings (Conditional)

Verify and configure application server settings based on the requirements of the MDM Hub environment.

The following table describes the configuration tasks that you can perform:

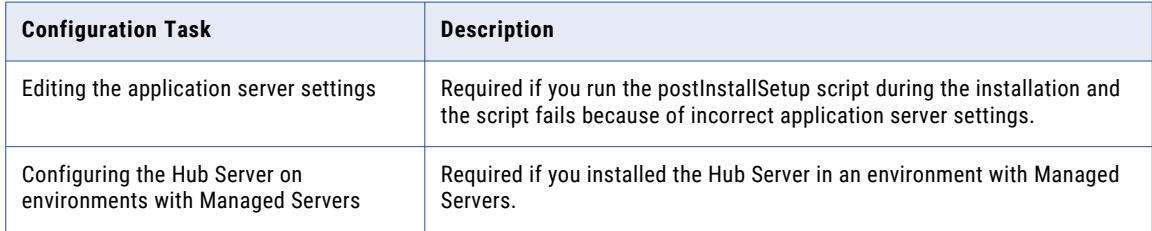

### Editing the Application Server Settings

If you run the postInstallSetup script during the installation and the script fails because of incorrect application server settings, edit the build.properties file. Also, if you want to change any application server settings, edit the file.

1. Open build.properties file is in the following directory:

<MDM Hub installation directory>/hub/server/bin

2. Edit the application server settings and save the file.

After you edit the build.properties file, ensure that you run the postInstallSetup script to deploy the Hub Server applications.

### Configuring the Hub Server Properties on Environments with Managed Servers

If you installed the Hub Server in an environment with Managed Servers, configure the Hub Server properties on the Administration Server and on each Managed Server. Configure the Hub Server properties in the cmxserver.properties file.

For example, a WebLogic environment has two Managed Servers that run on host1 and host2, and use RMI ports 8001 and 8002. You need to configure the WebLogic cluster properties on both the Managed Servers.

- 1. Stop the WebLogic application server on the Administration Server and all the Managed Servers of the cluster.
- 2. On the Administration Server and all the Managed Servers, open the cmxserver.properties file in the following directory:

<MDM Hub installation directory>/hub/server/resources

3. Configure the following properties:

<span id="page-52-0"></span>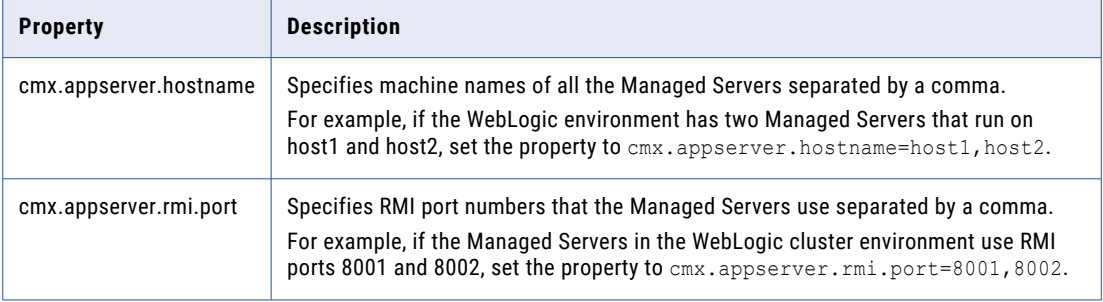

In the properties description, the host name and port number of the first server are host1 and 8001. The host name and port number of the second server are host2 and 8002.

## Deploy the Hub Server Applications (Conditional)

You must deploy the Hub Server applications on the same machine on which you install the Hub Server.

The Hub Server applications must be able to find the Hub Server installation to which they belong. Therefore, do not transfer the EAR files for deployment on another machine. For example, you install the Hub Server on a test machine, and then deploy the applications on the production machine. The applications that you deploy on the production machine cannot find the installation on the test machine for information such as logging configuration.

You need to deploy the Hub Server applications in any of the following scenarios:

- The installation is in an application server multi-node environment or cluster environment.
- The installation completes, but the postInstallSetup script that you run during the installation fails.
- **•** You skipped the postInstallSetup script during the installation.

If the installation is in an application server multi-node or a cluster environment, perform the following steps to complete the deployment:

- 1. Deploy the Hub Server applications on one node.
- 2. Copy all the files from the certificates directory on the node with the deployment to the certificates directory on all the other nodes. The certificates directory is in the following location:

<MDM Hub installation directory>/hub/server/resources

- 3. Repackage the Hub Server EAR files on all the nodes that the certificates are copied to. The repackaging process updates the hubConsole.jar file with the correct certificates.
	- a. Navigate to the following directory: <MDM Hub installation directory>/hub/server/bin
	- b. Run the following command: On UNIX.

./sip\_ant.sh repackage

On Windows.

sip\_ant.bat repackage

4. Deploy the Hub Server applications on the other nodes.

<span id="page-53-0"></span>To deploy the Hub Server applications, use one of the following procedures described in the following table:

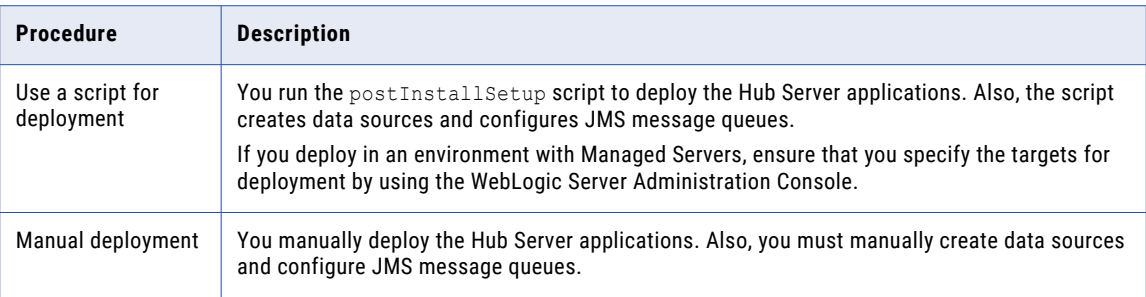

## Use a Script to Deploy the Hub Server Applications (Conditional)

If you skipped the postInstallSetup script during the installation, run the script. The post-installation process deploys the Hub Server applications, creates data sources, and configures JMS message queues.

1. If you use an environment with Managed Servers where the Administration Server and the Managed Servers are on different machines, copy the following deployment files to the MDM Hub installation directory of the Administration Server:

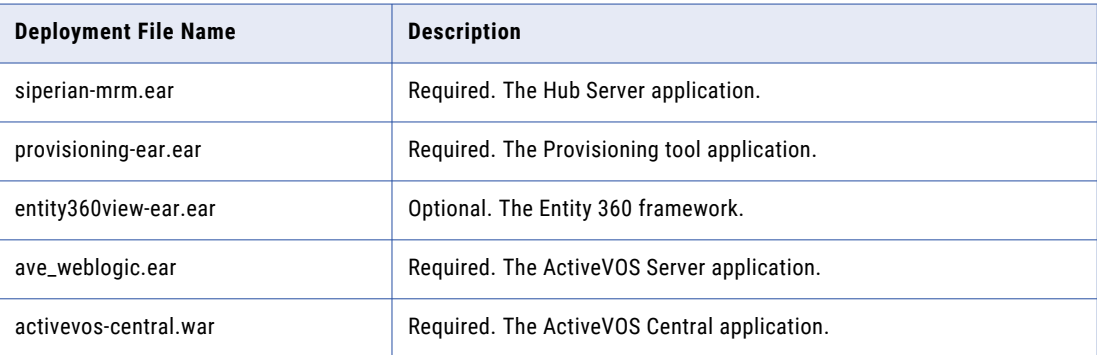

The deployment files are in the following directory: <MDM Hub installation directory>/hub/server

2. Open a command prompt, and change to the following directory:

<MDM Hub installation directory>/hub/server

3. Run the postInstallSetup script.

**Note:** If you did not install the ActiveVOS version that is bundled with the MDM Hub installer, do not include the ActiveVOS user names and passwords in the command. For the WebLogic 12.2.1 or later environments, if you installed the ActiveVOS version that is bundled with the MDM Hub installer, run the script by adding the -Dinstall.avos.patch=true option.

#### On UNIX.

```
./postInstallSetup.sh -Dweblogic.password=<WebLogic password>
-Ddatabase.password=<MDM Hub Master database password>
-Davos.username=<ActiveVOS Console username>
-Davos.password=<ActiveVOS Console password>
-Davos.jdbc.database.username=<ActiveVOS database username>
-Davos.jdbc.database.password=<ActiveVOS database password>
```
**Note:** If you include the exclamation mark (!) in your password, you must include a backslash before the exclamation mark. For example, if your password is !!cmx!!, enter the following password: \!\!cmx\!\!

#### On Windows.

```
postInstallSetup.bat
-Dweblogic.password=<WebLogic password>
-Ddatabase.password=<MDM Hub Master database password>
-Davos.username=<ActiveVOS Console username>
-Davos.password=<ActiveVOS Console password>
-Davos.jdbc.database.username=<ActiveVOS database username>
-Davos.jdbc.database.password=<ActiveVOS database password>
```
The ActiveVOS Console credentials are the same credentials as the administrative user in the application server.

The ActiveVOS database credentials are the same credentials that were used to run the create bpm script.

- 4. If you deploy in an environment with Managed Servers, ensure that you specify the targets for deployments in the WebLogic Server Administration Console.
	- a. Specify all the Managed Servers as targets for the following Hub Server deployments:

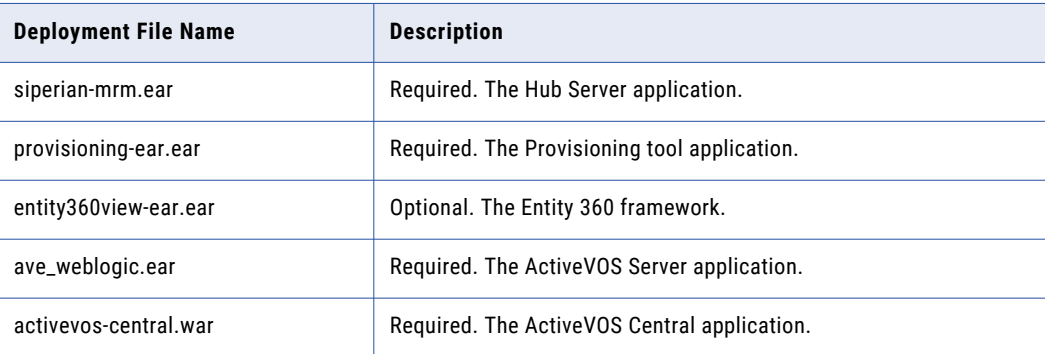

- b. Specify all the Managed Servers as targets for the JMS module SiperianModule.
- c. Specify all the Managed Servers as targets for the following data sources:
	- **•** MDM Hub Master Database data source
	- **•** Operational Reference Store datasource
- d. Specify all the Managed Servers as targets for the startup and shutdown classes.

For more information, see the WebLogic documentation.

## <span id="page-55-0"></span>Manually Deploy the Hub Server Applications (Conditional)

If you skipped the postInstallSetup script during the installation or the postInstallSetup script fails, you can manually deploy the Hub Server applications. Ensure that you deploy the Hub Server applications from the Hub Server installation directory.

To deploy the Hub Server applications, perform the following tasks:

- 1. Creating data sources
- 2. Configuring JMS message queues
- 3. Repackaging the Hub Server applications
- 4. Deploying the Hub Server applications
- 5. Configuring JMS message queues in the Hub Server
- 6. Configuring server resources for Informatica Data Director (IDD)

### Step 1. Creating Data Sources

Before you manually deploy the Hub Server applications, create data sources. Also, if you want to configure multiple Process Servers or troubleshoot installation issues, create data sources.

- 1. Install the JDBC driver.
- 2. Create an MDM Hub Master Database data source.
- 3. Create an Operational Reference Store data source.

#### Step 1. Install the JDBC Driver

Before you create data sources for the MDM Hub Master Database and the Operational Reference Store (ORS), install the JDBC driver.

Contact Oracle to get the supported version of the JDBC driver.

1. Copy the JDBC driver to the following directory:

<WebLogic installation directory>/wlsserver/server/lib

2. Add the path to the JDBC driver to the CLASSPATH variable in the following file:

On UNIX. <WebLogic domain>/bin/commEnv.sh

On Windows. <WebLogic domain>\bin\commEnv.cmd

**Note:** Place the path to the JDBC driver before the path to other Weblogic Server libraries.

#### Step 2. Create an MDM Hub Master Database Data Source

After you install the JDBC driver, create a data source for the MDM Hub Master Database.

- 1. On the WebLogic Administration Console, click the **Lock & Edit** button to acquire a lock.
- 2. Click **Services** > **JDBC** > **Data Sources**, and then click **New**.

The **JDBC Data Sources Properties** page appears.

3. Specify the following data source properties:

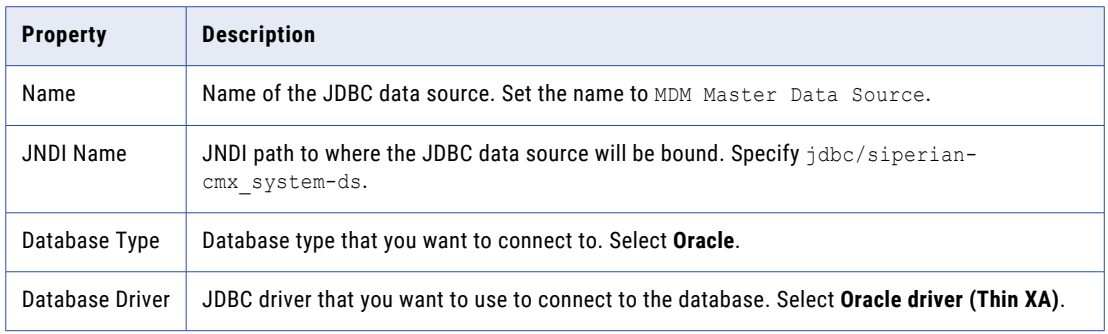

4. Click **Next**, and again click **Next**.

The **Connection Properties** page appears.

5. Enter values for the following connection properties:

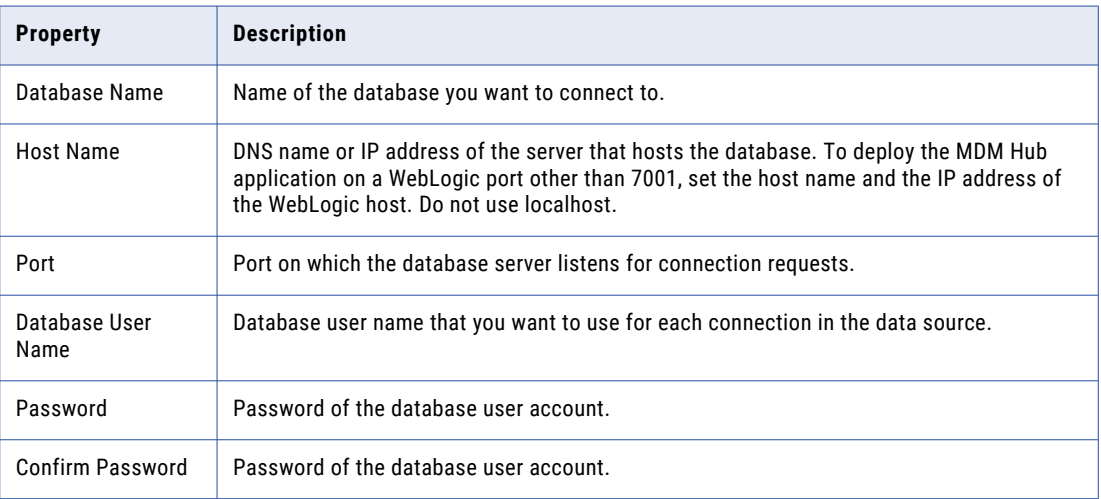

6. Click **Next**.

The **Test Database Connection** page appears.

7. Click **Test Configuration** to test the driver connections.

If the test is unsuccessful, you must update the values in the **Connection Properties** page and then retry the connection until successful.

- 8. Click **Next**, and then select the server on which you want to deploy the data source.
- 9. Click **Finish**, and then click **Activate Changes**.

#### Step 3. Create an Operational Reference Store Data Source

Create a data source for each Operational Reference Store.

- 1. On the WebLogic Administration Console, click the **Lock & Edit** button to acquire a lock.
- 2. Click **Services** > **JDBC** > **Data Sources**, and then click **New**.

The **JDBC Data Sources Properties** page appears.

3. Specify the following data source properties:

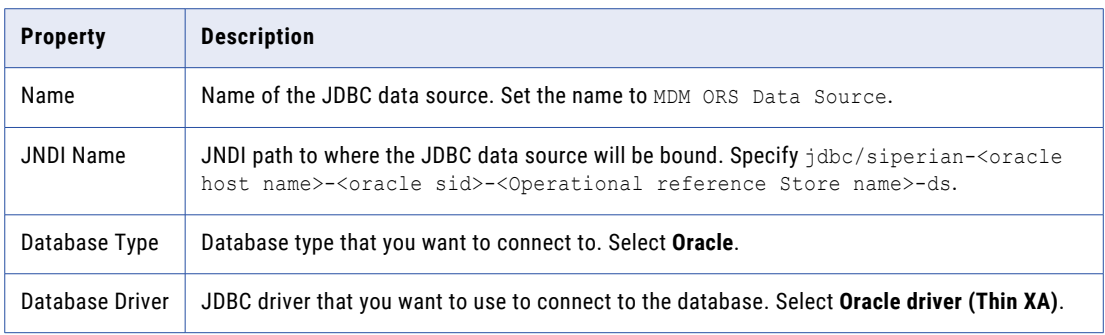

4. Click **Next**, and again click **Next**.

The **Connection Properties** page appears.

5. Enter values for the following connection properties:

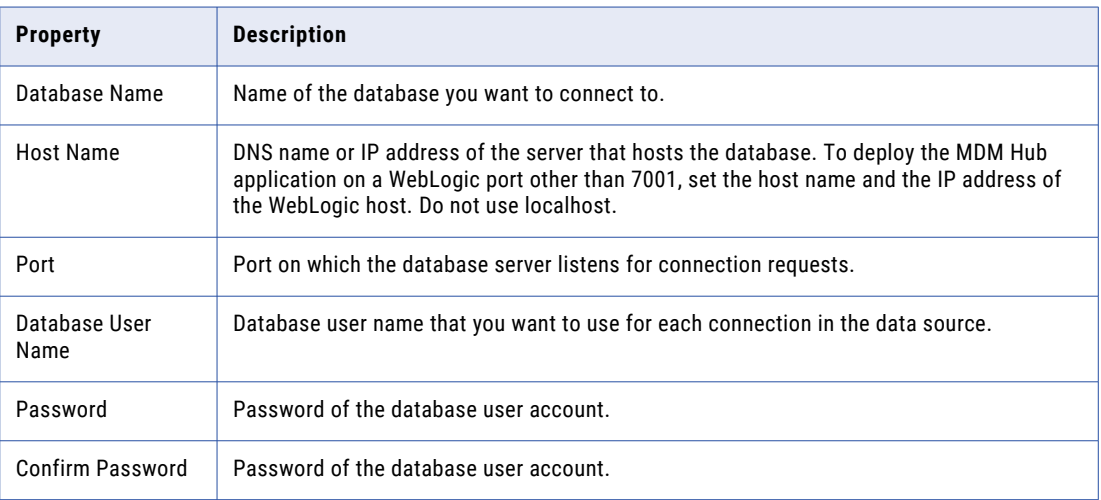

#### 6. Click **Next**.

The **Test Database Connection** page appears.

7. Click **Test Configuration** to test the driver connections.

If the test is unsuccessful, you must update the values in the **Connection Properties** page and then retry the connection until successful.

- 8. Click **Next**, and then select the server on which you want to deploy the data source.
- 9. Click **Finish**, and then click **Activate Changes**.

### Step 2. Configuring JMS Message Queues

Before you manually deploy the Hub Server applications, configure JMS message queues. Also, to troubleshoot issues, you might need to manually configure JMS message queues. For example, if the automated queue creation process fails or the queues accidentally drop after installation, you need to manually configure message queues.

The Services Integration Framework (SIF) uses a message-driven bean on the JMS message queue to process incoming asynchronous SIF requests. Configure the message queue and the connection factory for <span id="page-58-0"></span>the application server that you use for the MDM Hub implementation. When you configure a JMS message queue, you also create a connection factory.

To configure the JMS message queue, perform the following tasks:

- 1. Create a JMS server and module.
- 2. Create a connection factory for the module.
- 3. Add JMS message queues to the module.
- 4. Create a subdeployment queue.
- 5. Add a JMS message queue for search.

**Note:** When you create JMS message queues for the MDM Hub in a clustered environment, ensure that you select a target server that you can migrate. When you configure the JMS module, make the target "**All servers in the cluster**". For more information, see the WebLogic documentation.

#### Step 1. Create a JMS Server and Module

Use the Weblogic Administration Console to create a JMS message queue. Create a JMS server and a module for the message queue.

- 1. Start the WebLogic Console, and click **Lock & Edit**.
- 2. Navigate to **Services** > **Messaging** > **JMS Servers**.
- 3. Create a JMS Server with the name SiperianJMSServer, and click **Next**.
- 4. Select the server name in the **Target** list, and click **Finish**.
- 5. Navigate to **Services** > **Messaging** > **JMS Modules**.
- 6. Create a JMS Module with the name SiperianModule, and click **Next**.
- 7. Select the **Target Server** check box.
- 8. Click **Next**, and then click **Finish**.

#### Step 2. Configure a Connection Factory for the Module

Create and configure a connection factory for the module that you created.

- 1. Navigate to the SiperianModule that you created in "Step 1. Create a JMS Server and Module" on page 59.
- 2. Click **New** under **Summary of Resources**.
- 3. Choose Connection Factory, and click **Next**.
- 4. Specify siperian.mrm.jms.xaconnectionfactory for both the name and the JNDI name, and click **Next**.
- 5. Select Target Server, and click **Finish**.

The siperian.mrm.jms.xaconnectionfactory connection factory is created.

- 6. Under **Configuration**, go to the siperian.mrm.jms.xaconnectionfactory connection factory that you created.
- 7. Click **Transactions**.
- 8. Enable **XA Connection Factory Enabled**, and click **Save**.

#### Step 3. Add Message Queues to the Module

You can add JMS message queues to the module that you created.

- 1. Navigate to **SiperianModule**, and click **New** under **Summary of Resources**.
- 2. Select a resource, and click **Next**.
	- **• Queue**. Select for non-cluster environments.
	- **• Distributed Queue**. Select for cluster environments.
- 3. Specify siperian.sif.jms.queue for both the name and the JNDI name, and click **Next**.
- 4. Choose the JMS Server that you created in "Step 1. Create a JMS Server and [Module"](#page-58-0) on page 59, and click **Finish**.
- 5. Click **Activate Changes**.

#### Step 4. Create a Subdeployment Queue

After you add JMS message queues to the module that you created, create a subdeployment queue.

- 1. Under **Summary of Resources**, go to SiperianModule, and click **New**.
- 2. Select a resource, and click **Next**.
	- **• Queue**. Select for non-cluster environments.
	- **• Distributed Queue**. Select for cluster environments.
- 3. Click the **Create a new Subdeployment** button.
- 4. Verify that the **Subdeployment Name** is siperian.sif.jms.queue, and click **OK**.
- 5. Specify siperian.sif.jms.queue for both the name and the JNDI name, and click **Next**.
- 6. Choose the JMS Server that you created, and click **Finish**.
- 7. Click **Activate Changes**.

#### Step 5. Create a JMS Queue for Search

The search feature requires a JMS queue to enable full-text search within Data Director.

1. Navigate to **SiperianModule**.

The **Configuration** page appears.

- 2. In the **Summary of Resources** section, click **New**.
- 3. Select a resource, and click **Next**.
	- **• Queue**. Select for non-cluster environments.
	- **• Distributed Queue**. Select for cluster environments.
- 4. Specify the following options, and click **Next**:

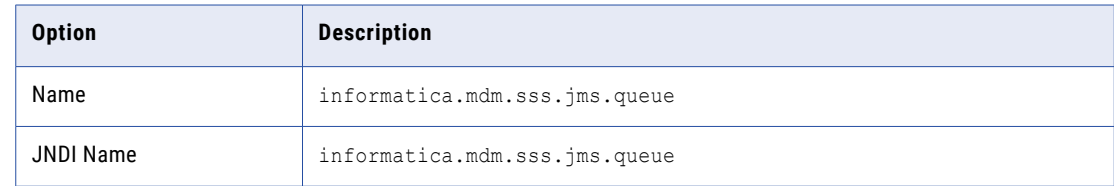

5. Choose the JMS Server that you created in "Step 1. Create a JMS Server and [Module"](#page-58-0) on page 59, and click **Finish**.

- 6. Click **Activate Changes**.
- 7. Click the **Targets** tab.
- 8. In the **Servers** section, select the servers for this module.

**Tip:** For a clustered environment, you can choose which server handles the queues.

### Step 3. Repackaging the Hub Server EAR Files

If you edit the cmx, home property in the cmxserver, properties file or if you installed in an application server cluster, repackage the Hub Server EAR files on the Administration Server.

- 1. Create a directory named EAR.
	- a. Navigate to the following directory:

<MDM Hub installation directory>/hub/server/lib

b. Run the following command:

mkdir ear

2. If you have custom JAR files, copy each custom JAR file to the EAR directory that you created in the preceding step.

To copy a custom JAR file to the EAR directory, run the following command:

copy <location of custom JAR file>/< custom JAR file name>.jar ear

You might require custom JAR files for custom user exits.

- 3. Repackage the EAR files.
	- a. Navigate to the following directory:

<MDM Hub installation directory>/hub/server/bin

b. Run the following command:

On UNIX. . / sip\_ant.sh repackage

On Windows. sip\_ant.bat repackage

### Step 4. Deploying the Hub Server Application

You can manually deploy the Hub Server applications. Ensure that you deploy the Hub Server applications from the Hub Server installation directory.

1. If you have any existing deployments, use the WebLogic Server Administration Console to undeploy the following deployment files:

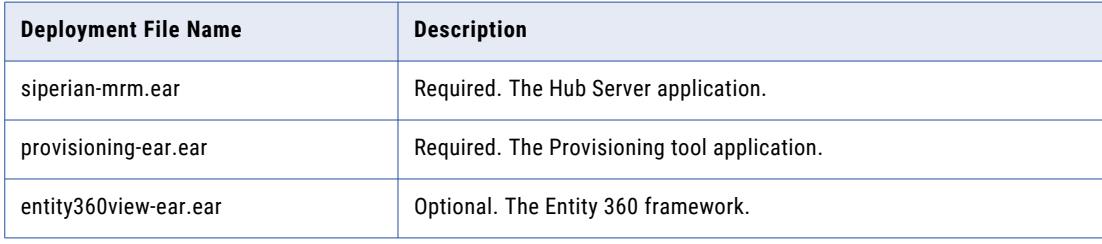

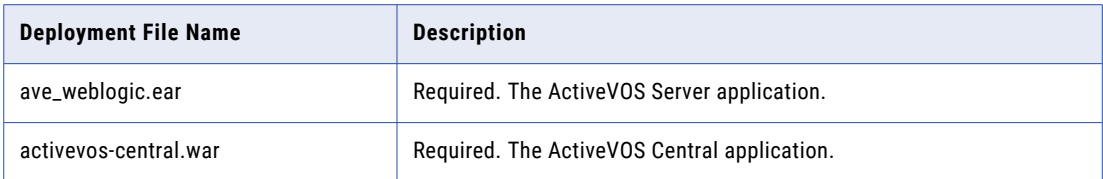

- 2. Use the WebLogic Server Administration Console to deploy the deployment files.
- 3. If you deploy in an environment with Managed Servers, ensure that you specify the targets for deployments in the WebLogic Server Administration Console.
	- a. Specify all the Managed Servers as targets for the following Hub Server deployments:

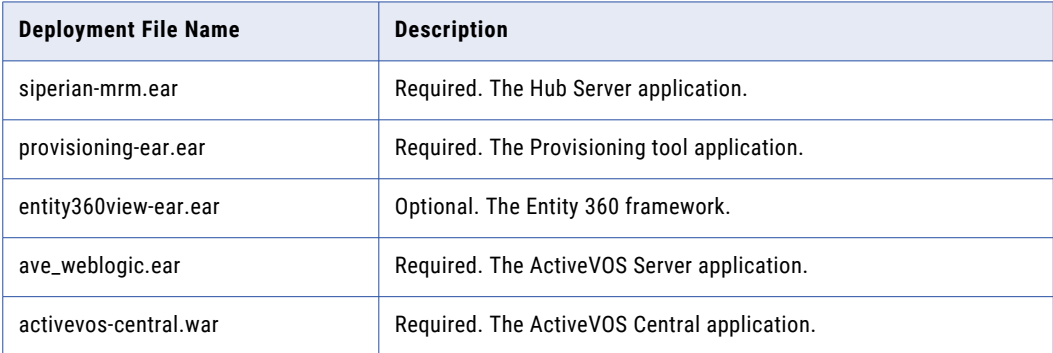

- b. Specify all the Managed Servers as targets for the JMS module SiperianModule.
- c. Specify all the Managed Servers as targets for the following data sources:
	- **•** MDM Hub Master Database data source
	- **•** Operational Reference Store datasource
- d. Specify all the Managed Servers as targets for the startup and shutdown classes.

For more information, see the WebLogic Server documentation.

### Step 5. Configuring JMS Message Queues on the Hub Server

After you manually deploy the Hub Server applications, configure JMS message queues on the Hub Server.

To configure the JMS message queue on the Hub Server, perform the following tasks:

- 1. Start the Hub Console.
- 2. Add a message queue server.
- 3. Add a message queue.

#### Step 1. Start the Hub Console

To access the MDM Hub, start the Hub Console.

1. Open a browser window and enter the following URL:

http://<MDM Hub host>:<port number>/cmx/

The Hub Console launch page appears.

2. Enter your user name and password, and then click **Download**.

The MDM Hub application JAR file that is required to launch the Hub Console downloads.

**Note:** If you cannot download the MDM Hub application JAR file, contact your MDM administrator. The administrator can distribute the JAR file from the following directory: <MDM Hub installation directory>/hub/server/resources/hub

3. Run the application JAR file.

**Note:** If you do not have an SSL certificate on the client machine, and want to access the Hub Console through an HTTPS connection, you must install it. To do so, you can use the following procedure:

**•** Import the certificate to the Java keystore of your local client machine, by running the following command:

```
keytool -import -trustcacerts -alias <certificate alias name> -file <certificate
alias file> -keystore <local java cacerts keystore location>
```
**•** Pass the location and password of the truststore file that contains the certificate, by running the following command:

```
java -Djavax.net.ssl.trustStore=<truststore file location> -
Djavax.net.ssl.trustStorePassword=<truststore_password> -jar hubConsole.jar
```
Use a separate truststore that contains all the custom trust certificates, rather than the default cacert file. Obtain the certificates from the team that maintains the application server. The server might use either a self signed certificate or security certificate. Download the .jar file only if there is a version change on the server. Each time you download the .jar file, launch it using the same command.

4. To specify the maximum memory allocation pool for the application, run the following command:

java -Xmx<n>G -jar hubConsole.jar

Where <n> is the maximum memory allocation in GB.

The **Informatica MDM Hub Login** dialog box appears.

- 5. Enter your user name and password.
- 6. If you want to connect to a specific Hub Server node or if you use a load balancer or a reverse proxy server, override the pre-configured connection parameters in the Connection Property field.

Enter the parameters in the following format:

<host name>:<port name>

Where, host name and port name are either the host name and port name of the Hub Server or that of the load balancer or the reverse proxy server that you use.

7. Click **OK**.

The **Change database** dialog box appears.

8. Select the target database.

The target database is the MDM Hub Master Database.

9. Select a language from the list, and click **Connect.** 

The Hub Console user interface appears in the language that you select. If you need to change the language in which the Hub Console user interface appears, restart the Hub Console with the language of your choice.

#### Step 2. Add a Message Queue Server

Before you add a message queue, you must add a message queue server to the MDM Hub implementation.

- 1. In the Hub Console, click **Message Queues** under the Configuration workbench.
- 2. Click **Write Lock** > **Acquire Lock**.
- 3. Right-click the middle pane of the Message Queues tool, and then click **Add Message Queue Server**.

The **Add Message Queue Server** dialog box appears.

4. Enter the message queue server details.

The following table describes the fields that you use to configure the JMS message queue server:

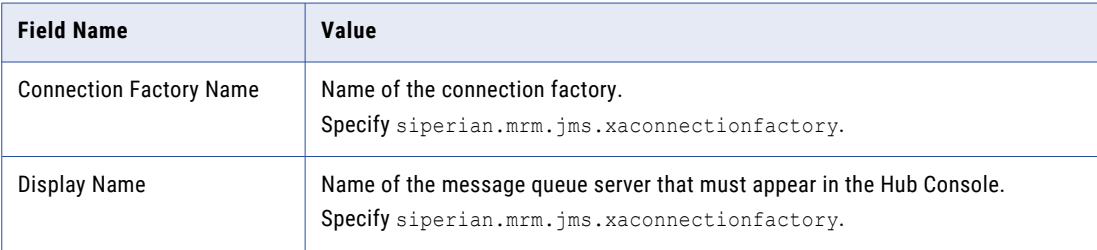

#### 5. Click **OK**.

The message queue server is added.

#### Step 3. Add a Message Queue

You can add the custom message queue to a message queue server.

- 1. In the Hub Console, click **Message Queues** under the Configuration workbench.
- 2. Click **Write Lock** > **Acquire Lock**.
- 3. Right-click the message queue server in the middle pane of the Message Queues tool, and then click **Add Message Queue**.

The **Add Message Queue** dialog box appears.

4. Enter JMS message queue details.

The following table describes the JMS message queue fields:

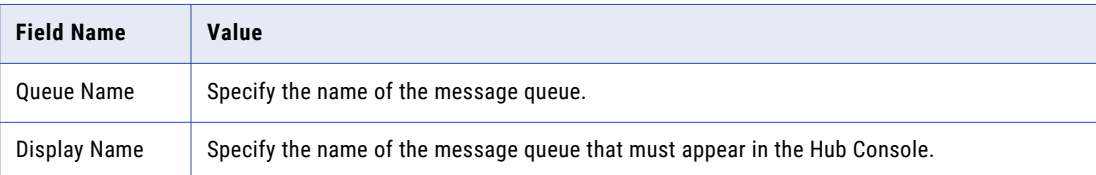

5. Click **OK**.

The message queue is added to the message queue server.

- 6. In the right pane, select the **Use with message triggers** option.
- 7. Click **Test**.

The result of the message queue test appears.

### Step 6. Configuring Server Resources for Informatica Data Director

If you want to use Informatica Data Director (IDD), configure the JNDI URL resource.

1. Copy the weblogic-jndi-startup-1.3.jar file from the source to the target directory:

Source: <MDM Hub installation directory>/hub/server/lib

Target: <WebLogic installation directory>/domains/<domain name>/lib

2. On the WebLogic Server Administration Console, click **Environment** > **Startup and Shutdown Classes**.

<span id="page-64-0"></span>3. To configure the JNDI URL resource, set the following properties for the JndiServerDir startup class:

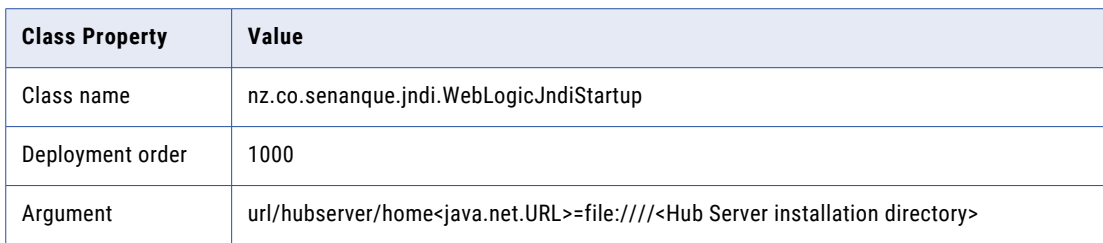

4. Set targets for the startup class.

### Restart WebLogic

The installation process enables the AnonymousAdminLookupEnabled method of the WebLogic Server. The AnonymousAdminLookupEnabled method must be enabled for the registration of the Operational Reference Store. If you do not restart WebLogic Server after you install the Hub Server, the Operational Reference Store fails.

# Configure Metadata Caching (Optional)

Metadata caches manage items such as data objects, repository objects, and search tokens. The MDM Hub uses Infinispan for metadata caching. Infinispan is installed with the Hub Server. For the caches that the Hub Server uses, the Infinispan configuration file contains default attribute values.

Run the MDM Hub with the default attribute values for the caches. If you experience performance issues, you can fine-tune the attribute values to better suit your environment.

The following table summarizes the default attribute values:

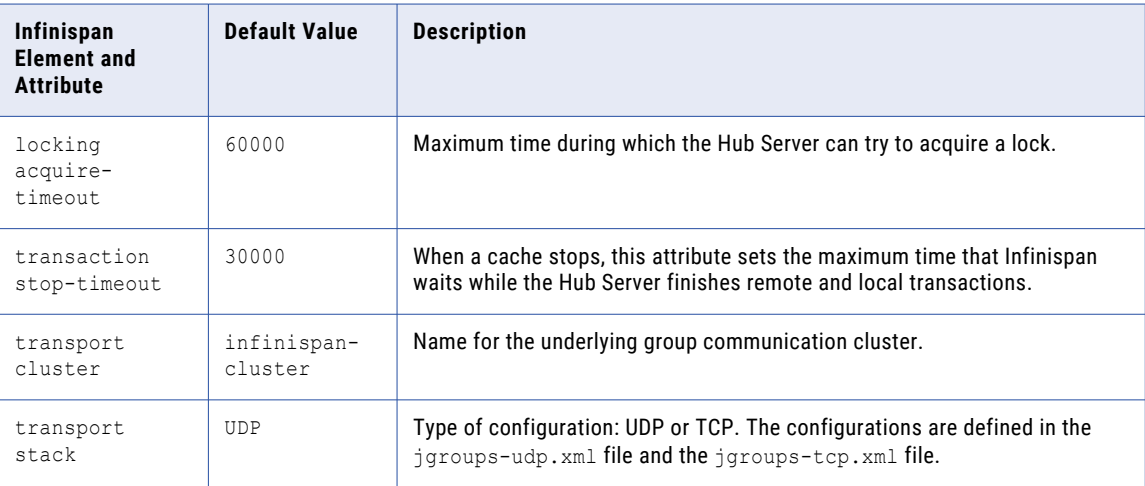

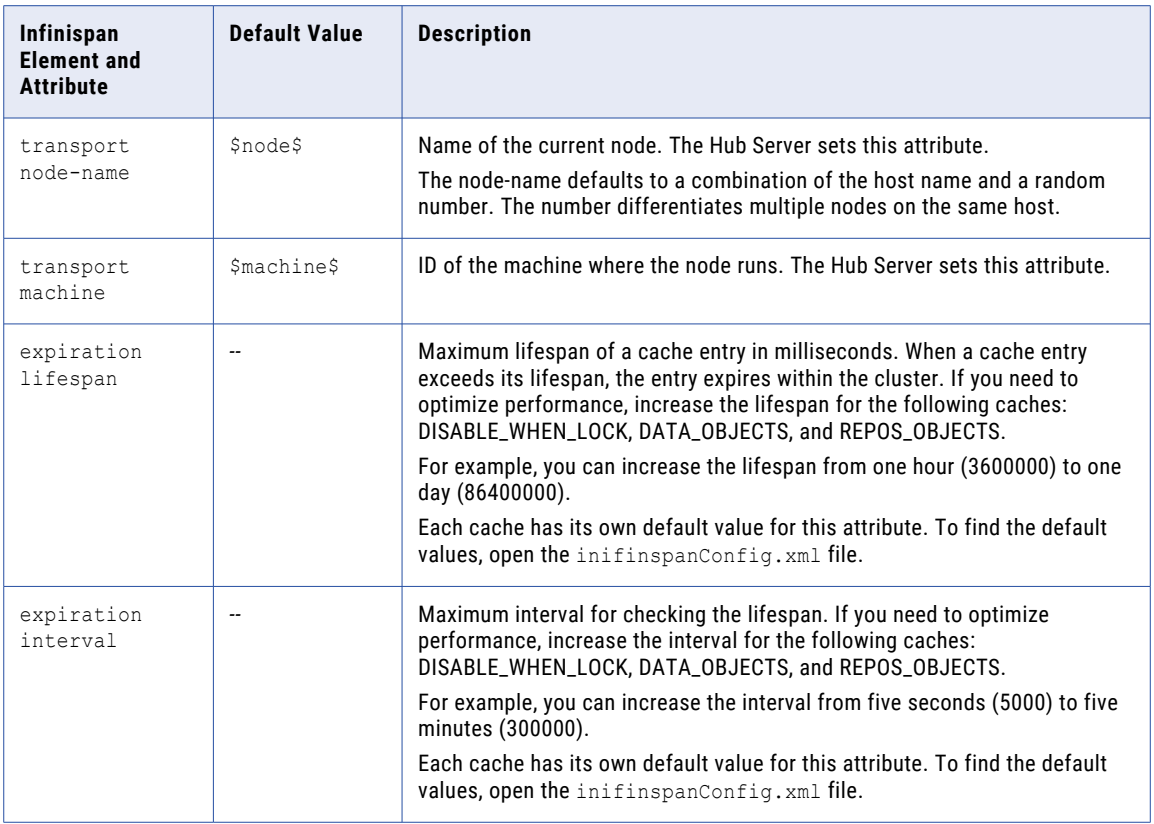

### Editing Infinispan Attributes

To configure metadata caching attributes, edit the infinispanConfig.xml file for the Hub Server. For help with the Infinispan configuration, see the Infinispan documentation.

**Note:** The Process Server also has an Infinispan configuration file. The default attribute values should be sufficient, however if you notice issues with the performance of the Process Server, you can fine-tune the attribute values.

- 1. Navigate to the following directory: <MDM Hub installation directory>/hub/server/resources
- 2. Make a backup copy of the following file: infinispanConfig.xml
- 3. Open the infinispanConfig.xml file and find the Infinispan version number, which appears in the xsi:schemaLocation attribute.
- 4. Review the documentation for the Infinispan version.

Note: In the following URLs, substitute the version number wherever the path contains #.#.

- **•** To view the configuration schema, go to the URL that is contained in the xsi:schemaLocation attribute in the file.
- **•** To learn about the attributes, go to https://docs.jboss.org/infinispan/*<#.#.x>*/configdocs/
- **•** To learn about Infinispan, go to http://infinispan.org/docs/*<#.#.x>*/ and select the "Frequently Asked Questions" link.
- 5. Edit the file and save it.

### <span id="page-66-0"></span>Start the Hub Console

To access the MDM Hub, start the Hub Console by using an HTTP or HTTPS connection.

Before you start the Hub Console, ensure that you have the following information:

- **•** Host name and port number for the URL
- **•** User name and password
- **•** An SSL certificate on the client machine, if you want to access the Hub Console through an HTTPS connection
- 1. Open a browser window and enter the following URL:

http://<MDM Hub host>:<port number>/cmx/

The Hub Console launch page appears.

2. Enter your user name and password, and then click **Download**.

The MDM Hub application JAR file that is required to launch the Hub Console downloads.

**Note:** If you cannot download the MDM Hub application JAR file, contact your MDM administrator. The administrator can distribute the JAR file from the following directory: <MDM Hub installation directory>/hub/server/resources/hub

3. Run the application JAR file.

**Note:** If you do not have an SSL certificate on the client machine, and want to access the Hub Console through an HTTPS connection, you must install it. To do so, you can use the following procedure:

**•** Import the certificate to the Java keystore of your local client machine, by running the following command:

```
keytool -import -trustcacerts -alias <certificate alias name> -file <certificate
alias file> -keystore <local java cacerts keystore location>
```
**•** Pass the location and password of the truststore file that contains the certificate, by running the following command:

```
java -Djavax.net.ssl.trustStore=<truststore file location> -
Djavax.net.ssl.trustStorePassword=<truststore_password> -jar hubConsole.jar
```
Use a separate truststore that contains all the custom trust certificates, rather than the default cacert file. Obtain the certificates from the team that maintains the application server. The server might use either a self signed certificate or security certificate. Download the .jar file only if there is a version change on the server. Each time you download the .jar file, launch it using the same command.

4. To specify the maximum memory allocation pool for the application, run the following command:

java -Xmx<n>G -jar hubConsole.jar

Where <n> is the maximum memory allocation in GB.

The **Informatica MDM Hub Login** dialog box appears.

- 5. Enter your user name and password.
- 6. If you want to connect to a specific Hub Server node or if you use a load balancer or a reverse proxy server, override the pre-configured connection parameters in the Connection Property field.

Enter the parameters in the following format:

<host name>:<port name>

Where, host name and port name are either the host name and port name of the Hub Server or that of the load balancer or the reverse proxy server that you use.

7. Click **OK**.

The **Change database** dialog box appears.

<span id="page-67-0"></span>8. Select the target database.

The target database is the MDM Hub Master Database.

9. Select a language from the list, and click **Connect.** 

The Hub Console user interface appears in the language that you select. If you need to change the language in which the Hub Console user interface appears, restart the Hub Console with the language of your choice.

### Register an Operational Reference Store

After you create an Operational Reference Store, you must register it through the Hub Console. Register an Operational Reference Store with a single MDM Hub Master Database.

1. Start the Hub Console.

The **Change database** dialog box appears.

- 2. Select **MDM Hub Master Database**, and click **Connect**.
- 3. Under the **Configuration** workbench, click the **Databases** tool.
- 4. From the **Write Lock** menu, click **Acquire Lock**.
- 5. In the Databases pane, click the **Register database** button. The **Informatica MDM Hub Connection Wizard** appears.
- 6. Select the Oracle database type option, and click **Next**.
- 7. Configure connection properties for the database.
	- a. Select an Oracle connection method, and click **Next**.

The following table describes the Oracle connection methods that you can select:

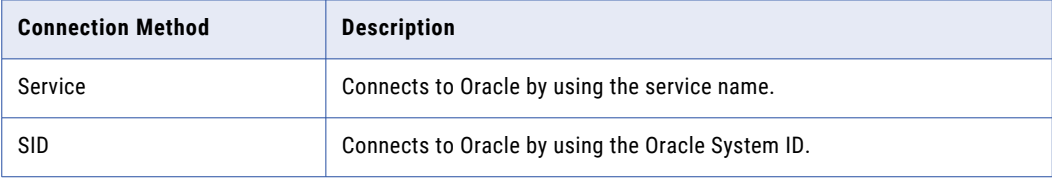

For more information about SERVICE and SID names, see the Oracle documentation.

The **Connection Properties** page appears.

b. Specify the connection properties for the connection type that you select, and click **Next**.

The following table describes the connection properties:

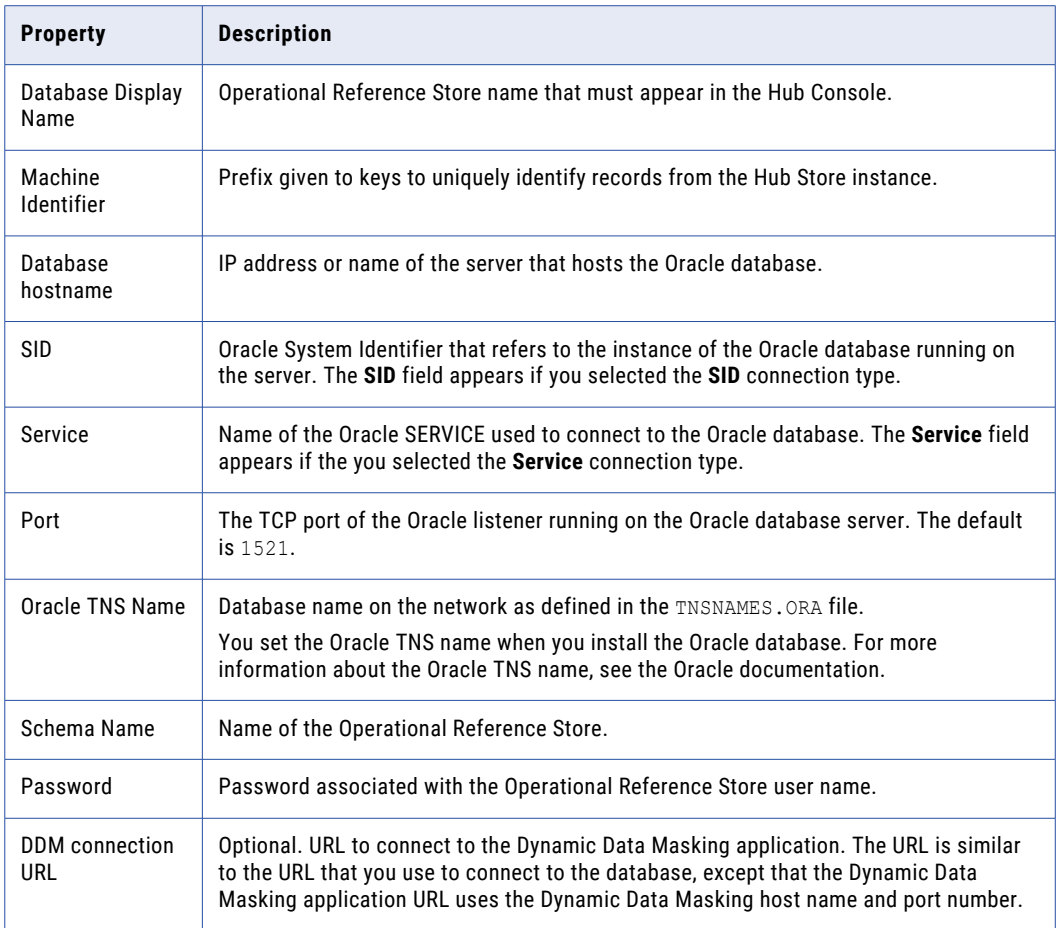

**Note:** The **Schema Name** and the **User Name** are both the names of the Operational Reference Store that you specified when you created the Operational Reference Store. If you need this information, consult your database administrator.

The **Summary** page appears.

c. Review the summary, and specify additional connection properties.

<span id="page-69-0"></span>The following table lists additional connection properties that you can configure:

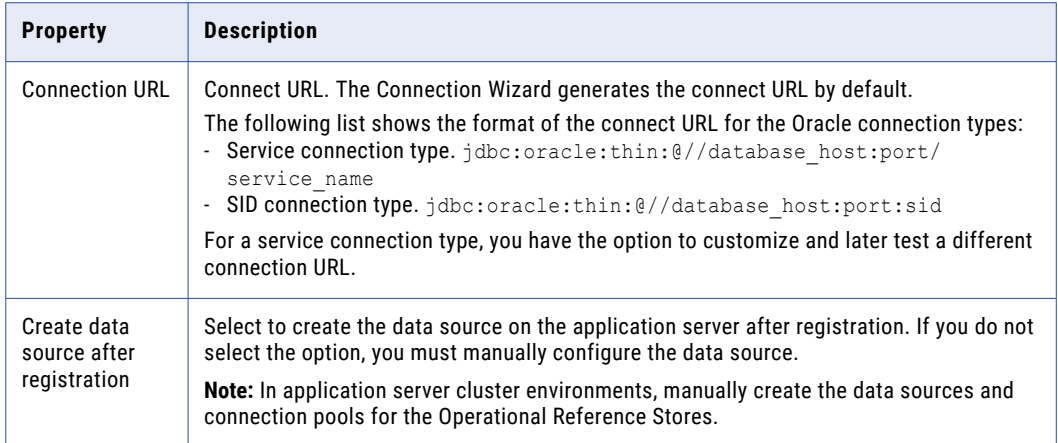

- d. For a service connection type, if you want to change the default URL, click the **Edit** button, specify the URL, and then click **OK**.
- 8. Click **Finish**.

The **Registering Database** dialog box appears.

9. Click **OK**.

The MDM Hub registers the Operational Reference Store.

10. Select the Operational Reference Store that you registered, and click the **Test database connection**  button.

The Test Database dialog box displays the result of the database connection test.

11. Click **OK**.

The Operational Reference Store is registered, and the connection to the database is tested.

### Registering Oracle Configuration Manager (Optional)

Oracle Configuration Manager (OCM) collects data for all transactions between the applications and databases installed in your MDM environment. You must register OCM through the Hub Console with a single MDM Hub Master Database.

1. Start the Hub Console.

The **Change database** dialog box appears.

- 2. Select **MDM Hub Master Database**, and click **Connect**.
- 3. Under the **Configuration** workbench, click the **Databases** tool.
- 4. From the **Write Lock** menu, click **Acquire Lock**.
- 5. In the Databases pane, click the **Register database** button. The **Informatica MDM Hub Connection Wizard** appears.
- 6. Select the **Service** Oracle connection method, and click **Next**. The **Connection Properties** page appears.

<span id="page-70-0"></span>7. In the **Connection URL** field, enter the following OCM server connection URL:

```
jdbc:oracle:thin:@(description=(address_list=(address=(protocol=tcps)(port=2484)
(host=invlrcon19.informatica.com))(address=(protocol=tcp)(port=1521)
(host=invlrcon21.informatica.com)))
(connect_data=(SERVICE_NAME=ORCL19C.informatica.com)))
```
8. Click **Finish** 

The **Registering Database** dialog box appears.

9. Click **OK** 

The MDM Hub registers Oracle Configuration Manager.

### Setting Up Oracle Configuration Manager for ActiveVOS (Optional)

You can set up ActiveVOS to support Oracle Configuration Manager by adding a customized Java Database Connectivity (JDBC) URL.

- 1. Open a command prompt.
- 2. Navigate to the following directory:

infamdm installation directory>\conf\avos.install.properties

3. Edit the  $avos.$  jdbc.url property. Enter the following custom JDBC URL link:

```
jdbc:oracle:thin:@(description=(address_list=(address=(protocol=tcps)(port=2484)
(host=invlrcon19.informatica.com))(address=(protocol=tcp)
(port=1521)(host=invlrcon21.informatica.com)))
(connect_data=(SERVICE_NAME=ORCL19C.informatica.com)))
```
4. Edit the avos.jdbc.database.url property. Enter the following ActiveVOS database connection URL:

```
jdbc.database.url=jdbc\:oracle\:thin\:@(description\=(address_list\=(address
\=(protocol\=tcps)(port\=2484)(host\=invlrcon19.informatica.com))(address\=(protocol
\=tcp)(port\=1521)(host\=invlrcon21.informatica.com)))(connect_data\=(SERVICE_NAME
\=ORCL19C.informatica.com)))
```
5. Navigate to the following directory:

<MDM Hub installation directory>\hub\server\bin\build.properties

6. Edit the avos.jdbc.database.url property. Enter the following ActiveVOS database connection URL:

```
activevos.db.jdbc.url=jdbc:oracle:thin:@(description=(address_list=(address=(protocol
=tcps)(port=2484)(host=invlrcon19.informatica.com))(address=(protocol=tcp)(port=1521)
(host=invlrcon21.informatica.com)))
(connect_data=(SERVICE_NAME=ORCL19C.informatica.com)))
```
- 7. Open a command prompt.
- 8. Navigate to the following directory:

<MDM Hub installation directory>/hub/server/bin

- 9. Run the following command:
	- **•** In UNIX.

```
sip ant.sh avos.deploy -Ddatabase.password=<master database password> -
Davos.username=<activeVOS console username> -Davos.password=<activeVOS console
password> -Davos.jdbc.database.username=<avos database username> -
Davos.jdbc.database.password=<avos database Password> -
Davos.jdbc.database.url=<JDBC database URL>
```
#### **•** In Windows.

```
sip_ant.bat avos.deploy -Ddatabase.password=<master database password> -
Davos.username=<activeVOS console username> -Davos.password=<activeVOS console
password> -Davos.jdbc.database.username=<avos database username> -
Davos.jdbc.database.password=<avos database Password> -
Davos.jdbc.database.url=<JDBC database URL>
```
ActiveVOS is setup with OCM
## CHAPTER 7

# Process Server Installation

This chapter includes the following topics:

- **•** Installing the Process Server, 73
- **•** Review the Installer [Workflow,](#page-73-0) 74
- **•** Collect the [Installation](#page-74-0) Values, 75
- **•** Install the Process Server from the [Installation](#page-76-0) Wizard, 77
- **•** Install the Process Server from the [Command](#page-77-0) Line (UNIX Only), 78
- **•** Install the [Process](#page-78-0) Server Silently, 79
- **•** Install the Process Server on [Environments](#page-78-0) with Managed Servers, 79

### Installing the Process Server

You can install the Process Server using an installation wizard, a silent installation script, or, on UNIX systems, a command line script. If you complete the pre-installation tasks and collect the information you need before you start the installer, the installation process takes about 15 minutes.

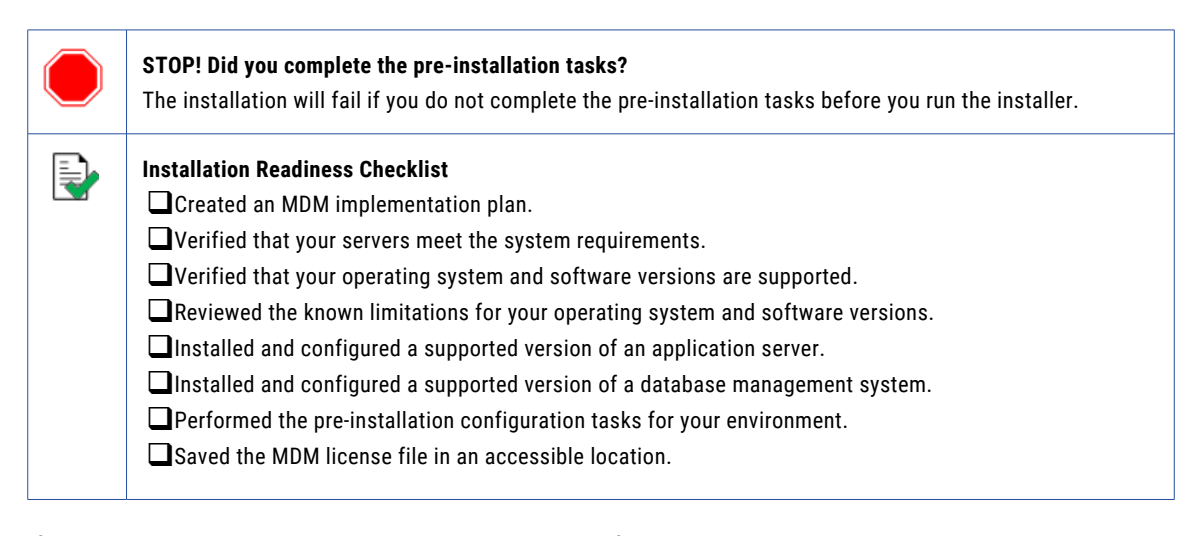

If you missed a task, go back to the preceding chapters for help in completing the task.

When you are ready to proceed, perform the following steps:

1. Review the installation workflow.

- <span id="page-73-0"></span>2. Collect all the values to enter during the installation.
- 3. Begin the installation by using the installation wizard or the command line, or in the silent mode.

### Review the Installer Workflow

Whether you use the installation wizard, the command line prompts, or the silent installation script, the installer goes through the steps in the same order. You must follow the installation workflow keeping the decision points in mind.

The following diagram walks you through the steps in the Process Server installer workflow:

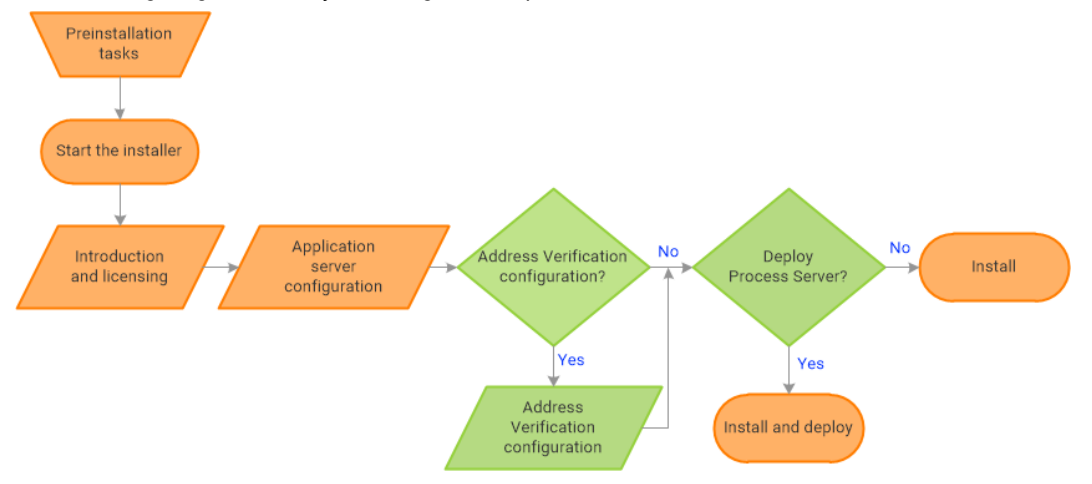

Take a moment to identify the decision points in the installation process. Consult your implementation plan to understand which paths to take at each of the following decision points:

1. **Configure Address Verification?** Administrators use Informatica Address Verification to interpret, process, and format the addresses included in records. Authorized users can validate, correct and certify addresses that are included in records before the master data is updated.

**Note:** If you already installed a supported version of Informatica Address Verification, configure the Configuration and Parameters file locations and the type of address processing that you want to perform. Otherwise, use the default file locations and specify the type of address verification that you want to perform.

2. **Deploy the Process Server?** Allow the installer to run the postInstallSetup script. Among other important tasks, the script deploys the Process Server to the application server. Alternatively, you can run the postInstallSetup script after you exit the installer.

## <span id="page-74-0"></span>Collect the Installation Values

Before you run the installer, collect the installation values. The installer will prompt you for information about your application server, database management system, and other components. The best practice is to print out these tables and add the values for your environment.

#### Application Server: Oracle WebLogic Server

Use the following table to collect the WebLogic Server details that are required for the installation:

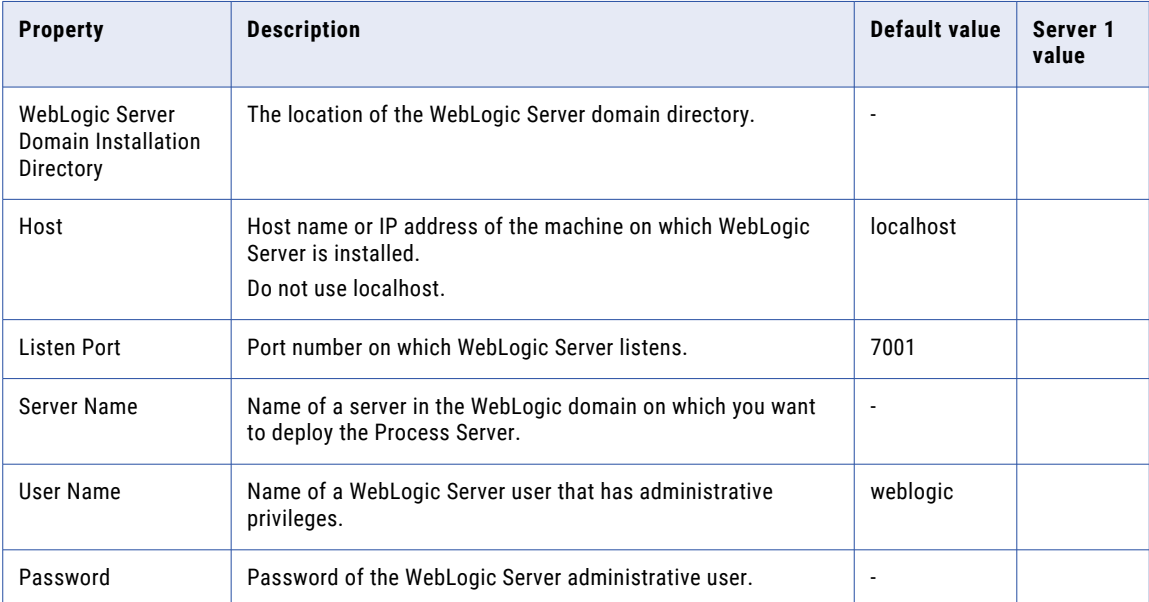

In a clustered environment, add details for the other WebLogic instances to the following table:

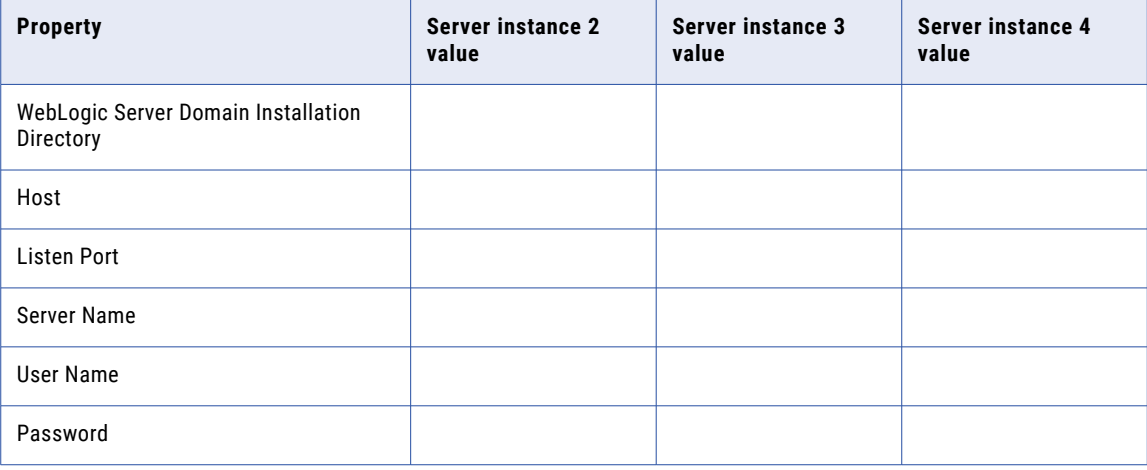

#### Informatica Address Verification

**Note:** Informatica Address Verification was previously called AddressDoctor.

If you plan to install Informatica Address Verification, record the following properties:

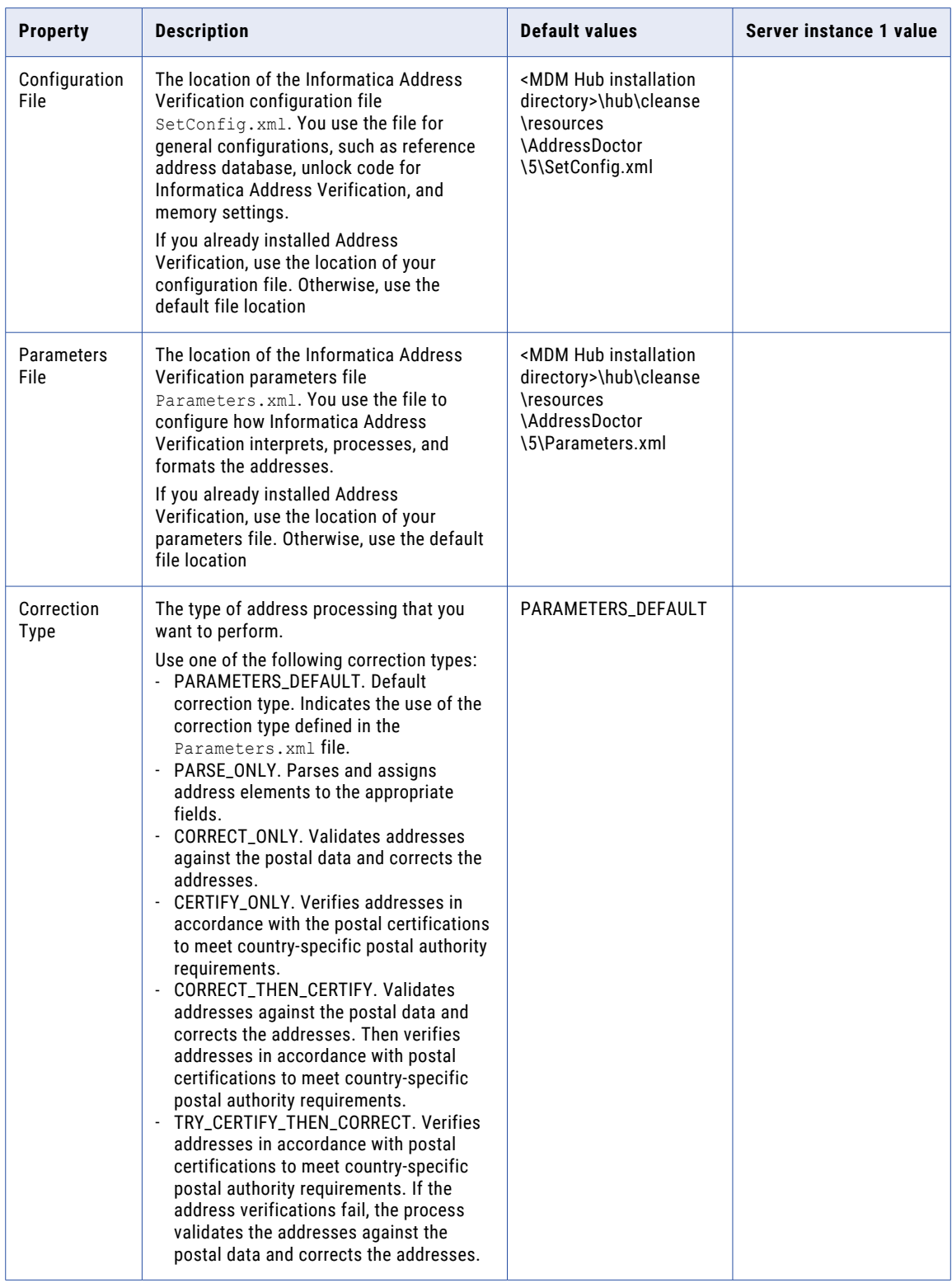

### <span id="page-76-0"></span>Product Usage Toolkit

The product usage toolkit sends information about your MDM environment to Informatica. The information is used by Informatica Global Customer Support to help troubleshoot and provide recommendations for your environment. If you do not want the toolkit to send any information to Informatica, you can disable the toolkit after you install MDM.

Use the following table to collect the details that are required for installing the product usage toolkit:

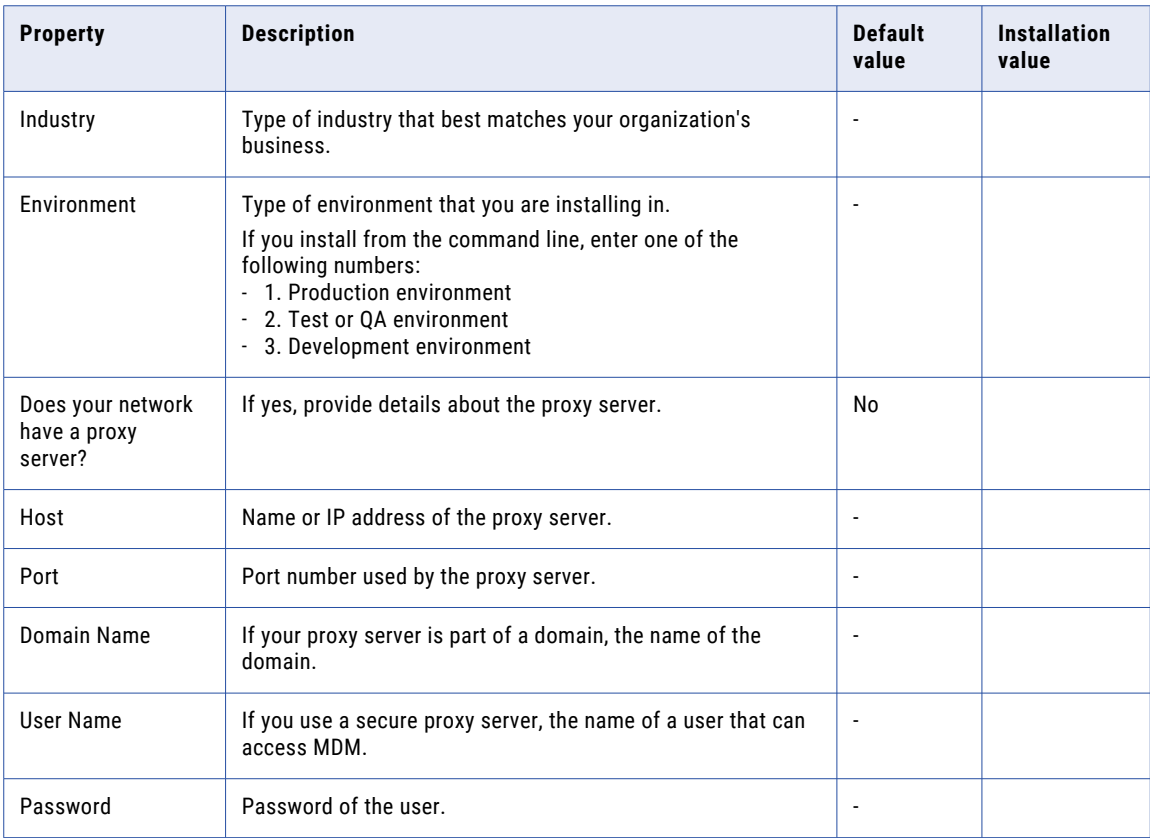

### Install the Process Server from the Installation Wizard

Use the installation wizard when you want to install the Process Server in graphical mode. The installation wizard guides you through the installation.

You must use the same user name to install the Hub Server and the Process Server.

- 1. Start the application server.
- 2. Navigate to the following directory:

<MDM Hub distribution directory>/<operating system name>/mrmcleanse

- <span id="page-77-0"></span>3. Start the installer by performing the task for your operating system:
	- **• UNIX**. From the command line, run ./hub\_cleanse\_install.bin.
	- Windows. From the File Explorer, double-click hub cleanse install.exe.

The Process Server installation wizard starts.

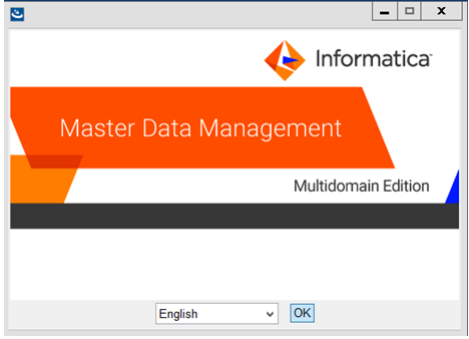

4. Choose a language and click **OK**.

The **Introduction** window appears.

- 5. Follow the online instructions. When prompted, enter the installation values that you collected.
- 6. At the end of the installation, in the **Configuration Summary** window, review the options that you selected.
- 7. If you need to make changes, go back to the appropriate window by clicking **Previous**. When you are done, click **Next** to return to the final window.
- 8. Click **Install**.
- 9. **Next step**: The next step depends on whether you chose to deploy the Process Server from the installer.
	- **•** If you chose to deploy the Process Server from the installer, you do not need to deploy the Process Server as part of the post-installation tasks.
	- **•** If you chose to deploy the Process Server later, you must deploy the Process Server as part of the post-installation tasks.

## Install the Process Server from the Command Line (UNIX Only)

On UNIX, you can install the Process Server from the command line. Run the script to start the command line installation.

- 1. Start the application server.
- 2. From the command line, navigate to the following directory:

<MDM Hub distribution directory>/<operating system name>/mrmcleanse

3. Run the following command:

./hub cleanse install.bin -i console

The Process Server installation prompts appear.

4. Enter the installation values that you collected.

To use the default value shown in brackets, press **Enter**.

- <span id="page-78-0"></span>5. **Next step**: After the installation completes, the next step depends on whether you chose to deploy the Process Server.
	- **•** If you chose to deploy the Process Server from the installer, you do not need to deploy the Process Server as part of the post-installation tasks.
	- **•** If you chose to deploy the Process Server later, you must deploy the Process Server as part of the post-installation tasks.

### Install the Process Server Silently

You can install the Process Server in silent mode. Before you start the silent installation, ensure that you configured the silent installation properties file.

- 1. Start the application server.
- 2. Copy the silent installation properties file to the target environment.
- 3. In the target environment, run the command for your operating system:
	- **UNIX**. ./hub install.bin -f <absolute path to edited installer properties file>
	- Windows. hub install.exe -f <absolute path to edited installer properties file>

The silent installer runs in the background. The process can take a while.

4. If you chose to have the installer deploy the Process Server, check postinstallSetup.log to verify whether the installation was successful.

The log file is in the following directory:

<MDM Hub installation directory>/hub/server/logs

- 5. **Next step**: After the installation completes, the next step depends on whether you chose to deploy the Process Server.
	- **•** If you chose to deploy the Process Server from the installer, you do not need to deploy the Process Server as part of the post-installation tasks.
	- **•** If you chose to deploy the Process Server later, you must deploy the Process Server as part of the post-installation tasks.

## Install the Process Server on Environments with Managed Servers

Install the Process Server on the Administration Server and on all the Managed Servers to which you must deploy the Process Server application. Ensure that the directory structure of the Process Server installation is the same on all the nodes.

- 1. Start the WebLogic Administration Server and the Managed Servers on all the machines.
- 2. Navigate to the following directory:

<MDM Hub distribution directory>/<operating system name>/mrmcleanse

3. To start the Process Server installer on the Administration Server or a Managed Server, run the following command:

**UNIX**. ./hub\_cleanse\_install.bin -DSIPERIAN\_INSTALL\_PREREQ\_VALIDATION=false Windows. hub cleanse install.exe -DSIPERIAN INSTALL PREREQ VALIDATION=false

The Process Server installation wizard starts.

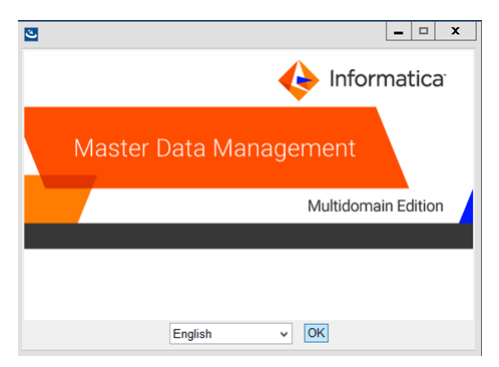

- 4. Follow the online instructions. When prompted, enter the installation values that you collected.
- 5. **Next step**: After the installation completes, deploy the Process Server manually on all the nodes that have the installation.

**Note:** If you performed an automatic deployment for the primary node, you do not need to manually deploy on the primary node.

### CHAPTER 8

# Process Server Post-Installation Tasks

This chapter includes the following topics:

- **•** Copy the Installation Log Files, 81
- **•** Verify the Version and Build [Number,](#page-81-0) 82
- **•** Deploy the Process Server Application [\(Conditional\),](#page-81-0) 82
- **•** Enabling Secured [Communications](#page-86-0) for Process Servers, 87
- **•** Install and Configure [Elasticsearch,](#page-86-0) 87
- **•** Configure Match [Population,](#page-86-0) 87
- **•** [Configuring](#page-87-0) the Process Server with Cleanse Engines, 88

### Copy the Installation Log Files

The installation log files are useful for troubleshooting the Process Server installation process. Copy the log files to the installation documentation directory. Informatica Global Customer Support might request copies of the log files if you contact them regarding installation issues.

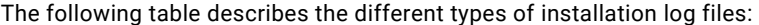

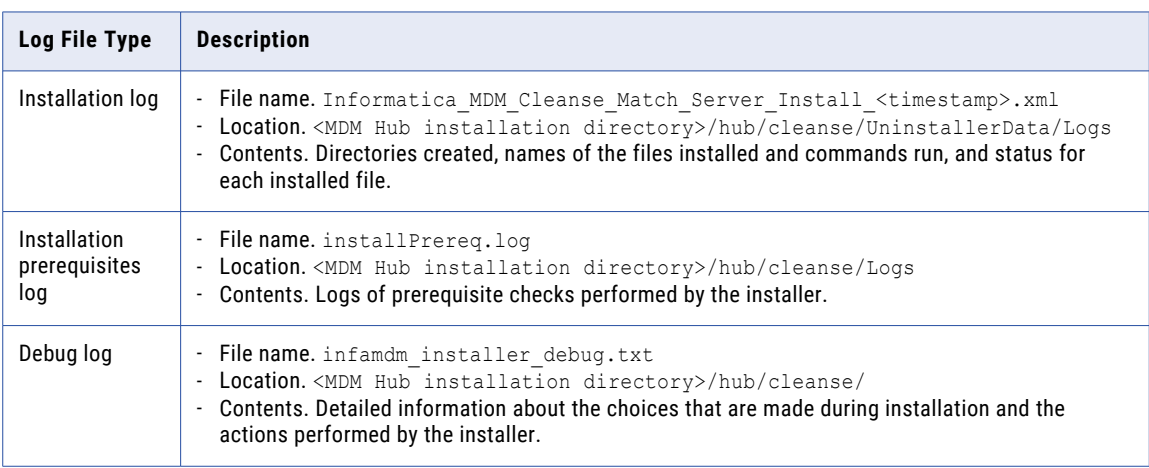

<span id="page-81-0"></span>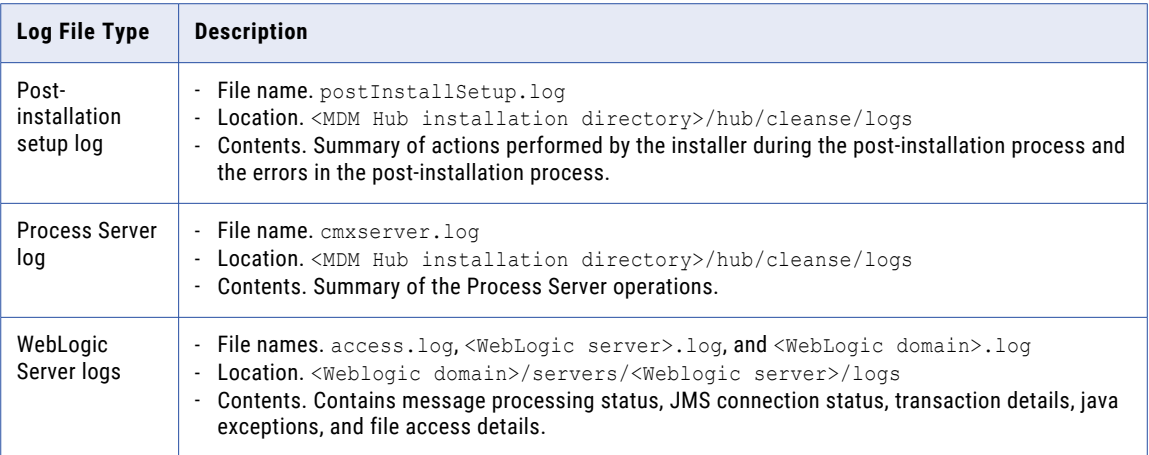

## Verify the Version and Build Number

Ensure that the correct version and build number of the Process Server is installed.

- 1. Open a command prompt, and navigate to the following directory: <MDM Hub installation directory>/hub/cleanse/bin
- 2. To verify the Process Server version and build number, run the following command:

On UNIX. versionInfo.sh

On Windows. versionInfo.bat

Note: For AIX systems, change the versionInfo.sh script to run Java from the <Java home>/jre/bin directory.

## Deploy the Process Server Application (Conditional)

If you have a scenario that requires deployment of the Process Server application, deploy the Process Server application.

You need to deploy the Process Server application in any of the following scenarios:

- The installation is in an application server multi-node environment or cluster environment.
- **•** The installation completes, but the postInstallSetup script that you run during the installation fails.
- **•** You skipped the postInstallSetup script during the installation.

Perform the following steps to deploy the Process Server application:

- 1. If the Process Server is not installed on the same application server instance as the Hub Server, create data sources.
- 2. Deploy the Process Server application siperian-mrm-cleanse.ear.
- 3. If you deploy in an environment with Managed Servers, specify the targets for deployment.

### Step 1. Creating Data Sources (Conditional)

If the Process Server is not deployed on the same application server instance as the Hub Server, configure the data sources for the application server.

- 1. Install the JDBC driver.
- 2. Create an MDM Hub Master Database data source.
- 3. Create an Operational Reference Store data source.

#### Step 1. Install the JDBC Driver

Before you create data sources for the MDM Hub Master Database and the Operational Reference Store (ORS), install the JDBC driver.

Contact Oracle to get the supported version of the JDBC driver.

1. Copy the JDBC driver to the following directory:

<WebLogic installation directory>/wlsserver/server/lib

2. Add the path to the JDBC driver to the CLASSPATH variable in the following file:

On UNIX. <WebLogic domain>/bin/commEnv.sh

On Windows. <WebLogic domain>\bin\commEnv.cmd

**Note:** Place the path to the JDBC driver before the path to other Weblogic Server libraries.

#### Step 2. Create an MDM Hub Master Database Data Source

After you install the JDBC driver, create a data source for the MDM Hub Master Database.

- 1. On the WebLogic Administration Console, click the **Lock & Edit** button to acquire a lock.
- 2. Click **Services** > **JDBC** > **Data Sources**, and then click **New**.

The **JDBC Data Sources Properties** page appears.

3. Specify the following data source properties:

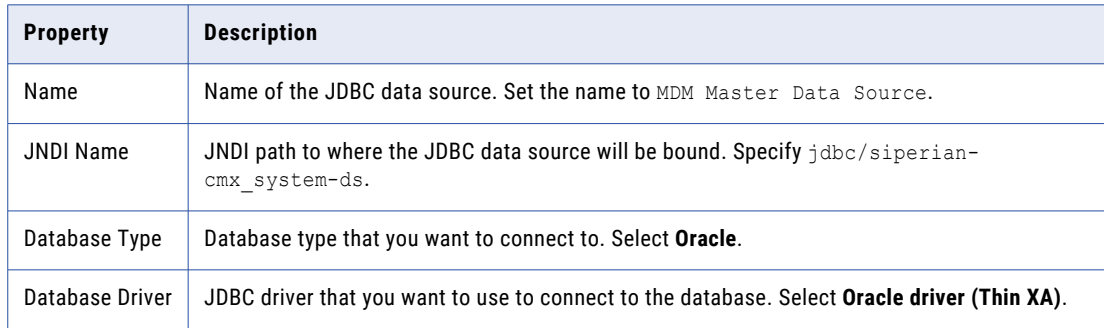

4. Click **Next**, and again click **Next**.

The **Connection Properties** page appears.

5. Enter values for the following connection properties:

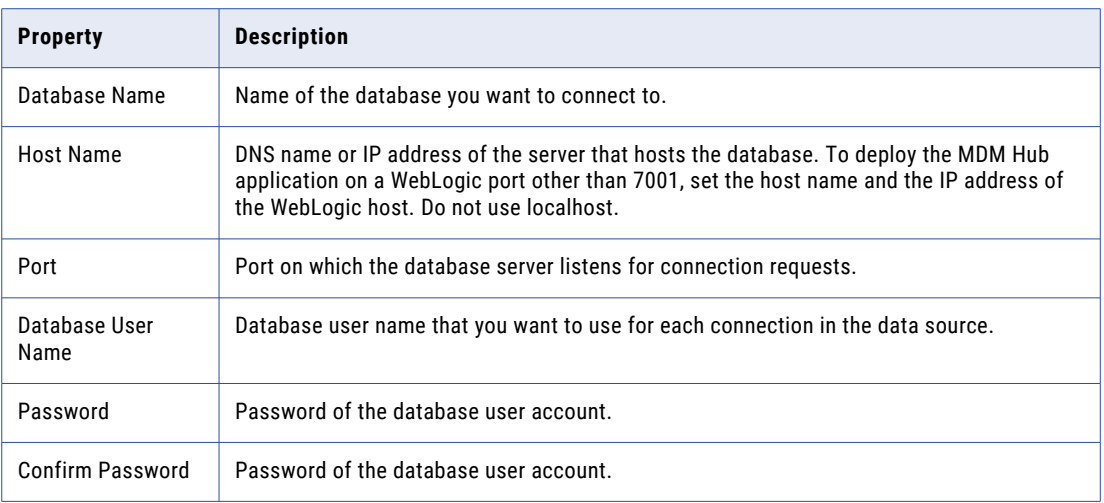

6. Click **Next**.

The **Test Database Connection** page appears.

7. Click **Test Configuration** to test the driver connections.

If the test is unsuccessful, you must update the values in the **Connection Properties** page and then retry the connection until successful.

- 8. Click **Next**, and then select the server on which you want to deploy the data source.
- 9. Click **Finish**, and then click **Activate Changes**.

### Step 3. Create an Operational Reference Store Data Source

Create a data source for each Operational Reference Store.

- 1. On the WebLogic Administration Console, click the **Lock & Edit** button to acquire a lock.
- 2. Click **Services** > **JDBC** > **Data Sources**, and then click **New**.

The **JDBC Data Sources Properties** page appears.

3. Specify the following data source properties:

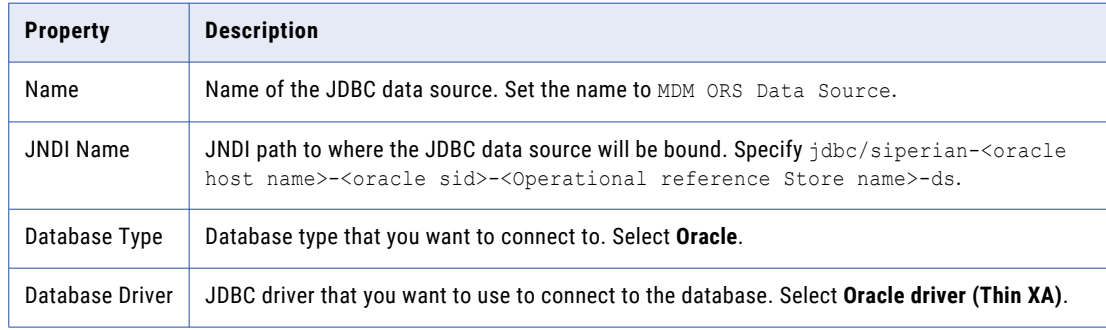

4. Click **Next**, and again click **Next**.

The **Connection Properties** page appears.

5. Enter values for the following connection properties:

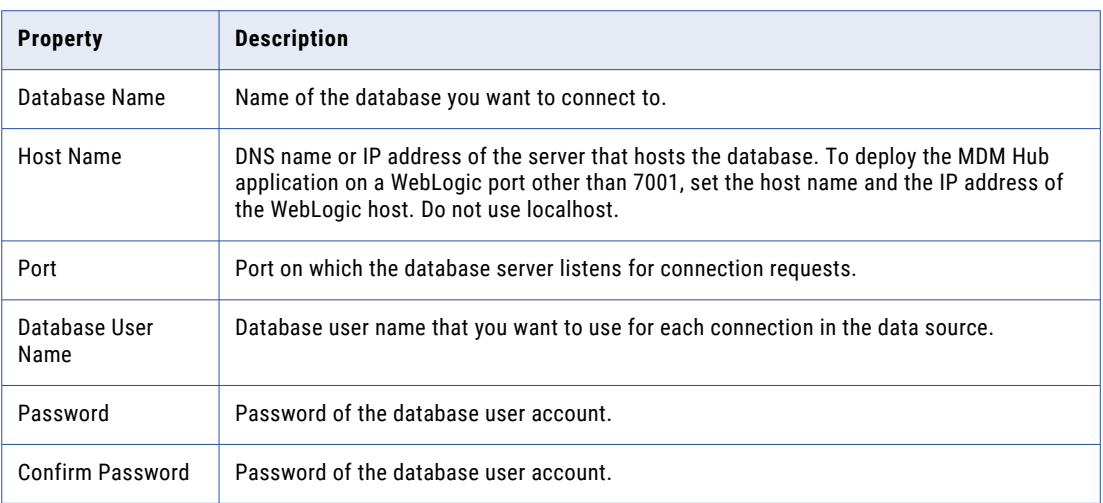

6. Click **Next**.

The **Test Database Connection** page appears.

7. Click **Test Configuration** to test the driver connections.

If the test is unsuccessful, you must update the values in the **Connection Properties** page and then retry the connection until successful.

- 8. Click **Next**, and then select the server on which you want to deploy the data source.
- 9. Click **Finish**, and then click **Activate Changes**.

### Step 2. Deploying the Process Server Application (Conditional)

If the installation is in an application server multi-node environment or cluster environment, or the postInstallSetup script was skipped or fails, deploy the Process Server application.

Deploy the Process Server application on the same machine on which you installed the Process Server. The Process Server application must be able to find the Process Server installation associated with it. Therefore, do not copy the application EAR file for deployment on another machine. For example, you install the Process Server on a test machine, and then deploy the application on the production machine. The application that you deploy on the production machine cannot find the installation on the test machine.

Deploy the Process Server application by using one of the following procedures:

#### **Using a script for deployment**

You run the postInstallSetup script to deploy the Process Server application.

#### **Manual deployment**

You manually deploy the Process Server application.

#### Using a Script for Deploying the Process Server Application (Conditional)

You can run the PostInstallSetup script to deploy the Process Server application. You must run the PostInstallSetup script on the WebLogic Administration Server.

**Important:** If the installation is in an application server multi-node or a cluster environment, first deploy the Process Server application on one node, and then deploy the Process Server application on the other nodes.

Ensure that you deploy the Process Server application on the same machine on which you installed the Process Server.

- 1. Start WebLogic. If you installed in an environment with Managed Servers, start the WebLogic Administration Server and all the Managed Servers.
- 2. If you use an environment with Managed Servers where the Administration Server and the Managed Servers are on different machines, copy the siperian-mrm-cleanse.ear deployment file to the Process Server installation directory of the Administration Server.

The deployment file is in the following directory: < MDM Hub installation directory>/hub/cleanse

3. Open a command prompt, and change to the following directory:

<MDM Hub installation directory>/hub/cleanse

4. Run the PostInstallSetup script.

On UNIX. ./postInstallSetup.sh -Dweblogic.password=<*weblogic Password*> - Ddatabase.password=<*Database Password*>

On Windows. postInstallSetup.bat -Dweblogic.password=<*weblogic Password*> - Ddatabase.password=<*Database Password*>

For more information, see the WebLogic documentation.

#### Manually Deploying the Process Server Application (Conditional)

You can manually deploy the Process Server on the WebLogic application server. You must deploy the Process Server application from the Process Server installation directory.

- 1. If you have any existing deployments, use the WebLogic Server Administration Console to undeploy siperian-mrm-cleanse.ear.
- 2. Use the WebLogic Server Administration Console to deploy siperian-mrm-cleanse.ear.

You must deploy the EAR file from the Process Server installation directory.

For more information about deploying applications, see the WebLogic documentation.

### Step 3. Specify the Targets for Deployments In Environments with Managed Servers (Conditional)

If you deploy in an environment with Managed Servers, specify the targets for deployments in the WebLogic Server Administration Console.

- 1. Start the WebLogic Server Administration Console.
- 2. Specify all the Managed Servers as targets for the siperian-mrm-cleanse.ear deployment.
- 3. If the Process Server and the Hub Server instances are on different Managed Servers, specify all the Managed Servers of the Process Server instances as targets for the following data sources:
	- **•** MDM Hub Master Database data source
	- **•** Operational Reference Store data source
- Verify that all the Managed Servers are targets for the startup and shutdown classes.

For more information, see the WebLogic documentation.

### <span id="page-86-0"></span>Enabling Secured Communications for Process Servers

Each Process Server requires a signed certificate. Use the Hub Console to enable the HTTPS protocol and specify a secure port for each Process Server.

- 1. Create signed certificates for the Process Servers in the certificate store.
- 2. Ensure that the application server can access the certificate store.
- 3. Log in to the Hub Console.
- 4. Select an Operational Reference Store database.
- 5. Acquire a write lock.
- 6. In the **Utilities** workbench, select **Process Server**.
- 7. Select a Process Server and click the **Edit Process Server** icon. The Add/Edit Process Server dialog box opens.
- 8. Verify that the **Port** is a secure port.
- 9. Select the **Secured Connection (HTTPS)** check box.
- 10. Click **OK**.
- 11. Verify other Process Servers that appear in the list.

### Install and Configure Elasticsearch

To use search, install and setup Elasticsearch for the MDM Hub.

For more information about installing and configuring search, see the "Search with Elasticsearch" chapter in the *Multidomain MDM Configuration Guide*.

## Configure Match Population

The match population contains the standard population set to use for the match process. Each supported country, language, or population has a standard population set. You must enable the match population to use for the match rules.

The match population is available as a *population*.ysp file with the Informatica MDM Hub installation. The population name is the same as the ysp file name. If you add a Japanese population, and want to use the Person\_Name\_Kanji match field, add \_Kanji to the population name. For example, Japan\_Kanji or Japan\_i\_Kanji. If you do this, the standard Person\_Name match field is not available.

The population that you use must be compatible with the SSA-Name3 version of the MDM Hub. If you need additional population files or if you need an updated population file to upgrade to a later version, contact Informatica Global Customer Support. The first population file that you request with the product is free. You might need population files for other countries or you might need an updated population file to upgrade to a later version of the MDM Hub.

### <span id="page-87-0"></span>Enabling Match Population

You must enable the match population to use for the match rules.

1. Copy the <*population*>.ysp files to the following location:

On UNIX. <*infamdm\_install\_directory*>/hub/cleanse/resources/match

On Windows. <infamdm\_install\_directory>\hub\cleanse\resources\match

2. In the C\_REPOS\_SSA\_POPULATION metadata table, verify that the population is registered.

The seed database for the MDM Hub installation has some populations registered in the C\_REPOS\_SSA\_POPULATION table, but not enabled.

3. If the C\_REPOS\_SSA\_POPULATION table does not contain the population, add it to the table and enable it.

The population name is the same as the ysp file name. For example, if the ysp file name is US.ysp, the population name is US.

To add the population to an Operational Reference Store, use the following steps:

- a. Connect to the Operational Reference Store schema that you want to add the population to.
- b. In SQL\*Plus, run the add std ssa population.sql script in the following directory:

On UNIX. <*infamdm\_install\_directory*>/server/resources/database/custom\_scripts/oracle

On Windows. <infamdm\_install\_directory>\server\resources\database\custom\_scripts \oracle

c. Answer the prompts described in the following table:

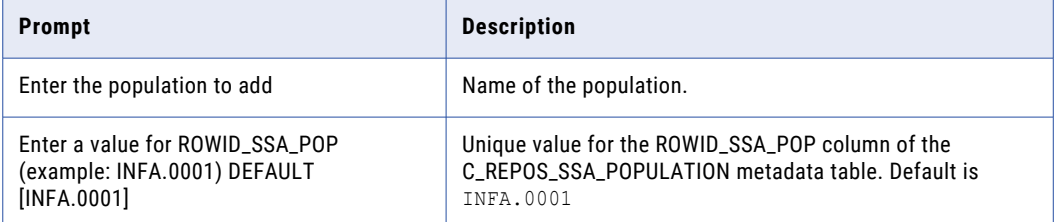

The population is registered in the C\_REPOS\_SSA\_POPULATION table.

d. Run the following command to enable the population:

```
UPDATE c_repos_ssa_population SET enabled_ind = 1 WHERE population_name = '<Your
Population> ';
COMMIT;
```
- 4. Restart the Process Server after you enable populations.
- 5. Log in to the Hub Console to verify that the population is enabled.

The population appears in the **Match/Merge Setup** user interface for base objects.

## Configuring the Process Server with Cleanse Engines

After you install the Process Server, you can configure a cleanse engine with the Process Server.

For more information about cleanse engine configuration, see the *Multidomain MDM Cleanse Adapter Guide*.

### CHAPTER 9

# ActiveVOS Post-Installation Tasks for the Application Server

This chapter includes the following topics:

- **•** Create a Trusted User in WebLogic Environments, 89
- **•** Install and Deploy ActiveVOS in WebLogic Cluster [Environments,](#page-89-0) 90
- **•** Configure WebLogic for Secure ActiveVOS [Communication,](#page-90-0) 91
- **•** Editing the Default [Security](#page-90-0) Realm, 91
- **•** Adding [ActiveVOS](#page-90-0) Roles, 91
- **•** Configure Users and Groups in [WebLogic,](#page-91-0) 92

### Create a Trusted User in WebLogic Environments

To use the ActiveVOS workflow engine, create a trusted user with the role of abTrust, abServiceConsumer, and abTaskClient in the application server.

The trusted user is the same user as the ActiveVOS workflow adapter user in the Hub Console. The name of the trusted user cannot be the same name as the application server administrative user.

- 1. In the WebLogic console, create the following roles:
	- **•** abTrust
	- **•** abServiceConsumer
	- **•** abTaskClient
- 2. In the WebLogic console, create the trusted user, and then assign the user to the abTrust, abServiceConsumer, and abTaskClient roles.
- 3. Restart the application server.

## <span id="page-89-0"></span>Install and Deploy ActiveVOS in WebLogic Cluster **Environments**

In a WebLogic cluster environment, to connect to the MDM identity service provider using the ActiveVOS Console, perform additional steps after the MDM Hub installation.

After you install the Hub Server, embedded ActiveVOS, and the Process Server, complete the following steps:

- 1. Configure the WebLogic work managers.
- 2. Configure a WebLogic time manager.
- 3. Configure JAAS application logins.
- 4. Install ActiveVOS Server and ActiveVOS Central.
- 5. Edit the ActiveVOS installation files.
- 6. Deploy ActiveVOS and Identity Resolution.

**Note:** The installation and deployment procedures may vary for different versions of WebLogic. For information specific to your version of WebLogic, see the WebLogic documentation for your version.

### Configure WebLogic Work Managers

Use the WebLogic administration console to create enterprise and system work managers for ActiveVOS. The work managers act as thread pools for the ActiveVOS application components that use asynchronous beans.

- 1. From the WebLogic administration console, go to **Resources** > **Asynchronous beans** > **Work managers**.
- 2. Add work managers with the following properties:

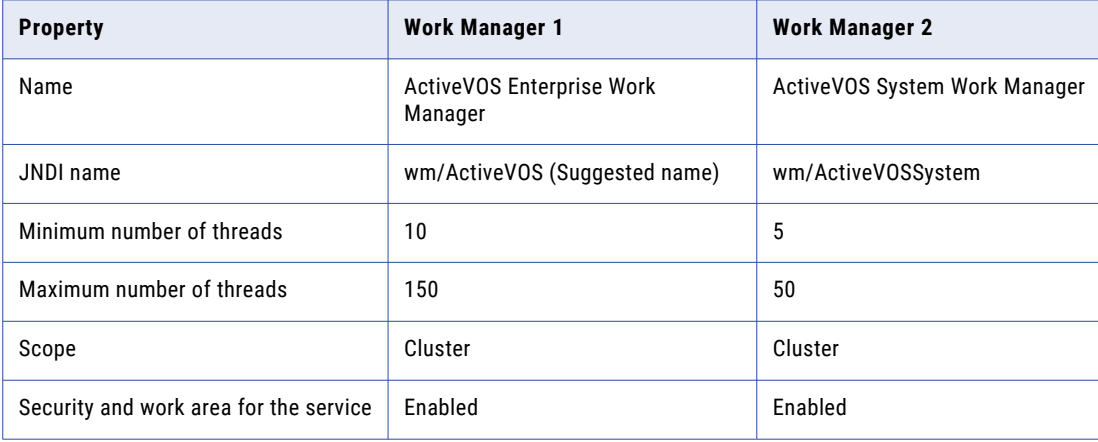

**Note:** If you do not configure a WebLogic work manager, ActiveVOS uses its own internal work manager. If your WebLogic JNDI name differs from the suggested name, enter your WebLogic JNDI name.

### <span id="page-90-0"></span>Configure WebLogic for Secure ActiveVOS Communication

To use the HTTP Secure (HTTPS) protocol for communication between ActiveVOS and the MDM Hub, you must configure the application server.

- 1. In the WebLogic console, enable the SSL listen port for the application server.
- 2. Open a command prompt.
- 3. Navigate to the following directory:

<MDM Hub installation directory>\hub\server

4. Run the following command:

For UNIX:

```
postinstallSetup.sh -Ddatabase.password=<MDM Hub Master Database password> -
Dweblogic.password=<WebLogic password>
```
For Windows:

postinstallSetup.bat -Ddatabase.password=<MDM Hub Master Database password> - Dweblogic.password=<WebLogic password>

5. Restart the application server.

### Editing the Default Security Realm

In WebLogic, a security realm is a container for managing user credentials and roles.

- 1. In the WebLogic Server Administration Console, in the MDM10 domain, click **Security Realms**.
- 2. Click the default realm, called **myRealm**.
- 3. Click the **Providers** tab, and then click the **Authentication** tab.
- 4. On the Authentication tab, click **DefaultAuthenticator**.
- 5. Click the **Configuration** tab, and then click the **Common** tab.
- 6. From the Control Flag list, select **OPTIONAL**.
- 7. Click **Save**.
- 8. Restart the WebLogic instance.

### Adding ActiveVOS Roles

Add the ActiveVOS roles to the security realm.

- 1. In the WebLogic Server Administration Console, in the MDM10 domain, click **Security Realms**.
- 2. Select the security realm.
- 3. Click the **Roles and Policies** tab, and then click the **Realm Roles** tab.
- 4. On the Realm Roles tab, expand **Global Roles**, and then click **Roles**.
- <span id="page-91-0"></span>5. Click **New**.
- 6. In the Name field, type the ActiveVOS role abAdmin and click **OK**.
- 7. Click **New**.
- 8. In the Name field, type the ActiveVOS role abTaskClient and click **OK**.
- 9. Click **New**.
- 10. In the Name field, type the ActiveVOS role abServiceConsumer and click **OK**.
- 11. Click **New**.
- 12. In the Name field, type the ActiveVOS role abTrust and click **OK**.

### Configure Users and Groups in WebLogic

If you are using the recommended BE ActiveVOS workflow engine, you can skip this section. The BE ActiveVOS workflow engine uses the MDM Identity Services for ActiveVOS.

If you use any other workflow engines, create users and groups in WebLogic that match the MDM user roles.

### Creating Groups

Create a group for MDM Hub administrators and another group for MDM Hub users.

- 1. In the WebLogic Server Administration Console, in the MDM10 domain, click **Security Realms**.
- 2. Select the realm you created.
- 3. Click the **Users and Groups** tab.
- 4. Click **Groups**.
- 5. Click **New**.
- 6. In the Name field, type MDMAVadmins and click **OK**.
- 7. Click **New**.
- 8. In the Name field, type MDMAVusers and click **OK**.

### Adding Users

Add the MDM Hub administrators and users that you want to authenticate with the ActiveVOS Server.

- 1. Add users with user credentials that match MDM Hub administrators and MDM Hub users.
	- a. On the Users and Groups tab, click **Users**.
	- b. Click **New**.
	- c. In the Name field, type the user name of an MDM Hub administrator or user.
	- d. In the Password fields, type and retype the password for this user name.
	- e. Click **OK**.
	- f. Repeat to add all the MDM Hub administrators and users that you want to authenticate with the ActiveVOS Server.
- 2. Assign the administrators to the MDMAVadmins group.
	- a. On the Users and Groups tab, click an MDM Hub administrator.
	- b. Click **Groups**.
	- c. In the Available list, select the **MDMAVadmins** group and move it to the Chosen list.
	- d. Click **Save**.
	- e. Repeat to add the rest of the MDM Hub administrators.
- 3. Assign the users to the MDMAVusers group.

### Editing the abTaskClient Role

Edit the abTaskClient role, and add a security policy to permit users in the MDMAVusers group to authenticate with the ActiveVOS Server.

- 1. Click the **Roles and Policies** tab, and then click the **Realm Roles** tab.
- 2. On the Realm Roles tab, expand **Global Roles > Roles**.
- 3. In the **abTaskClient** row, click **View Role Conditions**.
- 4. Click **Add Conditions**.
- 5. From the Predicate List, select **Group**.
- 6. Click **Next**.
- 7. In the Group Argument Name field, type MDMAVusers and click **Add**.
- 8. Click **Finish**.
- 9. Click **Save**.

### CHAPTER 10

# ActiveVOS Post-Installation Tasks for the Business Entity Adapter

This chapter includes the following topics:

- **•** ActiveVOS Web Applications, 94
- **•** [Configuring](#page-94-0) the ActiveVOS URNs for the Business Entity Workflow Adapter, 95
- **•** Set the [ActiveVOS](#page-94-0) Protocol to HTTPS, 95
- **•** [Configure](#page-95-0) the Primary Workflow Engine, 96
- **•** Configure the MDM Identity Services for [ActiveVOS,](#page-95-0) 96
- **•** [Configure](#page-96-0) Tasks, 97

### ActiveVOS Web Applications

When you install the bundled, licensed version of the ActiveVOS Server, you are also licensed to use two ActiveVOS web applications. After you add users to the application server container, you can use these applications.

You use the web applications for different purposes:

#### **ActiveVOS Console**

Administrators use the ActiveVOS Console to manage deployed processes, the alerting system, and endpoint locations. You can also configure the engine for performance monitoring and management.

#### **ActiveVOS Central**

Business users can use ActiveVOS Central to manage tasks, requests, and reports. However, in general, business users use an Data Director (IDD) application to manage tasks because they can open the entities to review from the Task Manager.

To use ActiveVOS Central, you must add the MDM Hub users to the application server container.

For more information about the web applications, see the Informatica ActiveVOS documentation.

### <span id="page-94-0"></span>Configuring the ActiveVOS URNs for the Business Entity Workflow Adapter

The ActiveVOS Server has two predefined uniform resource names (URNs) that it uses internally. You need to update the URL in the URN mappings to use the host name and the port number where the ActiveVOS Server runs.

1. Launch the ActiveVOS Console. In a browser, type the following URL, substituting the correct host name and port number:

Encrypted connections.https://[host]:[port]/activevos

Non-encrypted connections.http://[host]:[port]/activevos

- 2. In the ActiveVOS Console, on the Home page, click **Administration > Configure Server > URN Mappings**.
- 3. For the following URNs, update the paths to reflect the host name and port number of the ActiveVOS Server:

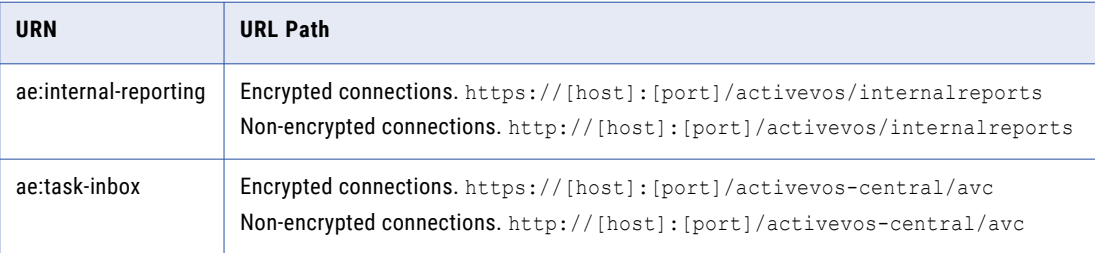

4. Verify that **urn:mdm:service** is mapped to the host name and port number of the MDM Hub Server: Encrypted connections.https://[host]:[port]/cmx/services/BEServices Non-encrypted connections.http://[host]:[port]/cmx/services/BEServices

## Set the ActiveVOS Protocol to HTTPS

To enable secure communication between ActiveVOS and the MDM Hub, set the protocol to HTTPS in the Hub Console Workflow Manager.

You must first configure the application server for HTTPS communications.

- 1. Start the Hub Console.
- 2. Acquire a write lock.
- 3. Click **Workflow Manager** under the Configuration workbench.
- 4. In the Workflow Manager, click the **Workflow Engines** tab.
- 5. Select the ActiveVOS workflow engine, and then click the **Edit** button.
- 6. In the Edit Workflow dialog box, set the protocol to HTTPS.
- 7. In a WebLogic environment, in the Edit Workflow dialog box, enter the user name and password of the user that belongs to the abAdmin role.

## <span id="page-95-0"></span>Configure the Primary Workflow Engine

To configure the primary workflow engine, add a workflow engine for ActiveVOS workflows based on business entities. The secondary workflow engine is for existing customers who want to process existing tasks with a deprecated workflow engine.

- 1. In the Hub Console, click **Workflow Manager** in the Configuration workbench.
- 2. Acquire a write lock.
- 3. Select the **Workflow Engines** tab and click the **Add** button.
- 4. In the **Add Workflow** dialog box, enter the workflow engine properties.

The following table describes the workflow engine properties:

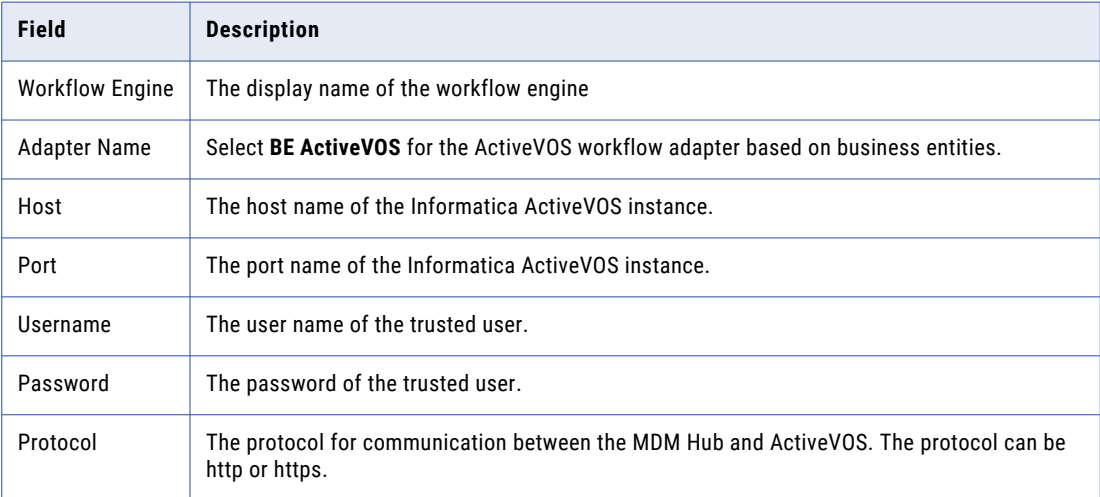

5. Click **OK**.

## Configure the MDM Identity Services for ActiveVOS

If you use embedded ActiveVOS, ensure that you configure ActiveVOS to use MDM Identity Services. To configure the MDM Identity Services for ActiveVOS, use the ActiveVOS Console to set the Identity Services password to the password of the MDM Hub workflow engine user.

- 1. In the ActiveVOS console, select **Admin** > **Configure Services** > **Identity Services**.
- 2. In the Provider Configuration section, enable the **Enable** check box and select **MDM** from the **Provider Type** list.
- 3. In the Connection tab, enter the password of the MDM Hub user with the user name admin.

**Note:** If you later change the password for the admin user, you must enter the new password in the ActiveVOS identity services settings.

4. Click **Update**.

- <span id="page-96-0"></span>5. Test that ActiveVOS can log in to the MDM Hub as the admin user, and that ActiveVOS can retrieve a list of roles for the user you specify as the **User for test**.
	- a. Select the **Test** tab.
	- b. In the **User for test** field, enter an MDM Hub user that is assigned to a role.
	- c. Click **Test Settings**.

**Note:** The test fails if an Operational Reference Store is not configured, the user for test does not belong to a role, or the role name contains spaces.

## Configure Tasks

Before you begin using task workflows in Informatica Data Director, configure task templates, task triggers, and task types in the Provisioning tool.

For more information, see the *Multidomain MDM Provisioning Tool Guide*.

### CHAPTER 11

# Customize ActiveVOS

You can customize the ActiveVOS installation by configuring the ActiveVOS properties in the build.properties file. The properties have a default value. You do not need to set them unless the default value does not work in your environment.

The following table describes the ActiveVOS properties that you can configure:

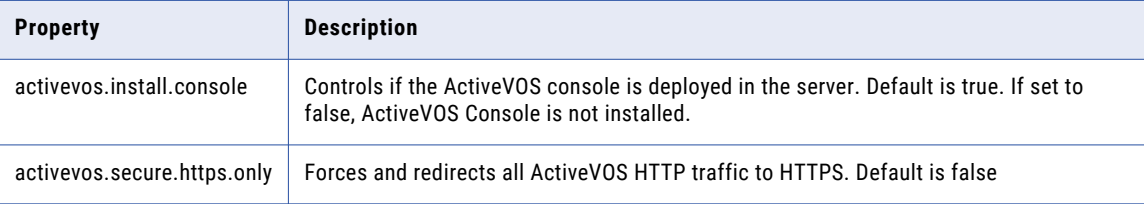

### Adding ActiveVOS Properties

To enable the ActiveVOS properties, you must add the properties to the build.properties file in hub console and run the post-install script run again for the changes to take place.

- 1. Open the following build.properties directory in a text editor: <MDM Hub installation directory>\hub\server\bin\build.properties
- 2. Add the ActiveVOS properties to the build.propertiesdirectory.
- 3. Open a command prompt.
- 4. Navigate to the PostInstallSetup script in the following directory:
	- **•** On Unix. <MDM Hub installation directory>/hub/cleanse
	- **•** On Windows. <MDM Hub installation directory>\hub\cleanse
- 5. Run the PostInstallSetup script:
	- **•** On Unix. postinstallsetup.sh
	- **•** On Windows. postinstallsetup.bat
- 6. Restart the application server.

## CHAPTER 12

# Resource Kit Installation

This chapter includes the following topics:

- **•** Setting Up the MDM Hub Sample Operational Reference Store, 99
- **•** Registering the Informatica MDM Hub Sample [Operational](#page-101-0) Reference Store, 102
- **•** Installing the Resource Kit in [Graphical](#page-103-0) Mode, 104
- **•** Installing the [Resource](#page-106-0) Kit in Console Mode, 107
- **•** Installing the [Resource](#page-108-0) Kit in Silent Mode, 109

### Setting Up the MDM Hub Sample Operational Reference Store

Before you can use the MDM Hub sample Operational Reference Store, you must set it up. Before you install the Resource Kit, set up the MDM Hub sample Operational Reference Store. To set up the MDM Hub sample Operational Reference Store, create an Operational Reference Store and import mdm sample into it.

1. Navigate to the following location in the distribution directory:

On UNIX. <*distribution directory*>/database/bin On Windows. <*distribution directory*>\database\bin

2. Run the following command:

On UNIX. ./sip\_ant.sh create\_ors

On Windows. sip\_ant.bat create\_ors

3. Answer the prompts that appear.

**Note:** The prompt displays default text in brackets. Press **Enter** to use the default value and go to the next prompt.

**Enter database type. (ORACLE, MSSQL, DB2)**

Database type. Specify ORACLE.

**Enter Oracle Connection Type (service, sid). [service]**

Connection type. Use one of the following values:

- **•** SERVICE. Uses the service name to connect to Oracle.
- **•** SID. Uses the Oracle System ID to connect to Oracle.

Default is SERVICE.

#### **Enter the Operational Reference Store database host name. [localhost]**

Name of the machine that hosts the database. Default is localhost.

#### **Enter the Operational Reference Store database port number. [1521]**

Port number that the database listener uses. Default is 1521.

#### **Enter the Operational Reference Store database service name. [orcl]**

Name of the Oracle service. This prompt appears if the selected Oracle connection type is SERVICE.

#### **Enter the Operational Reference Store database SID. [orcl]**

Name of the Oracle system identifier. This prompt appears if the selected Oracle connection type is SID.

#### **Enter Oracle Net connect identifier (TNS Name) [orcl]**

Oracle TNS name. Default is orcl.

#### **Connect URL. [jdbc:oracle:thin:@//<***host name***>:<***port***>/<***service\_name or SID***>]**

Connect URL for the database connection.

#### **Enter the Operational Reference Store database user name. [cmx\_ors]**

User name of the MDM Hub sample Operational Reference Store database. Default is cmx ors.

#### **Enter the Operational Reference Store database user password.**

Password of the MDM Hub sample Operational Reference Store user.

#### **Enter a locale name from the list: de, en\_US, fr, ja, ko, zh\_CN. [en\_US]**

Operating system locale. Default is en\_US.

#### **Enter the DBA user name. [SYS]**

User name of the administrative user. Default is SYS.

#### **Enter the DBA password.**

Password of the administrative user.

#### **Enter the name of the MDM index tablespace. [CMX\_INDX]**

Name of the tablespace to contain the index components for the Operational Reference Store. Default is CMX INDX.

#### **Enter the name of the MDM temporary tablespace. [CMX\_TEMP]**

Name of the tablespace to contain the temporary components for the Operational Reference Store. Default is CMX\_TEMP.

#### **Enter the name of the Oracle temporary tablespace. [TEMP]**

Name of the Oracle temporary tablespace. Default is TEMP.

4. After you create the sample Operational Reference Store, review sip ant.log in the following directory:

On UNIX. <*distribution directory*>/database/bin

On Windows. *distribution directory*\database\bin

The  $\sin p$  ant.log file logs any errors that might occur when you run the  $\sin p$  ant script to create the Operational Reference Store.

5. To import mdm\_sample, run the following command:

On UNIX. ./sip\_ant.sh import\_schema

On Windows. sip\_ant.bat import\_schema

6. Answer the prompts that appear.

**Note:** The prompt displays default text in brackets. Press **Enter** to use the default value and go to the next prompt.

#### **Enter database type. (ORACLE, MSSQL, DB2)**

Database type. Specify ORACLE.

#### **Enter Oracle Connection Type (service, sid). [service]**

Connection type. Use one of the following values:

- **•** SERVICE. Uses the service name to connect to Oracle.
- **•** SID. Uses the Oracle System ID to connect to Oracle.

Default is SERVICE.

#### **Enter the Operational Reference Store database host name. [localhost]**

Name of the machine that hosts the database. Default is localhost.

#### **Enter the Operational Reference Store database port number. [1521]**

Port number that the database listener uses. Default is 1521.

#### **Enter the Operational Reference Store database service name. [orcl]**

Name of the Oracle service. This prompt appears if the selected Oracle connection type is SERVICE.

#### **Enter the Operational Reference Store database SID. [orcl]**

Name of the Oracle system identifier. This prompt appears if the selected Oracle connection type is SID.

#### **Enter Oracle Net connect identifier (TNS Name) [orcl]**

Oracle TNS name. Default is orcl.

#### **Connect URL. [jdbc:oracle:thin:@//<***host name***>:<***port***>/<***service\_name or SID***>]**

Connect URL for the database connection.

#### **Enter the Operational Reference Store database user name. [cmx\_ors]**

Name of the MDM Hub sample Operational Reference Store database. Default is cmx ors.

#### **Enter the Operational Reference Store database user password.**

Name of the MDM Hub sample Operational Reference Store database user.

#### **Enter a locale name from the list: de, en\_US, fr, ja, ko, zh\_CN. [en\_US]**

Operating system locale. Default is en\_US.

#### **Enter the path to the ZIP dump file. [<***distribution directory***>\resources\database]**

Path to the mdm sample.zip file.

#### **Enter the name of the ZIP dump file. [mdm\_sample.zip]**

Name of the ZIP dump file. Default is mdm sample.zip.

## <span id="page-101-0"></span>Registering the Informatica MDM Hub Sample Operational Reference Store

After you set up the MDM Hub sample Operational Reference Store, you must register it. Register the MDM Hub sample Operational Reference Store through the Hub Console.

1. Start the Hub Console.

The **Change database** dialog box appears.

- 2. Select the MDM Hub Master Database, and click **Connect**.
- 3. Start the **Databases** tool under the Configuration workbench.
- 4. Click **Write Lock** > **Acquire Lock**.
- 5. Click the **Register database** button.

The **Informatica MDM Hub Connection Wizard** appears and prompts you to select the database type.

- 6. Select the type of database, and click **Next**.
- 7. Configure connection properties for the database.
	- a. Select an Oracle connection method, and click **Next**.

The following table describes the Oracle connection methods that you can select:

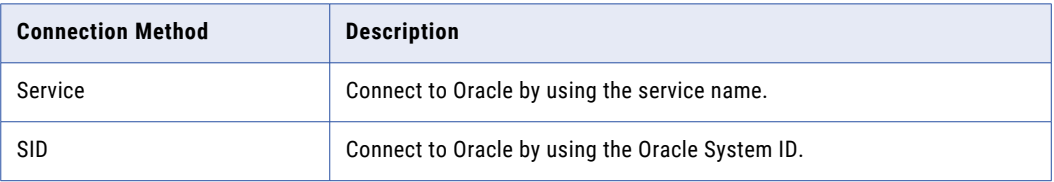

The **Connection Properties** page appears.

b. Specify the connection properties for the connection type that you select, and click **Next**. The following table lists and describes the connection properties:

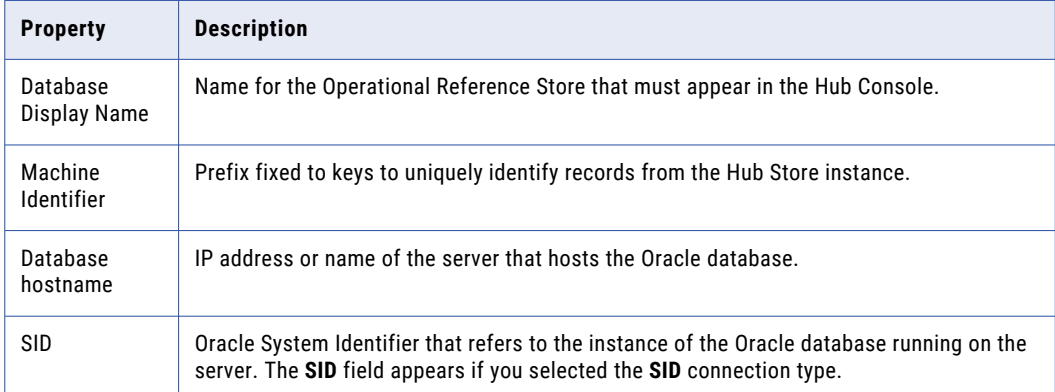

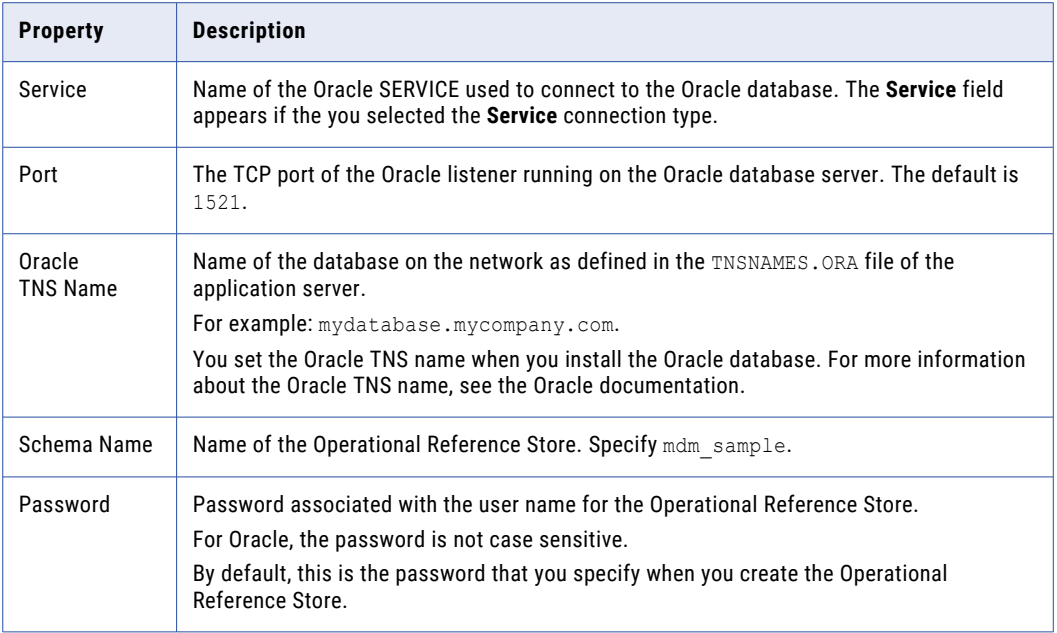

The **Summary** page appears.

c. Review the summary, and specify additional connection properties.

The following table lists additional connection properties that you can configure:

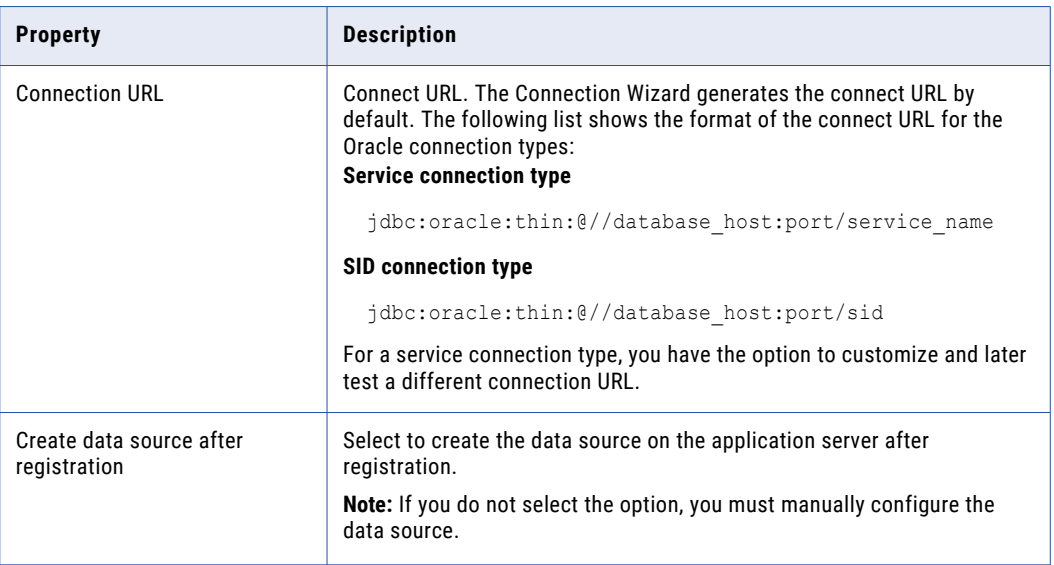

- d. For a service connection type, if you want to change the default URL, click the **Edit** button, specify the URL, and then click **OK**.
- 8. Click **Finish**.

The **Registering Database** dialog box appears.

9. Click **OK**.

The MDM Hub registers the MDM Hub sample Operational Reference Store.

<span id="page-103-0"></span>10. Select the MDM Hub sample Operational Reference Store that you registered, and click the **Test database connection** button to test the database settings.

The Test Database dialog box displays the result of the database connection test.

11. Click **OK**.

The Operational Reference Store is registered, and the connection to the database is tested.

### Installing the Resource Kit in Graphical Mode

You can install the Resource Kit in graphical mode.

Before you install the Resource Kit, you must have installed and configured the MDM Hub.

- 1. Start the application server.
- 2. Open a command prompt and navigate to the Resource Kit installer. By default the installer is in the following directory:

On UNIX. <*distribution directory*>/<*operating system name*>/mrmresourcekit On Windows. <*distribution directory*>\windows\mrmresourcekit

3. Run the following command:

On UNIX. hub resourcekit install.bin

On Windows. hub resourcekit install.exe

4. Select the language for the installation, and then click **OK**.

The **Introduction** window appears.

5. Click **Next**.

The **License Agreement** window appears.

6. Select the **I accept the terms of the License Agreement** option, and then click **Next**.

The **Installation Feature** window appears.

7. Select the Resource Kit features that you want to install and click **Next**.

You can select the following options: **Sample Schema**

> Installs the MDM Hub sample schema resources. You must create a sample schema and register it with the Hub Server before you install the sample applications.

#### **Samples and Utilities**

Installs the sample applications and utilities. The list of sample applications that are deployed is stored in the build.properties file in the

following directory:

<*Resourcekit\_Home*>\samples

#### **SIF SDK and Javadocs**

Installs the javadocs, libraries, and resources associated with the SIF SDK.

#### **BPM SDK**

Installs the resources associated with the BPM SDK.

#### **Jaspersoft**

Copies the Jaspersoft installer to the Resource Kit home.

#### **SSA-NAME3**

Copies the SSA-NAME3 installer to the Resource Kit home.

A message about the requirement of having created and registered a sample schema with the MDM Hub appears.

8. Click **OK**.

The **Choose Install Folder** window appears.

- 9. Select the location of the Resource Kit installation.
	- **•** To choose the default location, click **Next**.
	- **•** To enter a path, type the path to the installation folder, and click **Next**.

**Note:** The installation fails if you specify a path that has spaces in the directory or folder names.

- **•** To return to the default installation location, click **Restore Default Folder**.
- **•** To choose another location, click **Choose**, and then click **Next**.

On UNIX, the **Choose Link Folder** window appears.

On Windows, the **Choose Shortcut Folder** window appears.

10. On UNIX, choose a link folder or select the option to not create links, and click Next. On Windows, select the location to create a product icon or select the option not to create a product icon.

The **Configuration Selection** window appears.

11. Select a configuration option, and click **Next**.

You can select one of the following options:

#### **Configure Samples**

Installs and configures the samples.

#### **Source Only**

Installs the sources of samples but does not configure the samples.

If you select **Configure samples**, the **Resource Kit App Server** window appears. If you select **Source only**, the **Pre-Installation Summary** window appears.

12. From the **Resource Kit App Server** window, select the application server on which you want to install the Resource Kit, and click **Next**.

The **Application Server Home** window for the application server that you select appears.

- 13. Configure the application server settings.
	- a. Choose a path to the WebLogic domain installation directory for the domain that you want to use for the MDM Hub, and click **Next**.

The **WebLogic Application Server Login** window appears.

b. Enter the WebLogic Server login information.

Enter values in the following login parameter fields: **Host**

Name of the host computer that has the WebLogic installation.

#### **Server**

Name of the WebLogic Server instance in the domain on which WebLogic is deployed.

#### **User Name**

Name of the user for the WebLogic installation.

#### **Password**

Password that corresponds to the WebLogic user.

#### **Port Number**

Port number on which the WebLogic Server is listening.

#### The **Informatica MDM Hub Server** window appears.

14. Enter the information for the Hub Server installation, and click **Next**.

Enter values in the following fields:

#### **Server Name**

Name of the server that hosts the Hub Server.

#### **Server HTTP Port**

Port number of the Hub Server.

#### **Informatica MDM Administrative Password**

Password to access the MDM Hub.

#### **MDM Hub Home Directory**

Directory for the Hub Server installation.

#### The **Resource Kit ORS ID** window appears.

15. Select a Resource Kit ORS ID from the list, and then click **Next**.

The list contains the Operational Reference Store IDs that you created. Select an Operational Reference Store ID related to the sample schema.

If you have not registered the sample schema, you will not see the Operational Reference Store ID for the sample schema. Register the sample Operational Reference Store, and then restart the installation.

#### The **Deployment Selection** window appears.

16. Select one of the following options and click **Next**:

#### **Yes, run it during this installation.**

Deploys and configures the Resource Kit during the installation.

#### **No, it can be deployed later.**

Select this option to deploy and configure manually at a later time.

If you chose to install the Samples and Utilities feature, you must deploy and configure the Resource Kit in this installation step. If you do not deploy the Resource Kit in this step, you cannot make changes and redeploy the samples by using the postInstallSetup script provided in the Resource Kit.

<span id="page-106-0"></span>If you choose to run the post-installation setup manually, you cannot deploy the EAR file by using the postInstallSetup script at a later time. You must manually edit the EAR file and deploy it to make any changes to your installation.

The **Pre-Installation Summary** window appears.

- 17. Review the Pre-Installation Summary to confirm your installation choices, and then click **Install**. When the installation completes, the **Install Complete** window appears.
- 18. Click **Done** to exit the Resource Kit installer.

### Installing the Resource Kit in Console Mode

You can install the Resource Kit in console mode.

Ensure that you register the MDM\_SAMPLE schema before you install the Resource Kit.

- 1. Start the application server.
- 2. Navigate to the following directory in the MDM Hub distribution: On UNIX. <MDM Hub distribution directory>/<operating system name>/mrmresourcekit On Windows. <MDM Hub distribution directory>\windows\mrmresourcekit
- 3. Run the following command from the command prompt:

On UNIX. ./hub resourcekit install.bin -i console

On Windows. hub resourcekit install.exe -i console

- 4. Enter the number of the locale you want to choose for the installation, and then press **Enter**. The introduction information about the installation appears.
- 5. Press **Enter**.

The license agreement appears.

- 6. Read the License Agreement. Type **Y** to accept the terms of the license agreement, or type **N** if you do not want to accept the license agreement and want to exit the installation program.
- 7. Press **Enter**.

If you entered **Y** in the preceding step, information about the installation folder appears.

8. Enter the numbers of the Resource Kit features that you want to install separated by commas, and press **Enter**.

The prompt for the sample schema installation appears.

- 9. Choose a folder for the Resource Kit installation.
	- **•** To choose the default folder, press **Enter**.
	- **•** To change the path, type the absolute path of the installation folder, and press **Enter**.
- 10. Confirm the location of the installation folder. Type **OK** to confirm the installation folder or type **Cancel**  to change the installation folder.
- 11. Press **Enter**.

A list of link location options appears.

12. Enter the number of a link location option.

The prompt for the link file location appears.

13. Enter the absolute path of the link file, and press **Enter**.

The source sample configuration options appears.

14. Enter a configuration option, and press **Enter**.

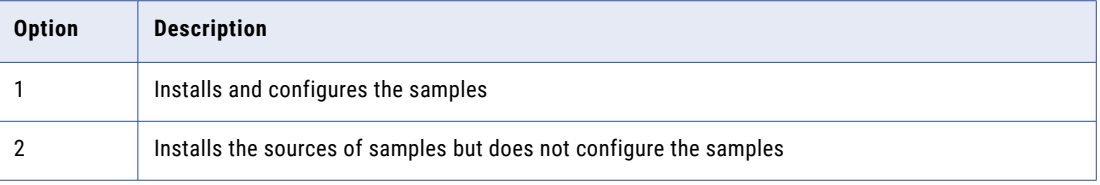

If you enter **1**, a list of application server options appears. If you enter **2**, the pre-Installation summary appears.

- 15. If you entered **1**, enter the number for the application server that you want to select, and press **Enter**. The application server information prompts appear.
- 16. Configure the WebLogic settings.
	- a. Specify the path to the WebLogic domain in which you want to install the Resource Kit, and press **Enter**.

The prompts for the WebLogic application server login information appears.

b. Enter the host name, server name, user name, password, and listener port for the WebLogic Server, or accept the default values, and press **Enter**.

The Hub Server installation information prompts appear.

17. Enter the information for the Hub Server installation, and press **Enter**.

The following table describes the prompts for the Hub Server installation information:

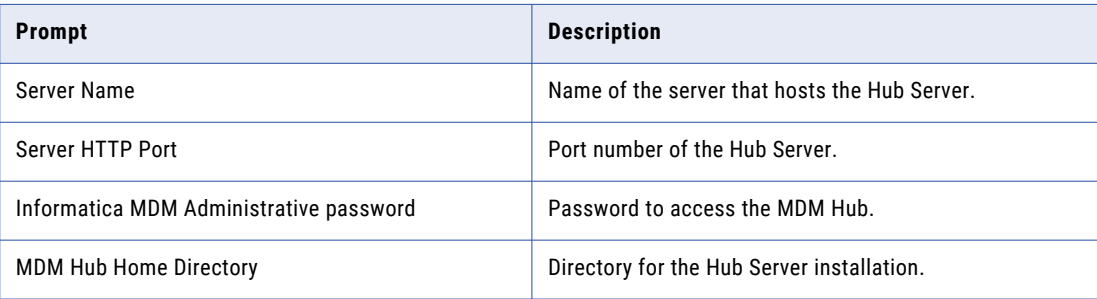

A list of MDM Hub ORS IDs appears.

18. Enter the Operational Reference Store ID of the MDM sample schema, and press **Enter**.

If you did not register the sample schema, you will not see the Operational Reference Store ID for the sample schema. Register the sample Operational Reference Store, and then restart the installation. The deployment selection prompt appears.

- 19. Choose whether you want to run the postInstallSetup script as part of the installation, or run it manually later.
- 20. Press **Enter**.

The summary of the installation choices appears.

21. Verify the information in the pre-installation summary. If the information is correct, press **Enter** to start the installation.
<span id="page-108-0"></span>The Resource Kit is installed according to the configuration information you provide. When the process is complete, the installation complete information appears.

22. Press **Enter** to exit the installer.

## Installing the Resource Kit in Silent Mode

You can install the Resource Kit without user interaction in silent mode. You might want to perform a silent installation if you need multiple installations, or if you need to install on a machine cluster. A silent installation does not show any progress or failure messages.

Before you run the silent installation for the Resource Kit, you must configure the properties file for the silent installation. The installer reads the file to determine the installation options. The silent installation process might complete successfully even if you provide incorrect settings, such as an incorrect application server path or port. You must ensure that you provide correct settings in the properties file.

Copy the Resource Kit installation files to the hard disk on the machine where you plan to install the Resource Kit. To install in silent mode, complete the following tasks:

- 1. Configure the installation properties file and specify the installation options in the properties file.
- 2. Run the installer with the installation properties file.

#### Configuring the Properties File

Informatica provides a sample properties file that includes the parameters that the installer requires. You can customize the sample properties file to specify the options for the installation. Then run the silent installation.

The silent installer does not validate the settings in the properties files. You must ensure that you specify correct settings and verify them before you run the silent installer.

1. Find the silentInstallResourceKit\_sample.properties file in the following directory:

On UNIX. /silent\_install/mrmresourcekit

On Windows. \silent\_install\mrmresourcekit

After you customize the file, save it. You can rename the file and put it anywhere on the machine.

**Note:** In the silent properties file, slash and backslash are special characters. You must enter two of each of these characters when you enter information in the file, such as when you enter an installation path. For example, to enter the path to the server directory, you must enter  $\lceil \tilde{\cdot} \rceil \cdot \ldots \rceil$ \resourcekit.

- 2. Create a backup copy of the silentInstallResourceKit\_sample.properties file.
- 3. Use a text editor to open the file and change the values of the installation parameters.
- 4. Save the properties file with a new name such as silentInstallresourcekit.properties.

The following table describes the installation parameters that you can change:

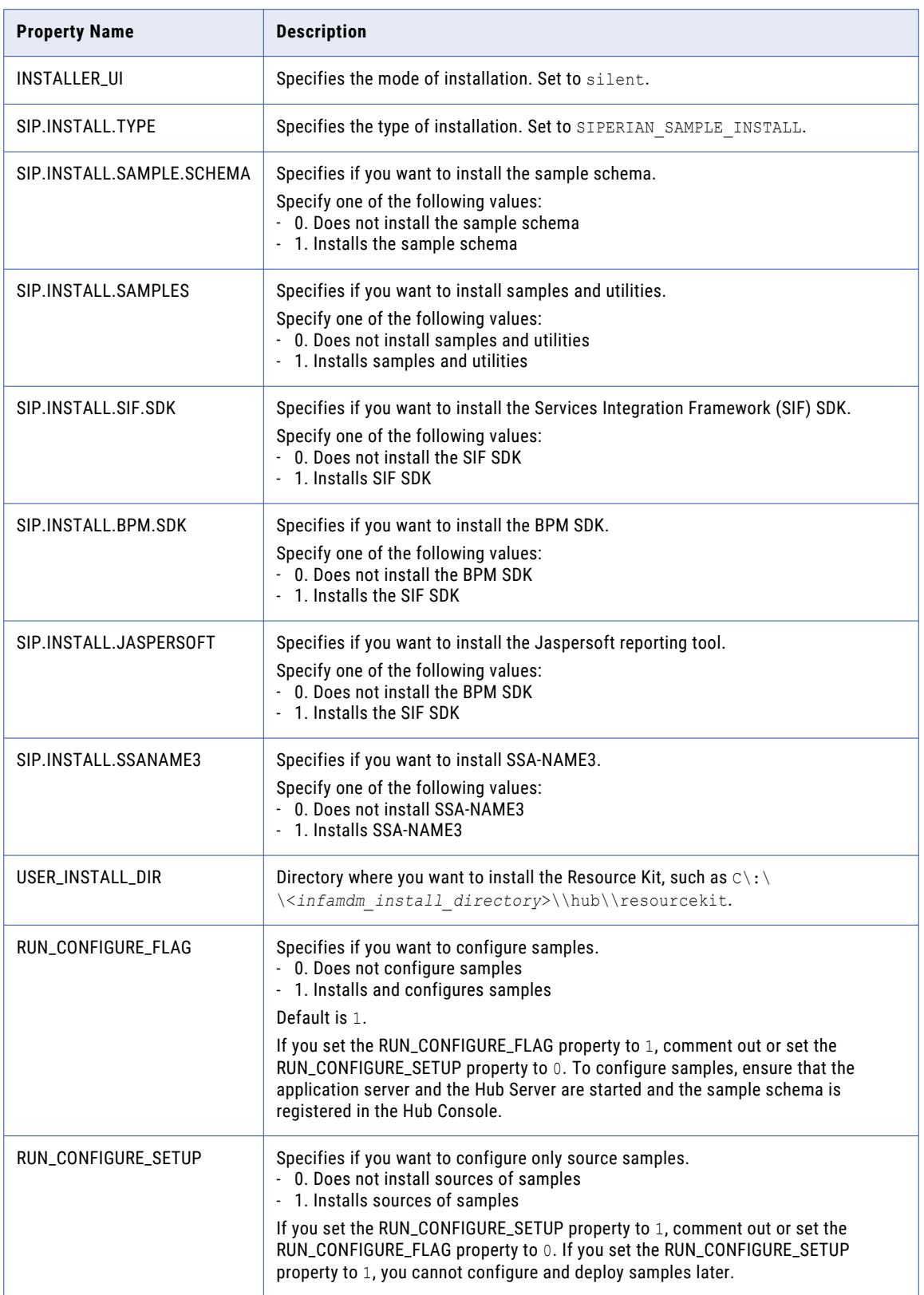

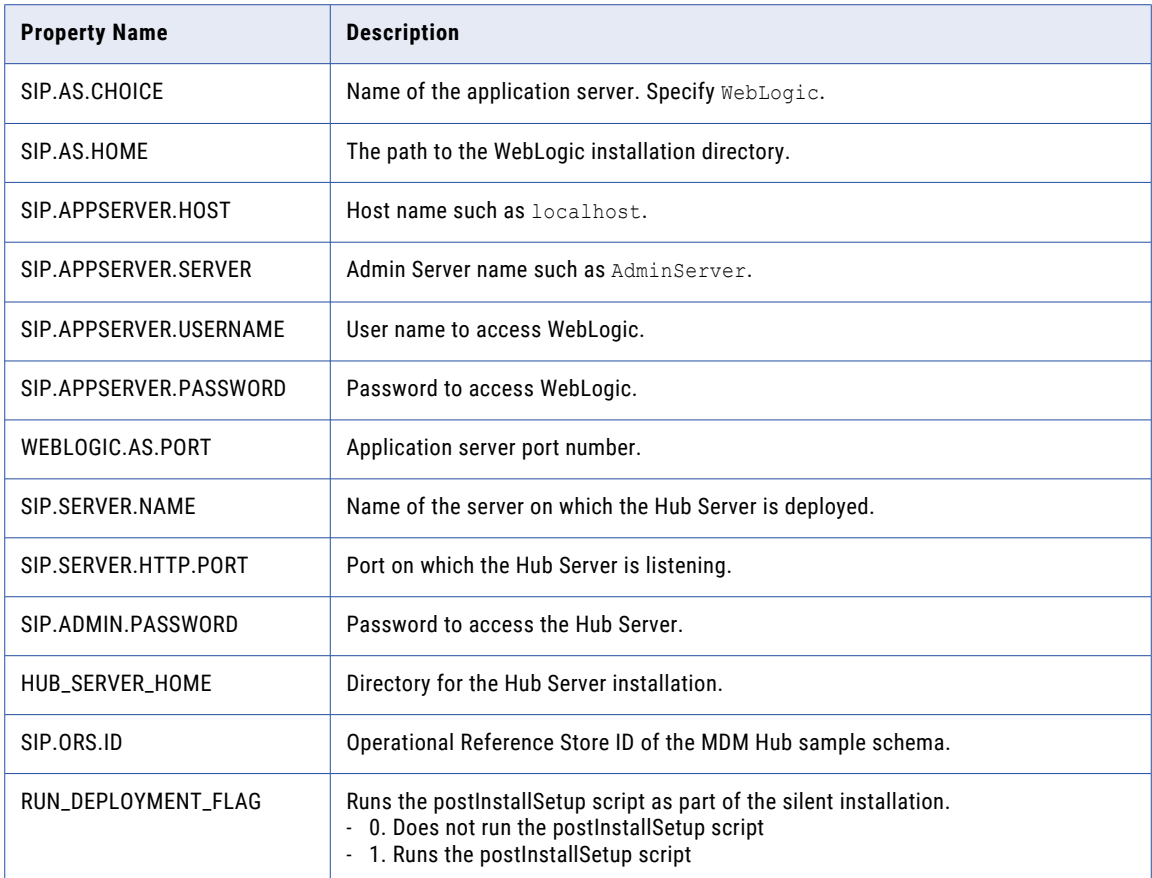

### Running the Silent Installer

After you configure the properties file, you can start the silent installation.

- 1. Ensure that the application server is running.
- 2. Open a command window.
- 3. Run the following command:

```
On UNIX. ./hub_resourcekit_install.bin -f
<location_of_silent_properties_file_for_resourcekit>
```

```
On Windows. .\hub_resourcekit_install.exe -f
<location_of_silent_properties_file_for_resourcekit>
```
The silent installer runs in the background. The process can take a while. Check the postinstallSetup.log files to verify that the installation was successful.

The log file is available in the following directory:

```
On UNIX. <infamdm_install_directory>/logs/postInstall.log
On Windows. <infamdm_install_directory>\logs\postInstall.log
```
## <span id="page-111-0"></span>CHAPTER 13

# Troubleshooting the MDM Hub

This chapter includes the following topic:

**•** Troubleshooting the Installation Process, 112

## Troubleshooting the Installation Process

If the installation fails, use the following information to troubleshoot the failure.

#### Cannot launch the Hub Console

After installation, the Hub Console fails to launch and generates the following error in the log file:

SIP-09131: General Decryption failure and [ERROR] com.delos.util.StringUtil: Unable to decrypt

Encrypt and update the MDM Hub Master Database password or Operational Reference Store password.

1. To encrypt a database schema password, run the following command from a command prompt:

```
java -classpath siperian-api.jar;siperian-common.jar;siperian-server.jar
com.delos.util.PublicKeyBasedEncryptionHelper <plain text password> <Hub Server
installation directory>
```
The results are echoed to the terminal window.

2. To update your Master Database password or Operational Reference Store password, connect as the cmx system user and run the following statement:

```
UPDATE C_REPOS_DATABASE SET PASSWORD = '<new_password>' WHERE USER_NAME =
<user_name>;
COMMIT;
```
3. Run the postInstallSetup script.

#### MDM Hub users cannot login

If you re-create the CMX\_SYSTEM schema after installation of the Hub Server, the MDM Hub cannot recognize the hashed passwords. As a result, users cannot log in to the MDM Hub.

To resolve the issue, run the postInstallSetup script again manually. This script ensures that the passwords of the MDM Hub users are hashed again and users can log in.

Alternatively, if you do not want to run the postInstallSetup script again, run the following commands to migrate the user passwords to hashed passwords and create application users.

#### On UNIX.

```
cd <MDM Hub installation directory>/server/bin
./sip_ant.sh hash users passwords
./sip<sup>ant.sh add application</sup> users
```
#### On Windows.

```
cd <MDM Hub installation directory>\server\bin
sip ant.bat hash users passwords
sip ant.bat add application users
```
#### WebLogic instance redirects to Data Director

If you install MDM Hub on a WebLogic port other than 7001, the instance is redirected to Data Director with the following error:

```
javax.faces.application.ViewExpiredException: viewId:/config/config_login.jsf - View /
config/config_login.jsf could not be restored.
```
To resolve the issue, set to the host name and the IP address of the WebLogic host. Do not use localhost.

#### PostInstallSetUp script fails because the ActiveVOS server deployment times out

When you install the Hub Server, the post-installation setup process might fail after trying to deploy the ActiveVOS server.

To resolve the issue, increase the value of the deploy, wait, time property in the build, properties file in the following directory:

On UNIX. <infamdm installation directory>/hub/server/bin

On Windows. <infamdm installation directory>\hub\server\bin

#### Inaccurate start or stop timestamp for Operational Reference Store

When you export an Operational Reference Store that you create, the MDM Hub creates a .dmp file. You can reuse the .dmp file of the Operational Reference Store to create a second Operational Reference Store. The start date and end date columns in the C\_REPOS\_DB\_VERSION table of the Operational Reference Store will contain incorrect start date and end date. You can ignore this error as it does not affect any functionality.

#### The Hub Server cannot connect to the cmx\_system schema

To verify that the Hub Server cannot connect to the cmx\_system schema, review the application server log.

For example, you might find the following error, which confirms that the database is not accessible:

Caused by: java.sql.SQLException: ORA-28000: the account is locked DSRA0010E: SQL State = 99999, Error Code = 28,000

To resolve the issue, resolve the database connection issue. Use the application server console to test the connection to the database. If you cannot resolve the connection to the cmx\_system schema, re-create the cmx\_system schema.

#### Failed to verify the need to tokenize records

When you run the match process, you might receive the following error:

SIP-16062: Failed to verify the need to tokenize records.

Verify the following environment variable settings:

**•** The library path environment variable must contain the following path:

On UNIX. <*infamdm\_install\_directory*>/hub/cleanse/lib

On Windows. <*infamdm\_install\_directory*>\hub\cleanse\lib

The library path environment variable depends on the operating system:

- AIX. LIBPATH
- Suse or RedHat Linux. LD LIBRARY PATH
- Windows. PATH
- **•** The SSAPR environment variable must include the following path for all users:

On UNIX. <*infamdm\_install\_directory*>/server\_install\_dir>/cleanse/resources

On Windows. <*infamdm\_install\_directory*>\server\_install\_dir>\cleanse\resources

#### major.minor version errors when loading the Process Server

If you see multiple major.minor console errors when you try to load the Process Server, check that the system has the correct Java version installed.

#### Informatica Address Verification exception during certification

Informatica Address Verification generates an exception during certification. Ensure that the stack size for the JVM is sufficient.

- 1. Navigate to the WebLogic home directory.
- 2. Open the following file in a text editor. On UNIX. setDomainEnv.sh

On Windows. startWeblogic.cmd

3. Use the following command to set the MEM\_ARGS variable: On UNIX.

set MEM\_ARGS=\${MEM\_ARGS} -Xss2000k

On Windows.

set MEM\_ARGS=%MEM\_ARGS% -Xss2000k

4. Save and close the file.

#### Operational Reference Store does not have a workflow engine configured

If you install the MDM Hub and then import an Operational Reference Store (ORS) from a previous version, you see a fatal error that indicates that the ORS does not have a workflow engine configured. This error occurs because the Siperian BPM workflow engine is not registered by default. Use the Workflow Manager to register the Siperian BPM workflow engine with the name that the ORS expects to find.

#### After you deploy the Process Server .ear files, an error occurs

On a Linux environment with WebSphere 8.5.5.9, after you deploy the Process Server, the following error occurs:

Too many open files. Unable to start cleanse ear.

Increase the value of the ulimit parameter in Linux, and deploy the Process Server.

#### Cannot add the application users using the sip\_ant script

The following applications are affected: Business Process Manager (formerly known as ActiveVOS), Data Director, MDM Hub Console and Provisioning Tool.

To add the application users, run the sip ant command, using the add app users parameter.

You can fetch the connect URL from the following location:

```
hub/server/bin/build.properties (masterdatabase.jdbc.url))
```
#### Run the following command:

**•** On Windows.

```
sip ant.bat add app users -Ddatabase.password=<cmx system password> -Dmaster.
connecturl="jdbc:oracle:thin:@<Database Host name>:<DB Port>:<SID>" -
Dmaster.username=cmx_system
```
**•** On Unix.

```
./sip_ant.sh add_app_users -Ddatabase.password=<cmx system password> -Dmaster.
connecturl="jdbc:oracle:thin:@//<Database Host name>:<DB Port>:<SID>" -
Dmaster.username=cmx_system
```
Run the following command on the SQL Server:

```
./sip_ant.sh add_app_users -Ddatabase.password=<cmx system password> -
Dmaster.connecturl="jdbc:sqlserver://<Database Host Name>:<DB
Port>;DatabaseName=cmx_system" -Dmaster.username=cmx_system
```
#### The Certificates folder is not created

The Certificates folder is not created as expected, after you back up the existing Certificates folder from \infamdm\hub\server\resources\, and run the sip\_ant.sh hash\_users\_passwords script. This issue occurs when the sip\_ant.sh hash\_users\_passwords script updates the C\_REPOS\_USER table in cmx\_system.

To resolve this issue, restart the application server. As a result, the Certificates folder is created in the expected location: \infamdm\hub\server\resources\.

The folder will contain only the MDM\_KEYSTORE\_FILE\_JKS keystore.

To generate other certificates, run the following command:

./sip\_ant.sh add\_app\_users

## <span id="page-115-0"></span>CHAPTER 14

# Uninstallation

This chapter includes the following topics:

- **•** Uninstallation Overview, 116
- **•** Uninstalling the Hub Store, 116
- **•** [Uninstalling](#page-116-0) the Process Server in Graphical Mode, 117
- **•** [Uninstalling](#page-117-0) the Hub Server in Graphical Mode, 118
- **•** [Uninstalling](#page-117-0) the Resource Kit in Graphical Mode, 118
- **•** [Uninstalling](#page-118-0) the Process Server in Console Mode, 119
- **•** [Uninstalling](#page-118-0) the Hub Server in Console Mode, 119
- **•** [Uninstalling](#page-119-0) the Resource Kit in Console Mode, 120
- **•** Manually [Undeploying](#page-119-0) the Process Server, 120
- **•** Manually [Undeploying](#page-119-0) the Hub Server, 120

## Uninstallation Overview

To uninstall the MDM Hub, you need to remove the Process Server, the Hub Server, and the Hub Store from the MDM Hub implementation.

Use the following steps to uninstall the MDM Hub:

- 1. Uninstall the Hub Store.
- 2. Uninstall the Process Server.
- 3. Uninstall the Hub Server.

## Uninstalling the Hub Store

You can uninstall the Hub Store by dropping the Hub Store schemas and removing the user logins for the Hub Store schemas. Before you drop the Hub Store schemas, use the Hub Console to unregister the Hub Store schemas.

You must have administrator privileges to drop the Hub Store schemas.

1. Start the Hub Console.

- <span id="page-116-0"></span>2. Click the **Databases** tool under the **Configuration** workbench. The **Database Information** page appears.
- 3. Click **Write Lock** > **Acquire Lock**.
- 4. From the list of databases, select the Operational Reference Store to unregister.
- 5. Click the **Unregister database** button.

The Databases tool prompts you to confirm unregistering the Operational Reference Store.

- 6. Click **Yes**.
- 7. Use SQL\*Plus to connect to the Oracle instance.
- 8. Use the following command for each Hub Store schema to drop the schema:

drop user <*user name*> cascade;

If you drop the schemas with the cascade option, the associated schemas are dropped.

## Uninstalling the Process Server in Graphical Mode

You can uninstall the Process Server in graphical mode.

### Uninstalling the Process Server in Graphical Mode On UNIX

To uninstall the MDM Hub, you must remove the Process Server. You must perform the steps to uninstall the Process Server for each Process Server in the MDM Hub implementation.

- 1. Stop the application server.
- 2. Navigate to the following directory:

<*infamdm\_install\_directory*>/hub/cleanse/UninstallerData

3. Run the uninstaller.

./"Uninstall Informatica MDM Hub Cleanse Match Server"

4. Click **Uninstall**.

When the uninstallation process is complete, the Uninstall Complete window appears.

5. Click **Done**.

### Uninstalling the Process Server in Graphical Mode On Windows

To uninstall the MDM Hub, you must remove the Process Server. You must perform the steps to uninstall the Process Server for each Process Server in the MDM Hub implementation.

- 1. Stop the application server.
- 2. Click **Start** and then click **Programs** > **Infamdm** > **Hub** > **Cleanse** > **Uninstaller Data** > **Uninstall Informatica MDM Hub Cleanse Match Server**.

The Uninstall introduction window appears.

3. Click **Uninstall**.

When the uninstallation process is complete, the Uninstall Complete window appears.

4. Click **Done**.

## <span id="page-117-0"></span>Uninstalling the Hub Server in Graphical Mode

You can uninstall the Hub Server in graphical mode.

### Uninstalling the Hub Server in Graphical Mode on UNIX

To uninstall the MDM Hub, you must remove the Hub Server from the MDM Hub implementation.

- 1. Ensure that you stop the application server.
- 2. Navigate to the following directory:

<*infamdm\_install\_directory*>/hub/server/UninstallerData

3. Run the uninstaller.

./"Uninstall Informatica MDM Hub Server"

The Uninstall introduction window appears.

4. Click **Uninstall**.

When the uninstallation process is complete, the Uninstall Complete window appears.

5. Click **Done**.

### Uninstalling the Hub Server in Graphical Mode on Windows

To uninstall the MDM Hub, you must remove the Hub Server from the MDM Hub implementation.

- 1. Ensure that you stop the application server.
- 2. Click **Start** and then click **Programs** > **Infamdm** > **Hub** > **Server** > **UninstallerData** > **Uninstall Informatica MDM Hub Server**.

The Uninstall introduction window appears.

3. Click **Uninstall**.

When the uninstallation process is complete, the Uninstall Complete window appears.

4. Click **Done**.

## Uninstalling the Resource Kit in Graphical Mode

You can uninstall the Resource Kit in graphical mode.

#### Uninstalling the Resource Kit in Graphical Mode on UNIX

To uninstall the Resource Kit, you must remove the Resource Kit from the MDM Hub implementation.

- 1. Stop the application server.
- 2. Navigate to the following directory:

<*infamdm\_install\_directory*>/hub/resourcekit/UninstallerData

3. Run the following command:

./"Uninstall Informatica MDM Hub Resource Kit"

The **Uninstall Informatica MDM Hub Resource Kit** window appears.

<span id="page-118-0"></span>4. Click **Uninstall**.

The **Uninstall Complete** window appears with a list of items that could not be removed.

- 5. Click **Done**.
- 6. Manually remove the following directory:

<*infamdm\_install\_dir*>/hub/resourcekit

### Uninstalling the Resource Kit in Graphical Mode on Windows

To uninstall the Resource Kit, you must remove the Resource Kit from the MDM Hub implementation.

- 1. Stop the application server.
- 2. Navigate to the following directory:

<*ResourceKit\_install\_dir*>\deploy\UninstallerData

- 3. Double-click Uninstall Informatica MDM Hub Resource Kit.exe
- The **Uninstall Informatica MDM Hub Resource Kit** window appears.
- 4. Click **Uninstall**.

The **Uninstall Complete** window appears with a list of items that could not be removed.

- 5. Click **Done**.
- 6. Manually remove the following directory:

<*infamdm\_install\_dir*>\hub\resourcekit

## Uninstalling the Process Server in Console Mode

You can uninstall the Process Server in console mode on UNIX. If you installed the Process Server in console mode, uninstall the Process Server in console mode.

1. Go to the following directory:

<*infamdm\_install\_dir*>/hub/cleanse/UninstallerData

- 2. Type the following command to run the uninstaller:
	- ./"Uninstall Informatica MDM Hub Cleanse Match Server"

## Uninstalling the Hub Server in Console Mode

You can uninstall the Hub Server in console mode on UNIX. If you installed the Hub Server in console mode, uninstall the Hub Server in console mode.

1. Go to the following directory:

<*infamdm\_install\_dir*>/hub/server/UninstallerData

2. Type the following command to run the uninstaller:

```
./"Uninstall Informatica MDM Hub Server"
```
## <span id="page-119-0"></span>Uninstalling the Resource Kit in Console Mode

You can uninstall the Resource Kit in console mode. If you installed the Resource Kit in console mode, uninstall the Resource Kit in console mode.

1. Go to the following directory:

On UNIX. <*infamdm\_install\_dir*>/hub/resourcekit/UninstallerData On Windows. <infamdm\_install\_dir>\hub\resourcekit\UninstallerData

2. Run the following command from the command prompt: On UNIX. "Uninstall Informatica MDM Hub Resource Kit.bin" -i console On Windows. "Uninstall Informatica MDM Hub Resource Kit.exe" -i console

## Manually Undeploying the Process Server

You might need to manually undeploy the Process Server from the WebLogic Server environment.

 $\blacktriangleright$  Use the WebLogic Server Administration Console to manually undeploy the siperian-mrmcleanse.ear file.

For more information, see the WebLogic documentation.

## Manually Undeploying the Hub Server

You might need to manually undeploy the Hub Server from the WebLogic Server environment.

Use the WebLogic Server Administration Console to undeploy the following deployment files:

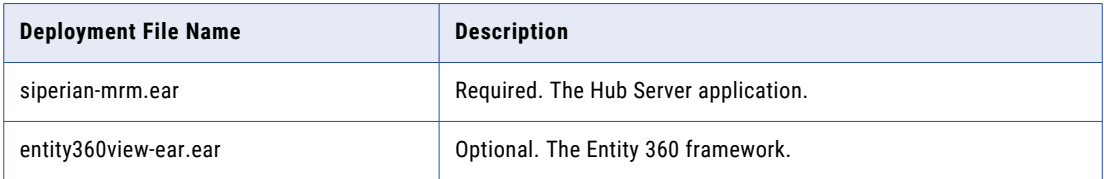

For more information, see the WebLogic documentation.

# **INDEX**

### A

abTaskClient role editing [93](#page-92-0) ActiveVOS configuring work manager [90](#page-89-0) deploying [90](#page-89-0) installing [90](#page-89-0) URN, setting [95](#page-94-0) ActiveVOS Console administrative user abAdmin role [24](#page-23-0) creating [24](#page-23-0)

### C

configuring Oracle disable the Oracle Recycle Bin [16](#page-15-0) for the MDM Hub [16](#page-15-0) set the init.ora parameters [16](#page-15-0)

### D

databases connection testing [16](#page-15-0) target database [67](#page-66-0)

## H

**HTTPS** for Process Servers [87](#page-86-0) Hub Console starting [62](#page-61-0), [67](#page-66-0) Hub Console client build.properties configuring [51](#page-50-0) cluster environment [51](#page-50-0) configuring [51](#page-50-0) multi-node environment [51](#page-50-0) Hub Server build number [50](#page-49-0) deploying on WebLogic cluster [48](#page-47-0) deployment [53](#page-52-0) deployment script [53](#page-52-0) install from command line [47](#page-46-0) install silently [47](#page-46-0) install with wizard [46](#page-45-0) installation log files [50](#page-49-0) installing [104](#page-103-0) manual deployment [53](#page-52-0), [56](#page-55-0) postInstallSetup script [54](#page-53-0) repackaging custom JAR files [61](#page-60-0) repackaging EAR files [61](#page-60-0) silent installation [109](#page-108-0)

Hub Server *(continued)* uninstalling [119,](#page-118-0) [120](#page-119-0) version information [50](#page-49-0) Hub Server properties file configuring [29](#page-28-0) Hub Store tablespaces, creating [16](#page-15-0) uninstalling [116](#page-115-0)

### I

Infinispan configuring [65,](#page-64-0) [66](#page-65-0) Informatica ActiveVOS creating the schema [19](#page-18-0) installer workflow [40,](#page-39-0) [74](#page-73-0) installing Hub Server command line [47](#page-46-0) silently [47](#page-46-0) wizard [46](#page-45-0) Process Server command line [78](#page-77-0) silently [79](#page-78-0) wizard [77](#page-76-0) Resource Kit [104](#page-103-0), [107](#page-106-0)

### J

JMS message queues configuring [58,](#page-57-0) [62](#page-61-0)

## L

log file debug log file [50,](#page-49-0) [81](#page-80-0) Hub Server log file [50](#page-49-0) installation log file [50,](#page-49-0) [81](#page-80-0) installation prerequisites log file [50](#page-49-0), [81](#page-80-0) JBoss log file [50,](#page-49-0) [81](#page-80-0) post install setup log file [50](#page-49-0), [81](#page-80-0) Process Server log file [81](#page-80-0)

### M

Master Database creating [30](#page-29-0) importing metadata [33](#page-32-0) match population enabling [87,](#page-86-0) [88](#page-87-0)

MDM Hub components [9](#page-8-0) designing the installation [11](#page-10-0) installation tasks [12](#page-11-0) installation topology [11](#page-10-0) introduction  $9$ Java Development Kit (JDK) requirement [14](#page-13-0) setting environment variables [14](#page-13-0) setting operating system locale [14](#page-13-0) system requirements [14](#page-13-0) MDM Hub EAR files repackaging [61](#page-60-0) message queues adding to the module [60](#page-59-0)

### O

Operational Reference Store creating [32](#page-31-0) importing metadata [35](#page-34-0) registering [68](#page-67-0)

### P

postinstallsetup script running [85](#page-84-0) postInstallSetup script for Hub Server [54](#page-53-0) for Process Server [85](#page-84-0) running [54](#page-53-0) Process Server build number [82](#page-81-0) create data sources [82](#page-81-0) deploying [85](#page-84-0) deploying on WebLogic cluster [79](#page-78-0) deployment [82](#page-81-0), [85](#page-84-0) deployment script [82](#page-81-0), [85](#page-84-0) install from command line [78](#page-77-0) install silently [79](#page-78-0) install with wizard [77](#page-76-0) installation log files [81](#page-80-0) manual deployment [82](#page-81-0), [85](#page-84-0) postInstallSetup script [85](#page-84-0) redeploying [86](#page-85-0) uninstalling [119](#page-118-0) version information [82](#page-81-0) Process Server properties file configuring [29](#page-28-0) Process Servers HTTPS, enabling [87](#page-86-0)

### R

Resource Kit installing [104,](#page-103-0) [107](#page-106-0) silent properties file [109](#page-108-0) uninstalling [119](#page-118-0)

roles abTaskClient, editing [93](#page-92-0) ActiveVOS, adding [91](#page-90-0)

## S

Sample Schema installing [99](#page-98-0) registering [102](#page-101-0) secure communications enabling, in the Process Server [87](#page-86-0) security realm default, editing [91](#page-90-0)

### T

tablespaces creating [16](#page-15-0) target database selecting [67](#page-66-0) TLS configure [24](#page-23-0) tns name adding [16](#page-15-0) troubleshooting post-installation process [112](#page-111-0)

## U

uninstalling Hub Server [119](#page-118-0), [120](#page-119-0) Hub Store [116](#page-115-0) Process Server [119](#page-118-0) URN setting ActiveVOS [95](#page-94-0)

### W

WebLogic configuring [21](#page-20-0) settings [52](#page-51-0) WebLogic cluster deploying Hub Server [48](#page-47-0) deploying Process Server [79](#page-78-0) workflow engines adding [96](#page-95-0)